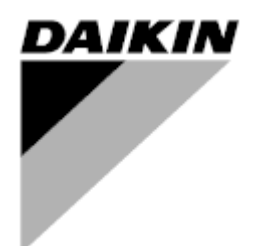

**Руководство по эксплуатации**

# **Установки для Обработки Воздуха Название прикладного программного обеспечения: Airstream D-EOMAH00006-20RU**

**Перевод оригинальных инструкций**

 $C \in$ 

Установки для Обработки Воздуха D-EOMAH00006-20RU

# Содержание

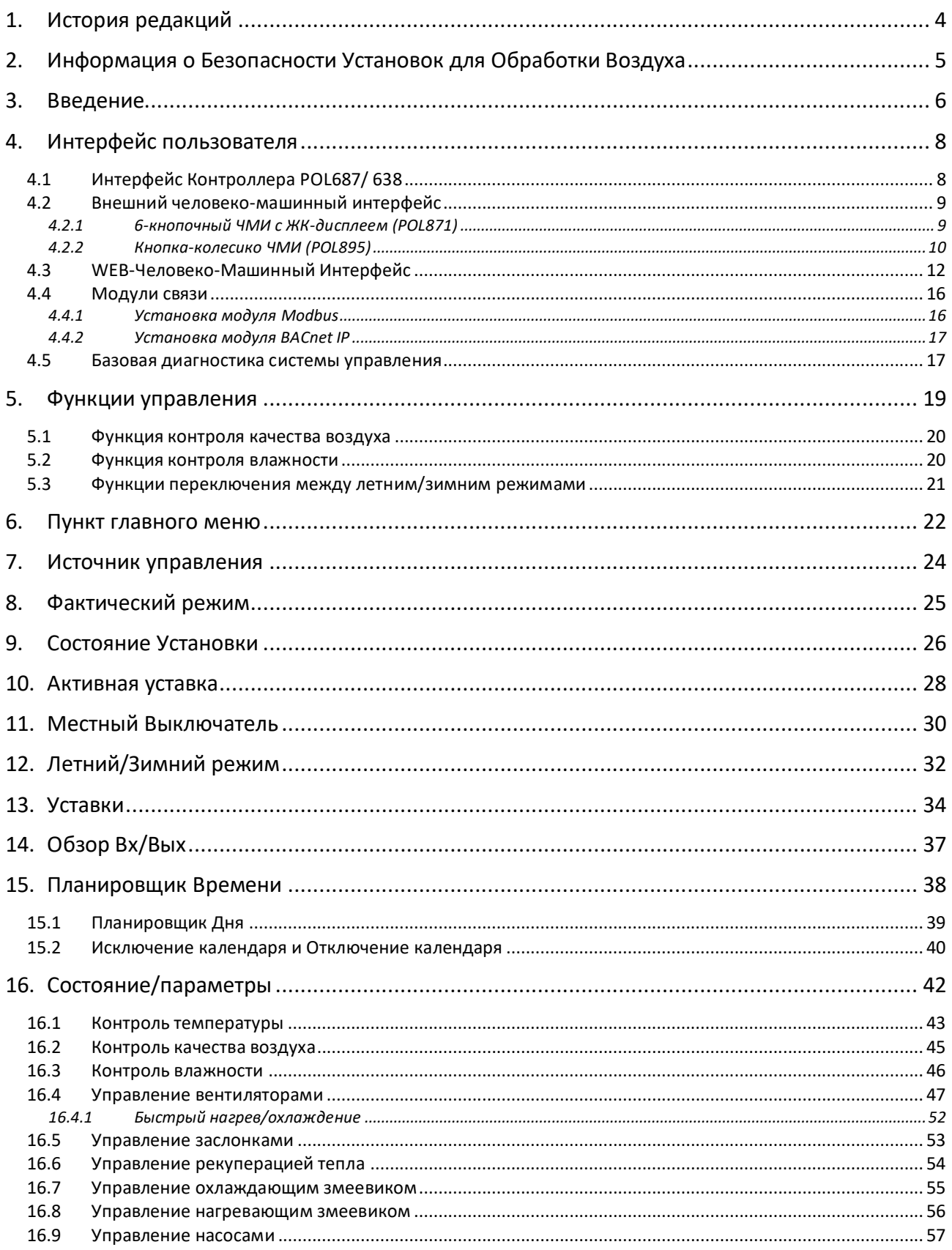

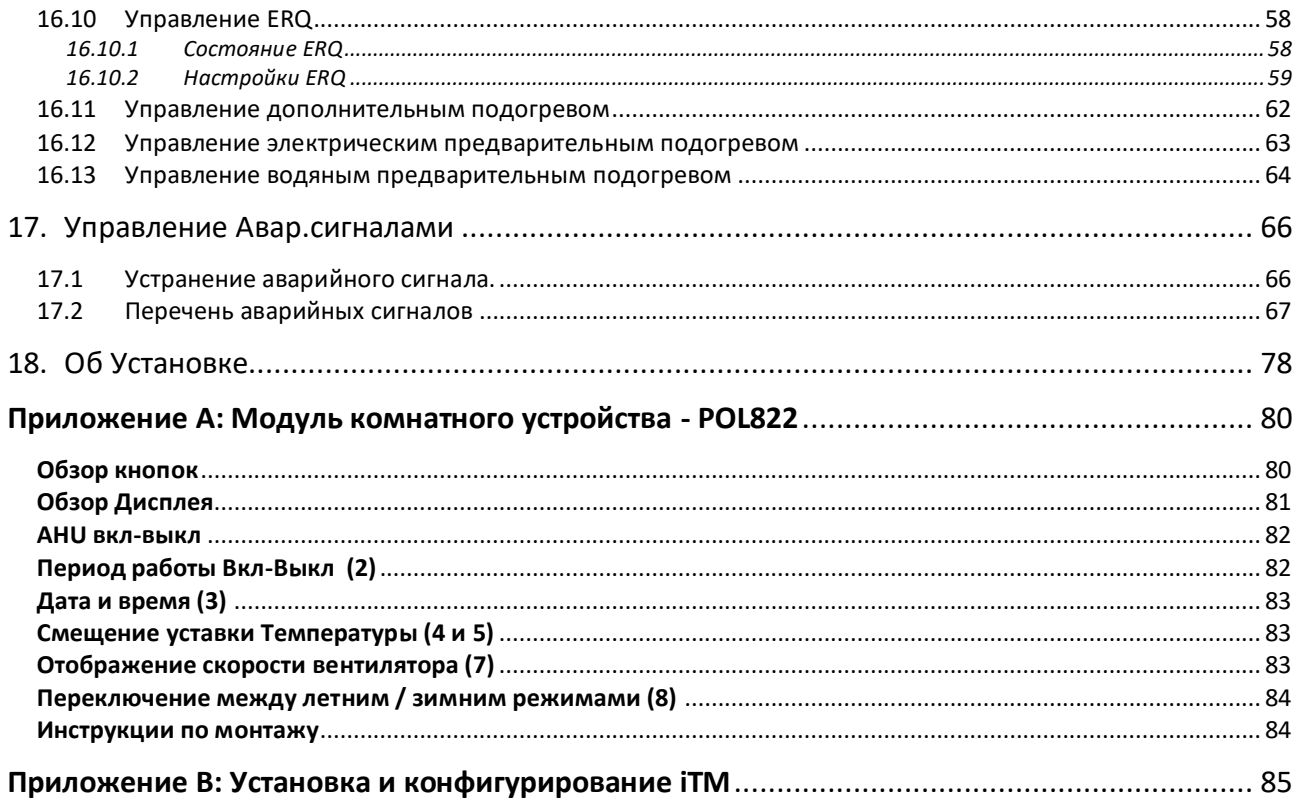

# <span id="page-3-0"></span>**1. История редакций**

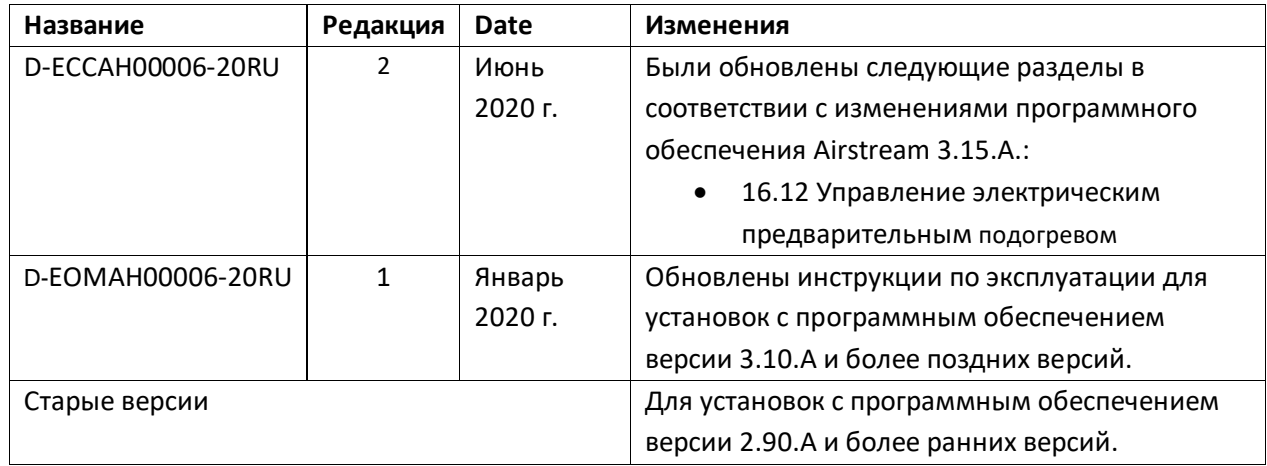

## <span id="page-4-0"></span>**2. Информация о Безопасности Установок для Обработки Воздуха**

Соблюдайте все инструкции по технике безопасности и соответствующие общие правила безопасности для предотвращения травм и повреждения имущества.

- Защитные устройства нельзя удалять обходить или выводить из эксплуатации.
- Приборы и компоненты системы могут быть использованы, только если технически безотказны. Неисправности, которые могут повлиять на безопасность, должны быть немедленно устранены.
- Соблюдайте необходимые правила техники безопасности против чрезмерно высоких контактных напряжений.
- Установку нельзя эксплуатировать, если стандартные защитные устройства вышли из строя или если их эффективность сомнительна.
- Необходимо избегать любые действия, которые могут повлиять на заданное отключение защитного сверхнизкого напряжения (переменного тока 24 В).
- **Отключите напряжение питания, прежде чем открывать шкаф устройства. Никогда не работать при включенном питании!**
- Избегайте электромагнитных и других напряжений помех в сигнальных и соединительных кабелях.
- Монтаж и установка системы и компонентов оборудования может быть выполнена только в соответствии с соответствующими инструкциями по установке и инструкциями по эксплуатации.
- Каждая электрическая часть системы должна быть защищена от статического заряда: электронные компоненты, открытые печатные платы, свободно доступные разъемы и компоненты устройства, которые подключены посредством внутренней связи.
- Все оборудование, связанное с системой, должно иметь маркировку СЕ и соответствовать Директиве о безопасности машинного оборудования.

## <span id="page-5-0"></span>**3. Введение**

Данное руководство предоставляет основную информацию, необходимую для управления Установкой для Обработки Воздуха (Air Handling Unit - AHU). Установки для обработки воздуха AHU используются для кондиционирования и обработки воздуха с точки зрения температуры, влажности и контроля уровня CO2. Есть четыре типа установок AHU, основанные на внешних устройствах, используемых для охлаждения или обогрева:

## 1. **AH-ERQ-U**

AH-(ERQ)-U соединена с конденсаторной установкой Daikin ERQ;

## 2. **AH-W-U**

AH-(Water - Вода)-U соединена с внешним устройством, которое производит горячую воду или холодную воду, используемую в водяных теплообменниках;

## 3. **AH-DX-U**

The AH-(Direct eXpansion - Прямое расширение)-U соединена с внешним конденсатором;

4. **AH-WDX-U**

Данный тип AH-(Water Direct eXpansion - Водяное Прямое расширение)-U может быть подсоединена как к устройству водяного, так и прямого расширения.

Схемы на рисунках 1 и 2 представляют собой два возможных расположения AHU:

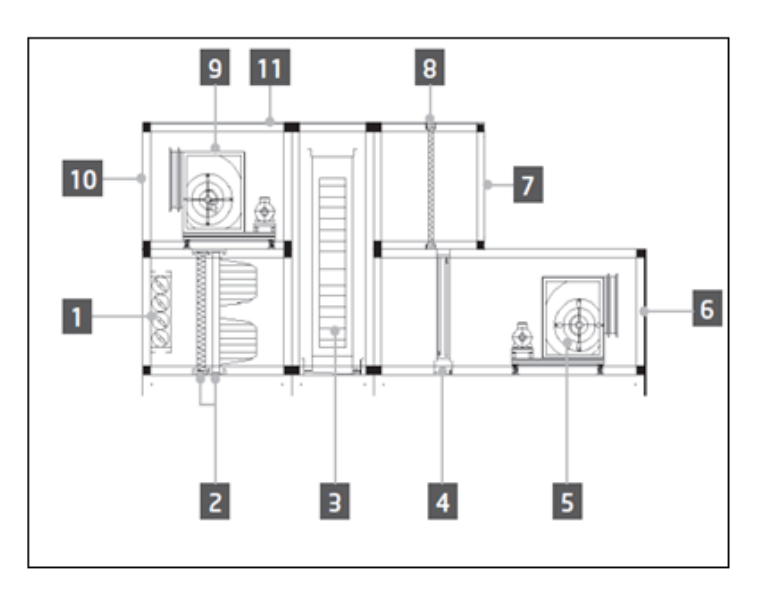

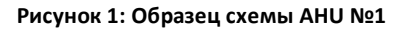

- 1. Вход свежего воздуха / заслонка
- 2. Рукавный фильтр
- 3. Роторный теплообменник
- 4. Змеевик непосредственного испарения
- 5. Приточный вентилятор
- 6. Воздухораспределитель
- 7. Отверстие для рециркуляционного воздуха
- 8. Фильтр
- 9. Вентилятор рециркуляционного воздуха
- 10. Выходное отверстие для отработанного воздуха
- 11. Крыша для наружной установки

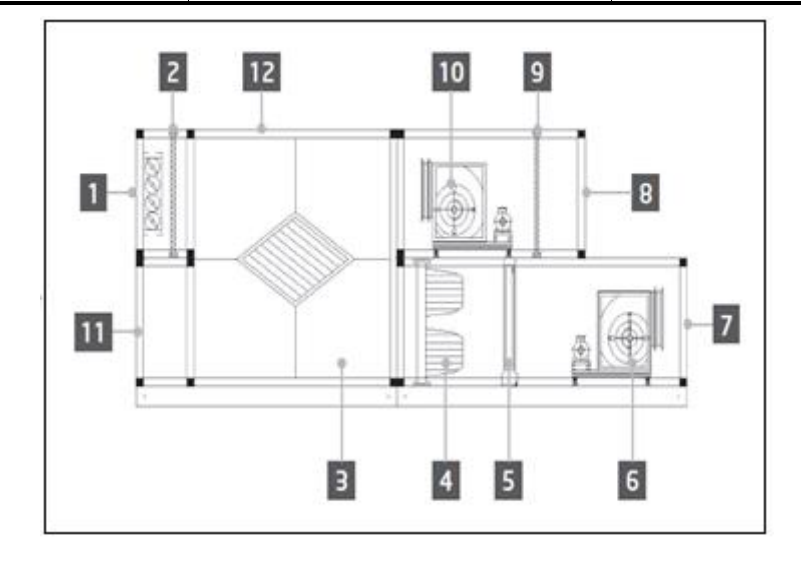

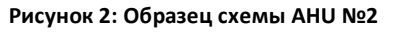

- 1. Вход свежего воздуха / заслонка
- 2. Панельный фильтр
- 3. Пластинчатый теплообменник для рекуперации тепла
- 4. Рукавный фильтр
- 5. Змеевик непосредственного испарения
- 6. Приточный вентилятор
- 7. Воздухораспределитель
- 8. Отверстие для рециркуляционного воздуха
- 9. Панельный фильтр
- 10. Вентилятор рециркуляционного воздуха
- 11. Выходное отверстие для рециркуляционного воздуха
- 12. Крыша для наружной установки

Основные компоненты AHU Daikin:

- **Воздушные фильтры**: фильтр предварительной очистки, фильтр тонкой очистки, мешочный фильтр, HEPA-фильтр.

Каждая установка обработки воздуха AHU может быть оснащена несколькими типами фильтров, используемых для очистки воздуха от мелких частиц пыли, пыльцы и т.д...

- **Устройство для рекуперации тепла/холода**: Колесо, объемный пластинчатый теплообменник, катушка RAR или смесительная заслонка.

Эти устройства используются для рекуперации холода или тепла из рециркуляционного воздуха. Часть отработанного воздуха смешивается со свежим воздухом, таким образом, обеспечивается приближение его температуры на входе к заданному значению.

- **Водяной/электрический змеевики и змеевик непосредственного испарения**. Данные устройства используются для обеспечения необходимых температурных условий.
- **Приточный вентилятор и вентилятор рециркуляционного воздуха.** Эти устройства используются для регулировки объема воздуха, часто управляются с помощью инвертора.
- **Приточная воздушная заслонка и заслонка на возврате воздуха.** Данные устройства при включении обеспечивают подачу воздуха через установку для его обработки.

# <span id="page-7-0"></span>**4. Интерфейс пользователя**

В этой главе рассматриваются несколько доступных пользователю режимов управления AHU.

## <span id="page-7-1"></span>**4.1 Интерфейс Контроллера POL687/ 638**

В зависимости от выбранной модели, имеются два разных контроллера для управления AHU: POL687 для AHU модели Modular (или Compact в версиях программного обеспечения до Airstream 0.10.B), POL638 для модели Professional.

На приведенном ниже рисунке показана схема интерфейса контроллера POL687.

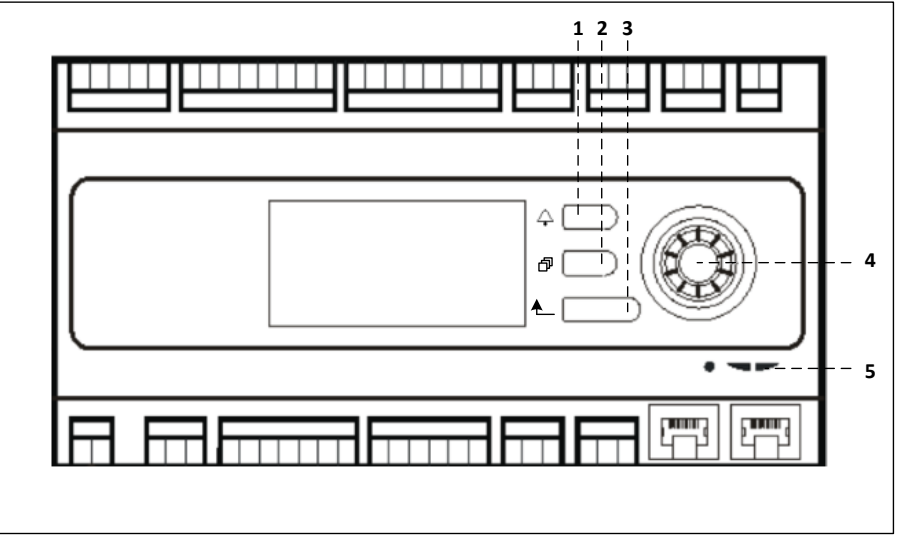

#### **Контроллер POL687**

Со ссылкой на рисунок 3 можно определить:

- 1) Кнопка Сигнализация: эта кнопка позволяет пользователю напрямую обратиться к меню *Аварийные сигналы*.
- 2) Кнопка Главное меню: данная кнопка используется для возврата в *Главное меню* в любое время.
- 3) Кнопка Назад: позволяет пользователю перейти к предыдущему экрану.
- 4) Кнопка-колесико выбора: данная кнопка позволяет пользователю перемещаться по пунктам меню. Нажатие кнопки - переход к следующей странице, вращение - прокрутка текущей страницы вверх и вниз.
- 5) Светодиодный индикатор BSP/BUS: эти светодиодные индикаторы позволяют пользователю отслеживать состояние контроллера POL687.

На приведенном ниже рисунке показана схема интерфейса контроллера POL638.

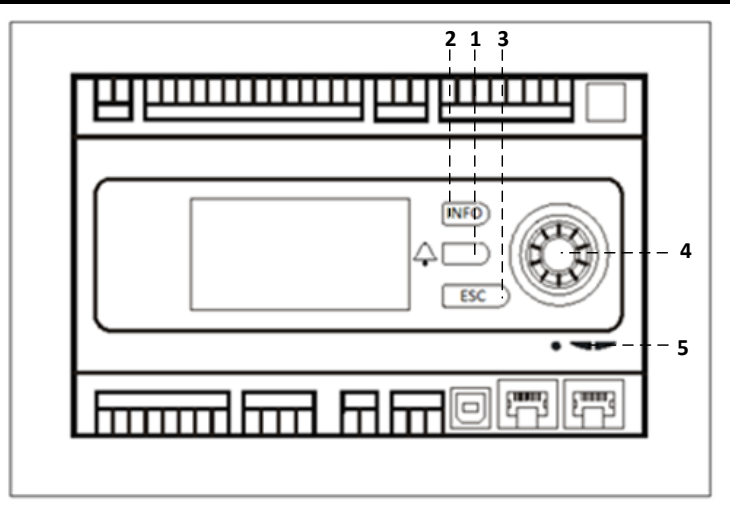

#### **Контроллер POL638**

Различия между интерфейсами POL687 и POL638 заключаются в кнопках "Главное меню" и "Назад", связанных с кнопками "INFO" и "ESC" соответственно.

## <span id="page-8-0"></span>**4.2 Внешний человеко-машинный интерфейс**

Человеко-машинный интерфейс (ЧМИ)- устройства, подключаемые к главному контроллеру (POL687/638) для создания дистанционных интерфейсов между контроллером и пользователем. Существуют два разных дистанционных интерфейса: POL871 и POL895. Оба демонстрируют одну и ту же страницу, отображаемую на основном контроллере, и подключаются к выходу "T-HI" контроллера.

### <span id="page-8-1"></span>**4.2.1 6-кнопочный ЧМИ с ЖК-дисплеем (POL871)**

На приведенном ниже рисунке показан POL871, 6-кнопочный интерфейс с ЖК-дисплеем, а также способ его подключения к основному контроллеру с помощью обычного кабеля Ethernet:

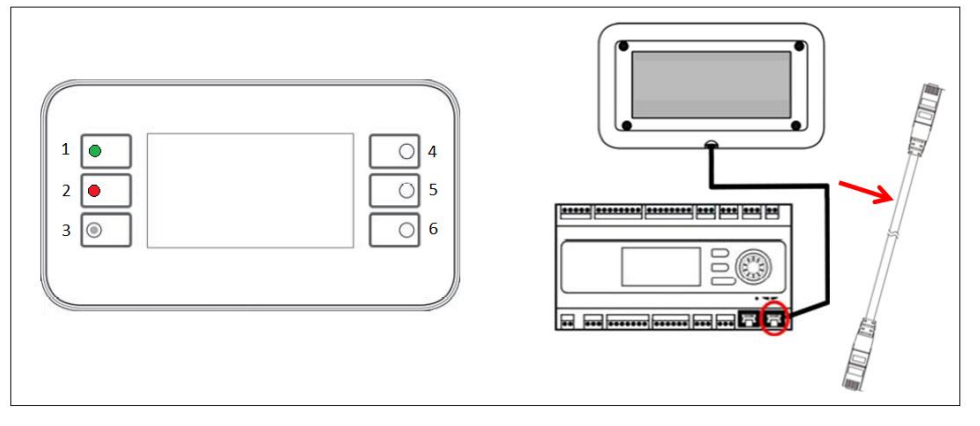

С учетом вышесказанного, можно указать следующие кнопки:

1. Кнопка 1: Главное меню

Внутри кнопки находится светодиод, обозначающий состояние AHU:

- Светодиод зеленого цвета: AHU работает
- Светодиод мигает оранжевым цветом: AHU в аварийном состоянии
- 2. Кнопка 2: Переход непосредственно на страницу аварийных сигналов.
- 3. Кнопка 3: Кнопка возврата.
- 4. Кнопка 4: Прокрутка вверх / увеличение значений.
- 5. Кнопка 5: Прокрутка вниз / уменьшение значений.
- 6. Кнопка 6: Ввод / подтверждение.

### <span id="page-9-0"></span>**4.2.2 Кнопка-колесико ЧМИ (POL895)**

POL895 представляет собой внешний интерфейс с кнопкой-колесиком, дублирующим комбинированный навигационный контроллер ЧМИ (при его наличии). Все регулировки просмотра данных и настройки уставок, имеющиеся на главном контроллере ЧМИ, также доступны и на дистанционной панели. Навигация идентична контроллеру агрегата, как описана в данном руководстве.

При включенной дистанционной панели на начальном экране отображаются подключенные к ней модули. Выделите нужный модуль и нажмите колесо навигации для доступа к его параметрам.

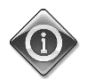

*При длительном нажатии кнопки ESC на экране отображается перечень подключенных контроллеров. Выберите нужный контроллер с помощью колесика.*

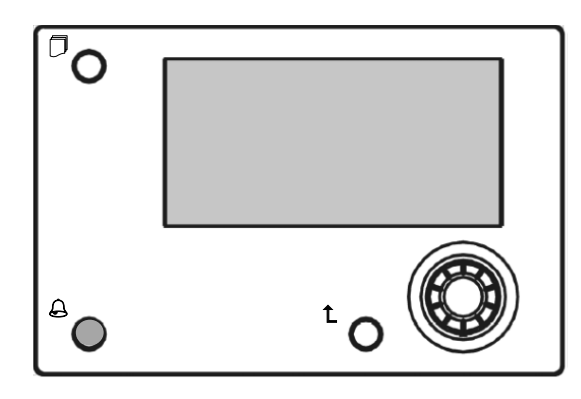

Расстояние, на котором располагается дистанционный ЧМИ, может быть увеличено до 700 м при использовании соединения для подключения технологической шины, имеющегося на главном контроллере.

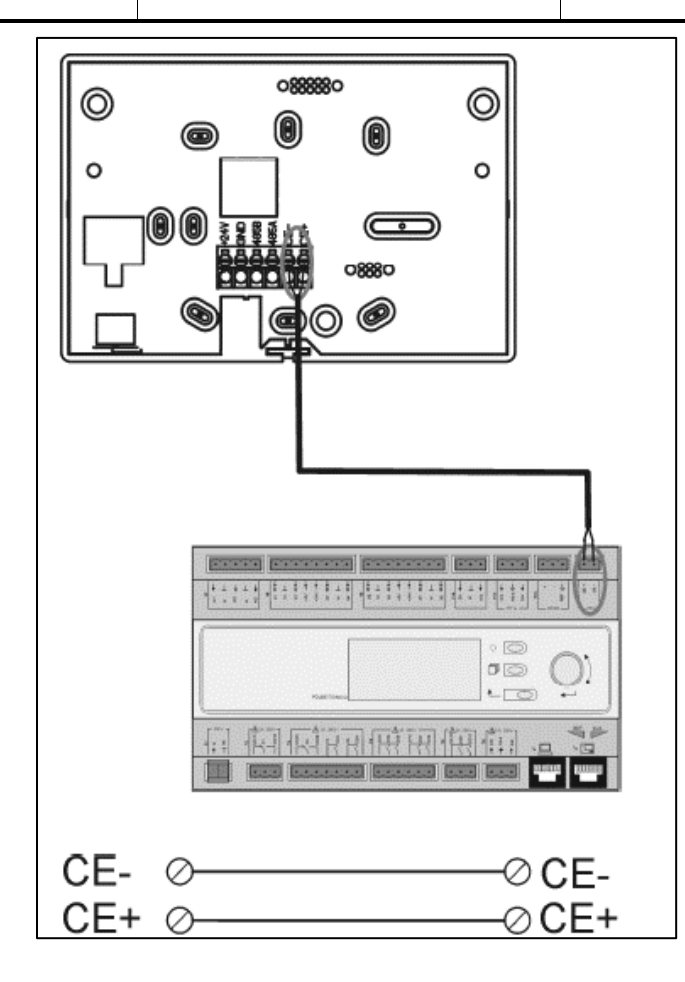

Показанная ниже последовательная схема позволяет подключить к одному ЧМИ до 8 установок. Дополнительная информация приведена в инструкции к конкретному ЧМИ.

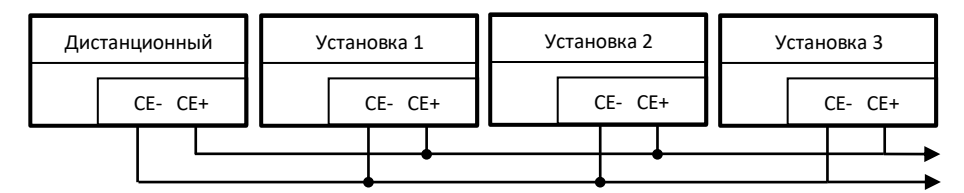

Дистанционный интерфейс также может быть подключен с помощью кабеля Ethernet (витая пара). Максимальная длина кабеля зависит от его характеристик:

- Экранированный кабель: не более 50 м
- Неэкранированный кабель: не более 3 м

В этом случае подключение выполняется как показано на следующем рисунке.

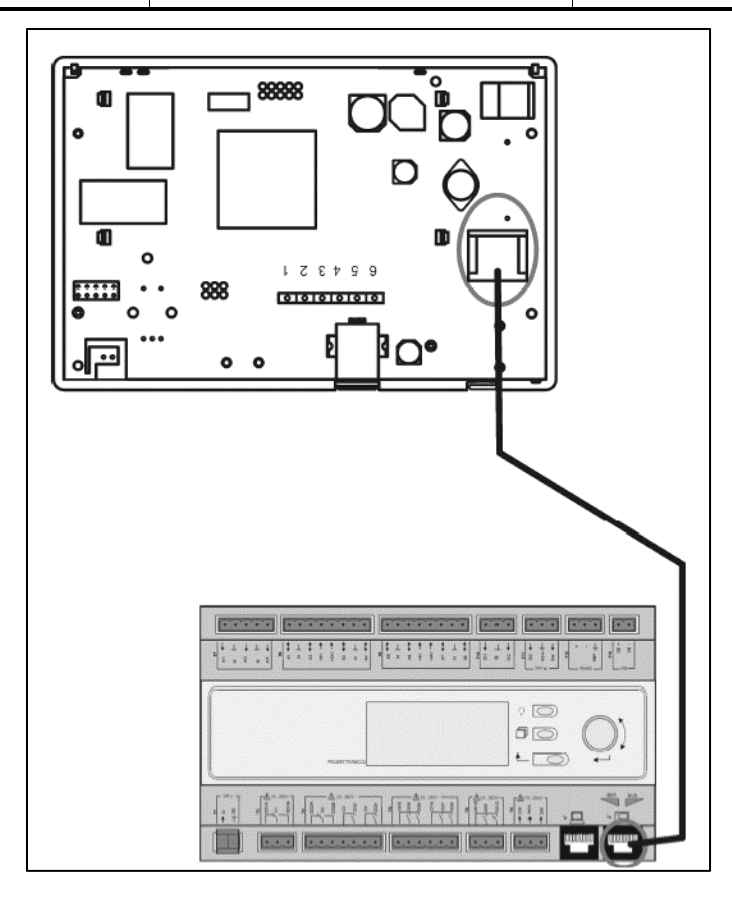

## <span id="page-11-0"></span>**4.3 WEB-Человеко-Машинный Интерфейс**

Главный контроллер может быть подключен к компьютеру с помощью кабеля Ethernet, через выход

 $\frac{1}{2}$ "Ethernet" на самом контроллере

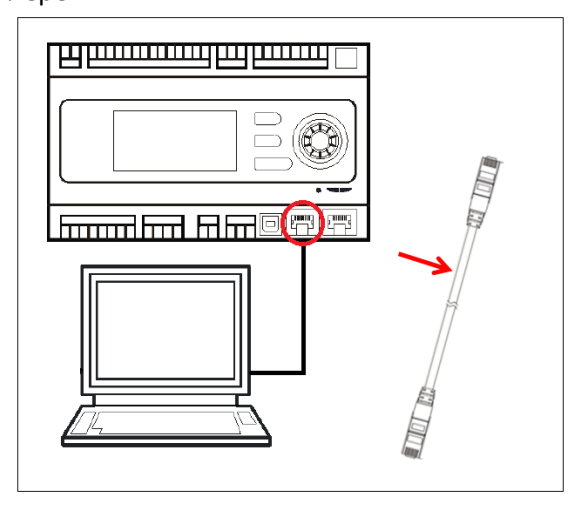

Для доступа к меню контроллера через WEB-ЧМИ необходимо выполнить следующие действия

1. Установить статический IP (Windows 7):

## **Пуск -> Панель управления -> Просмотр состояния сети и задач -> Подключение по локальной сети**

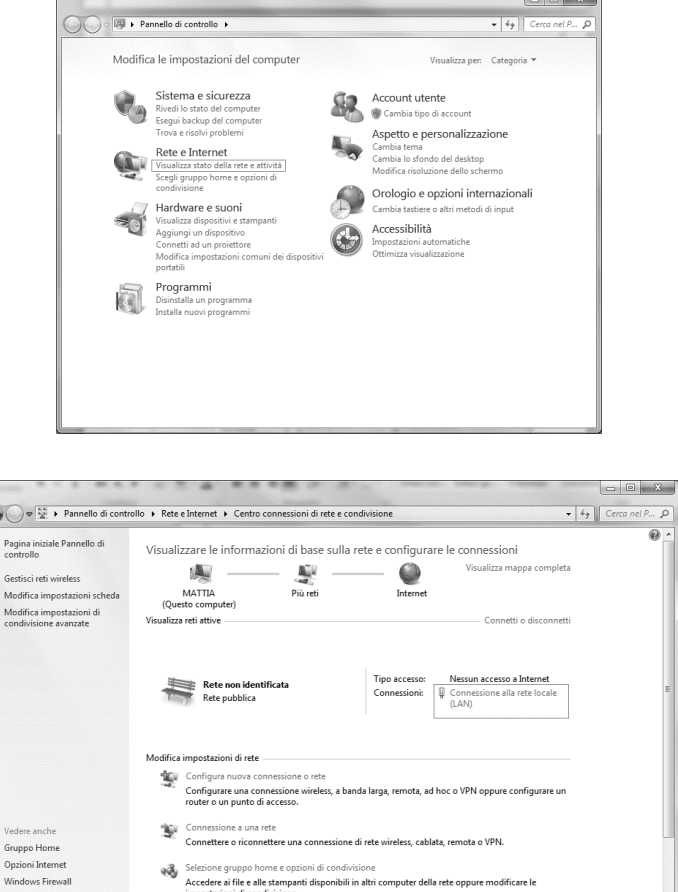

### **Свойства -> Интернет-протокол 4(TCP/IPv4) -> Свойства**

C

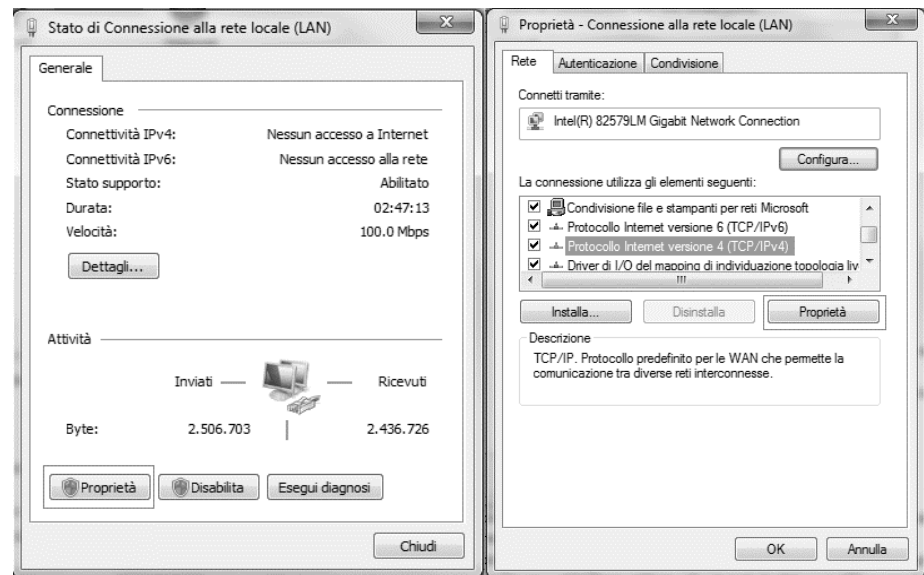

- 2. Установить "Использовать следующий IP-адрес" и "Использовать следующие адреса DNSсервера" и ввести вручную:
	- IP-адрес 192.168.1.xxx, где xxx это любое число от 1 до 254, кроме 42
	- Маска подсети 255.255.255.0

#### 3. Нажать Ok

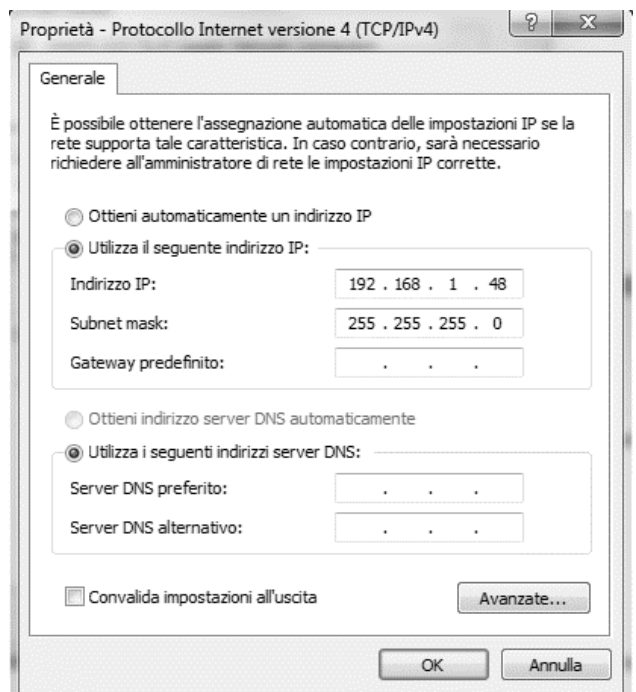

Перед запуском WEB-ЧМИ, пользователю следует убедиться в том, что прокси-серверы в браузере отключены:

1. Для Internet Explorer выберите:

**Инструменты -> Опции Интернет -> Подключения -> Настройки локальной сети** 

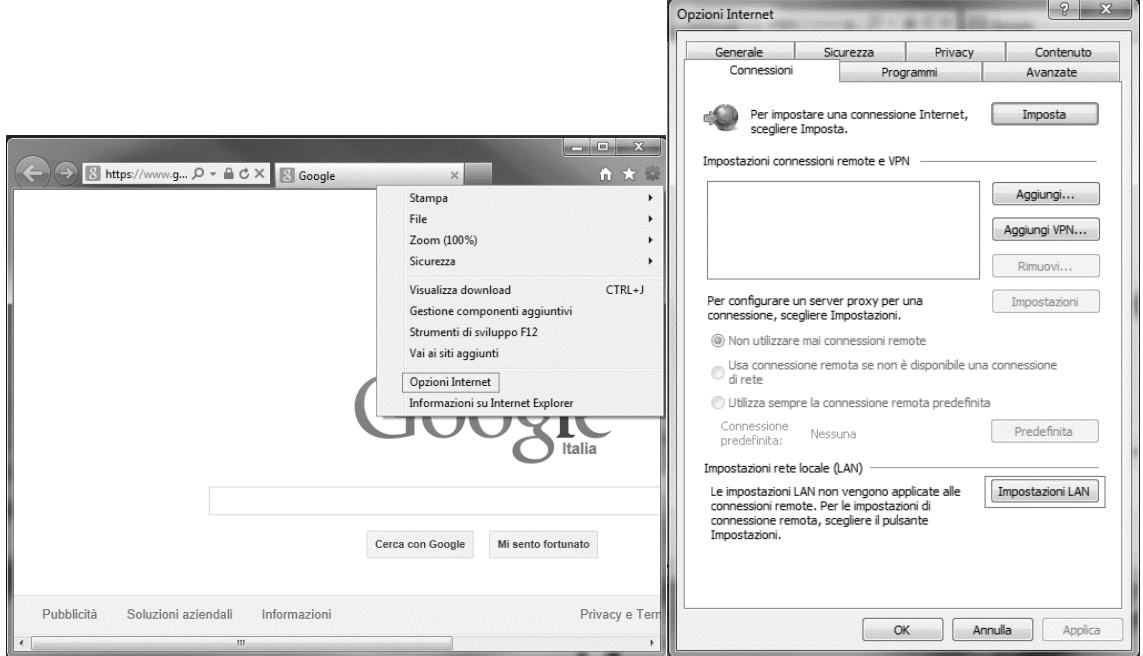

2. Отключить «Использовать прокси-сервер для локальных подключений (Эти настройки не применяются для подключений удаленного доступа или VPN-соединения)"

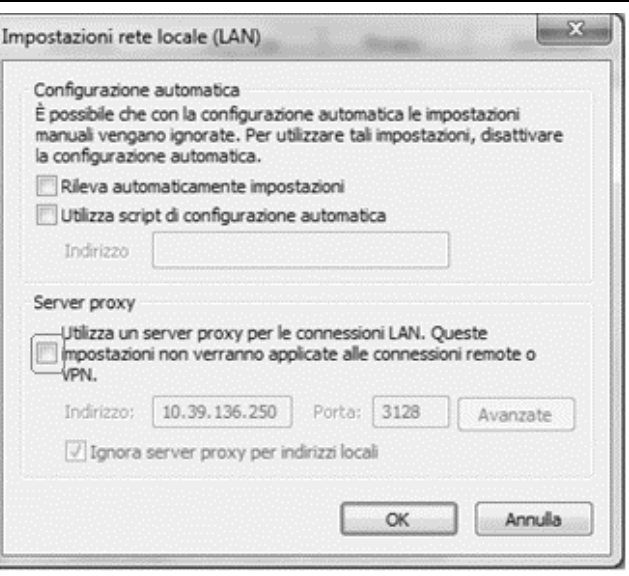

- 3. В адресной строке браузера введите http://192.168.1.42 и при появлении на экране соответствующего запроса, введите имя пользователя и пароль:
	- Имя пользователя: **ADMIN**
	- Пароль: **SBTAdmin!**

Должна появиться следующая страница.

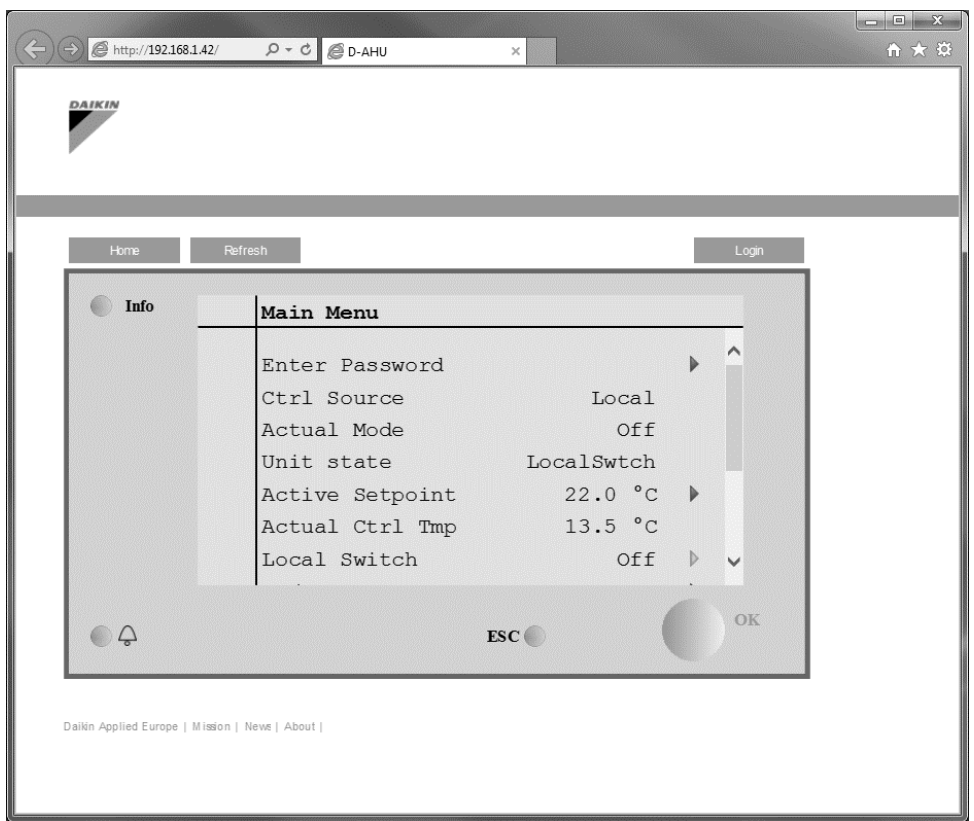

## <span id="page-15-0"></span>**4.4 Модули связи**

Для работы интерфейса BAS или другого дистанционного интерфейса любой из указанных ниже модулей можно подключать напрямую к левой части главного контроллера. Для подключения снимите заглушки с контроллера и коммуникационного модуля, при установке происходит следующее:

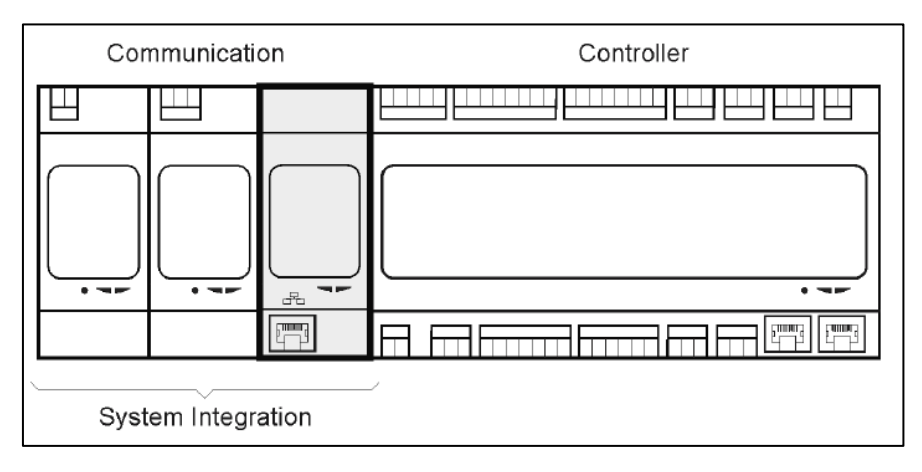

После загрузки контроллер автоматически обнаруживает новые модули. Настройки конфигурации зависят от используемого протокола передачи данных.

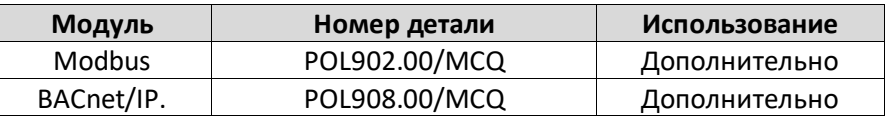

Информация о различных поддерживаемых протоколах и полный перечень параметров приведены в отдельных документах.

## <span id="page-15-1"></span>**4.4.1 Установка модуля Modbus**

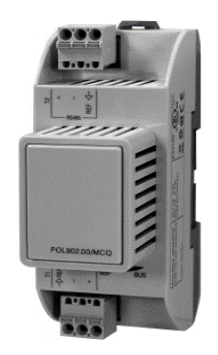

При подключении к BMS по каналу Modbus, установка должна быть оборудована соответствующим модулем (POL902). Модуль подключается к контроллеру установки в соответствии с указаниями, приведенными в предыдущем разделе.

Модуль оборудован двумя различными портами, однако запрограммирован и функционирует только верхний. Параметры передачи данных задаются в отдельном меню.

#### <span id="page-16-0"></span>**4.4.2 Установка модуля BACnet IP**

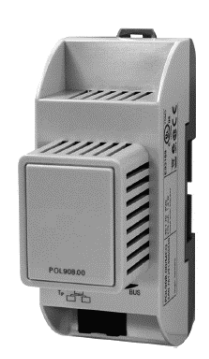

При подключении к BMS по каналу BACnet, установка должна быть оборудована соответствующим модулем (POL908). Модуль подключается к контроллеру установки в соответствии с указаниями, приведенными в предыдущем разделе.

Параметры передачи данных задаются в отдельном меню.

### <span id="page-16-1"></span>**4.5 Базовая диагностика системы управления**

Контроллер установки, модули расширения и модули связи оснащены светодиодами с двумя состоянии (BSP и BUS), отображающими состояние этих устройств (их местонахождение показано в разделе 3.1). Светодиодный индикатор "BUS" отображает состояние обмена данных с контроллером. Значения двух светодиодов состояния указаны ниже.

### - **ГЛАВНЫЙ КОНТРОЛЛЕР**

#### - *СИД BSP*

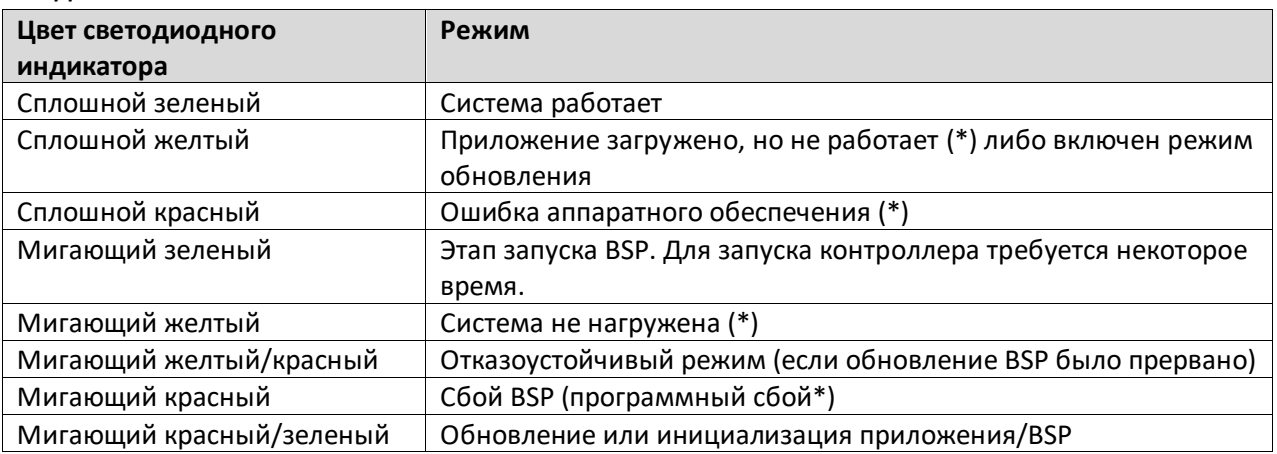

(\*) Обратитесь в сервисный центр.

#### - **МОДУЛИ РАСШИРЕНИЯ**

#### - *СИД BSP*

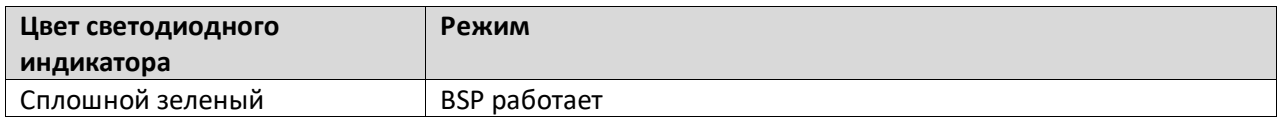

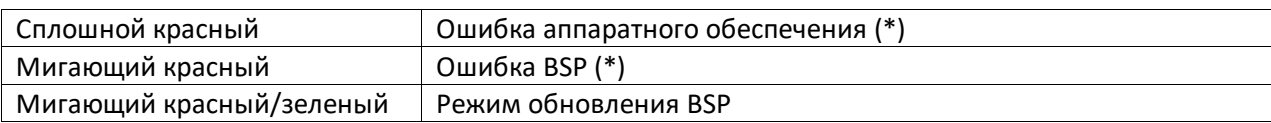

#### - *СИД BUS*

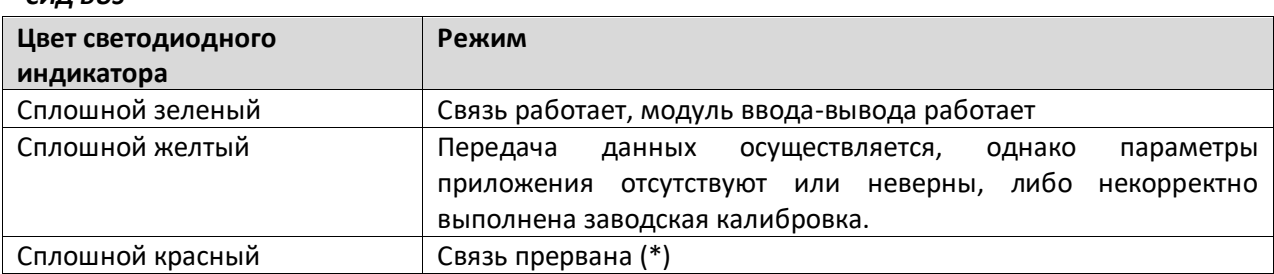

### - **Модули связи**

## - *Светодиодный индикатор BSP (одинаковый для всех модулей)*

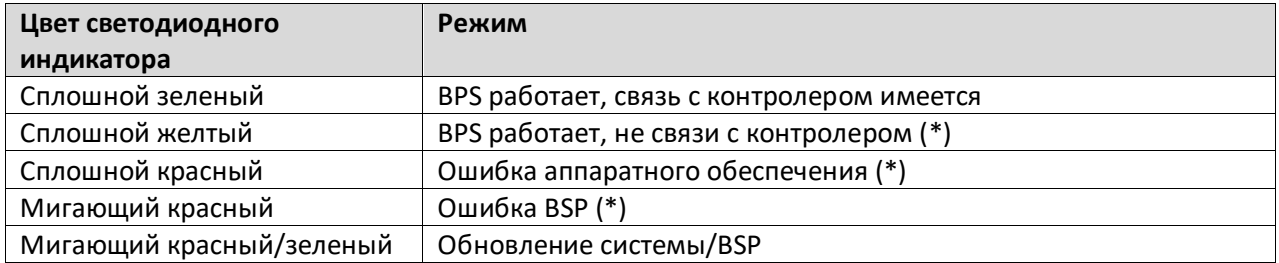

(\*) Обратитесь в сервисный центр.

### - *Светодиодный индикатор BUS (BACnet IP)*

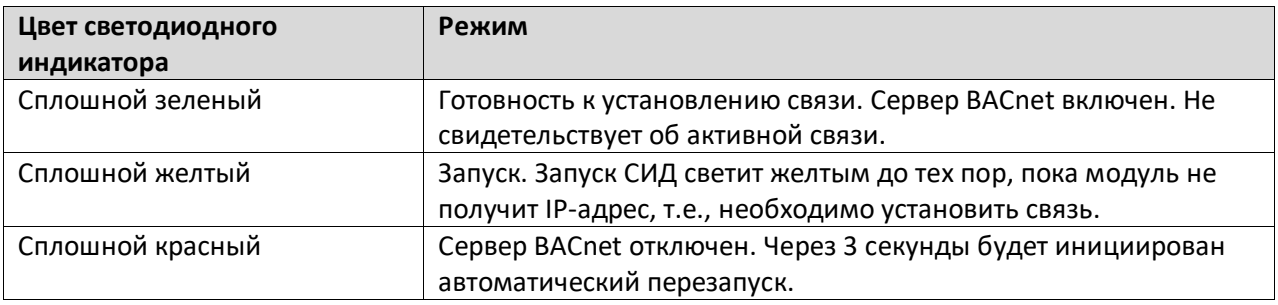

### - *Светодиодный индикатор BUS (Modbus)*

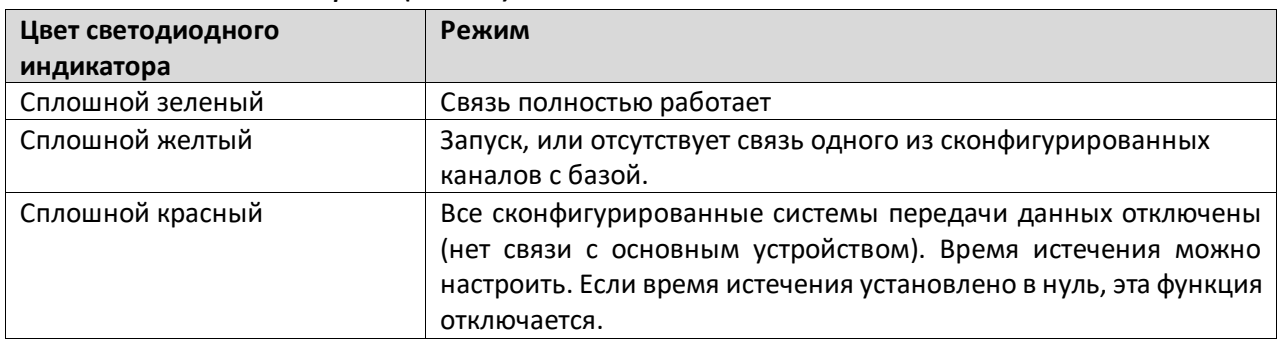

## <span id="page-18-0"></span>**5. Функции управления**

В настоящем разделе описаны основные функции управления, предусмотренные в AHU Daikin. Ниже приведено описание стандартной последовательности активации устройств управления терморегуляцией, предусмотренных в AHU Daikin.

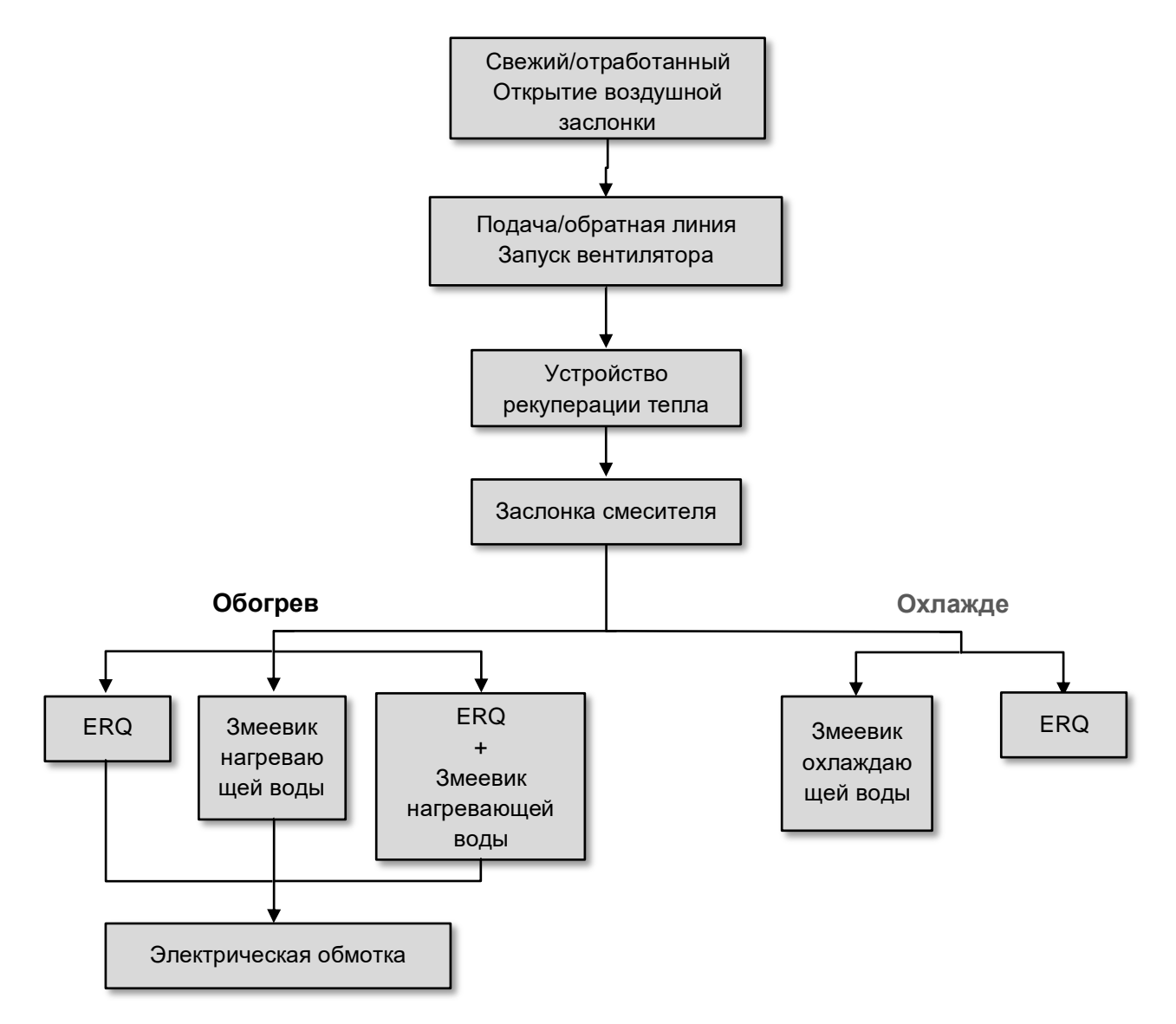

Запуск осуществляется в соответствии с логикой управления энергосбережением, для соблюдения заданного значения температуры.

После полного включения устройства (100% работоспособности), в соответствии с указанной выше последовательностью, запускается следующее устройство. Данная последовательность также определяет порядок отключения устройств (в обратном порядке). Таким образом, непосредственное управление ближними устройствами возможно только в том случае, если дальние не работают. Это обеспечивает соблюдение заданной температуры при минимальном энергопотреблении.

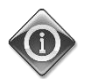

*Последовательность активации определяется устройствами, фактически входящими в состав AHU, и может меняться соответственно.* 

### <span id="page-19-0"></span>**5.1 Функция контроля качества воздуха**

Контроль качества воздуха добавляет к функционалу AHU возможность мониторинга и контроля фактического содержания CO<sub>2</sub> в окружающем воздухе путем модулирования устройств, регулирующих расход воздуха (вентиляторы и заслонки) для облегчения обмена между внутренней частью и внешней средой, с соблюдением заданных уставок температуры.

В частности, когда уровень CO2 (в ч/млн) превышает заданное значение, фактическая уставка вентилятора увеличивается соответствующим образом, для увеличения подачи чистого воздуха извне (по подающему воздуховоду) и для более быстрого удаления отработанного воздуха (обратный воздуховод). В таком состоянии положение заслонок (смесительных и внешних) регулируется для увеличения притока свежего воздуха.

Дополнительная информация о логике контроля качества воздуха и конфигурации параметров приведена в разделе **Контроль качества воздуха** (**15.2**).

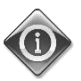

*Функция контроля качества воздуха доступна только в AHU, оборудованных датчиком CO2.*

## <span id="page-19-1"></span>**5.2 Функция контроля влажности**

В программном обеспечении предусмотрены функции увлажнения и осушения воздуха, для регулировки его относительной влажности в соответствии с заданной уставкой. В зависимости от конфигурации AHU, данная функция может присутствовать либо отсутствовать.

### - **Контроль увлажнения**

В зимнем режиме контроллер установки обработки воздуха осуществляет мониторинг показаний датчика влажности и активирует управление увлажнением при падении значений ниже заданного уровня.

Функция увлажнения также может быть настроена на работу и в летнем режиме.

Увлажнитель может использоваться для обновления обратного воздуха при работе установки обработки воздуха в летнем режиме для повышения эффективности работы устройства рекуперации тепла в летнем режиме путем активации функции адиабатической рекуперации (через конфигурацию установки обработки воздуха).

### - **Контроль осушения**

В летнем режиме контроллер установки обработки воздуха осуществляет мониторинг показаний датчика влажности и активирует управление осушением при повышении значений выше заданного уровня. В зависимости от установленного охлаждающего змеевика, контроль действует различным способом.

- ERQ: контроль осушения активируется только при достижении заданного значения температуры охлаждения. В этом состоянии, при необходимости осушения воздуха, система управления продолжает увеличивать нагрузку на ERQ для понижения влажности воздуха и включает нагревательный элемент (электрический или водяной) для предотвращения чрезмерного падения температуры.
- *Водяной змеевик или змеевик непосредственного охлаждения*: сигнал от контроллера охлаждения и контроллера осушения. Если управляющей логикой является логика

осушения, активируется подогревающий змеевик, предотвращающий чрезмерное падение температуры.

Функция осушения также может быть настроена на работу и в зимнем режиме.

Дополнительная информация о мониторинге управления влажностью и параметрах конфигурации приведена в разделе **Контроль влажности** (**15.3**).

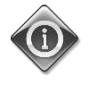

*Функция контроля влажности доступна только в установках обработки воздуха, оснащенных всеми необходимыми устройствами.*

#### <span id="page-20-0"></span>**5.3 Функции переключения между летним/зимним режимами**

Программное обеспечение AHU обеспечивает несколько вариантов управления переключением между режимами зима/лето:

#### - **Автоматический режим**

Контроллер осуществляет мониторинг одного из значений температуры, доступных в AHU (температура в помещении, температура обратного воздуха или наружная температура). Такая температура сравнивается с двумя предельными значениями (одно для летнего сезона, второе для зимнего) и, в зависимости от результата сравнения, контроллер выбирает состояние нагрева или охлаждения на последующий период времени.

#### - **Ручной режим**

Переключение осуществляется через интерфейс контроллера или через комнатный модуль (при наличии).

#### - **Режим отслеживания**

Такая логическая схема может применяться при необходимости отслеживания заданного значения температуры вне зависимости от фактического режима работы установки (нагревание/охлаждение).

Установка автоматически переключается в летний/зимний режим при превышении, соответственно, летнего/зимнего пороговых значений температуры, рассчитываемых исходя из фактических заданных значений температуры.

- **BMS**

Переключение осуществляется через систему управления зданием (BMS), с передачей данных по протоколу BACnet или Modbus.

Дополнительная информация о переключении между летней и зимней логикой и соответствующих настройках приведена в разделе **Летний/зимний режимы** (**11**).

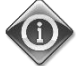

*Доступные режимы переключения между летним/зимним режимами зависят от имеющихся компонентов и функций, включенных в конфигурацию AHU, количество и конфигурация функций могут меняться соответствующим образом.* 

## <span id="page-21-0"></span>**6. Пункт главного меню**

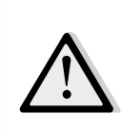

*ВАЖНО! Настоящее руководство относится к пользовательскому интерфейсу, реализованному в программном обеспечении версии "Airstream 2.00.A" и более поздних версиях. Соответственно, в более ранних версиях наличие и конфигурация отдельных пунктов меню могут отличаться.*

Из Главного меню пользователь может получить доступ ко всей информации, необходимой для мониторинга состояния AHU, а также к управлению режимами ее работы. В частности, пользователь может:

- Управлять режимами работы AHU
- Изменять заданные параметры AHU
- менять Летний/Зимний режим
- получить доступ к меню обзора I/O
- запрограммировать планировщик времени
- сбросить состояние тревоги

В следующих разделах приводится описание пунктов главного меню. В следующей таблице пользователь может найти все пункты Главного меню, а также номер раздела с его описанием.

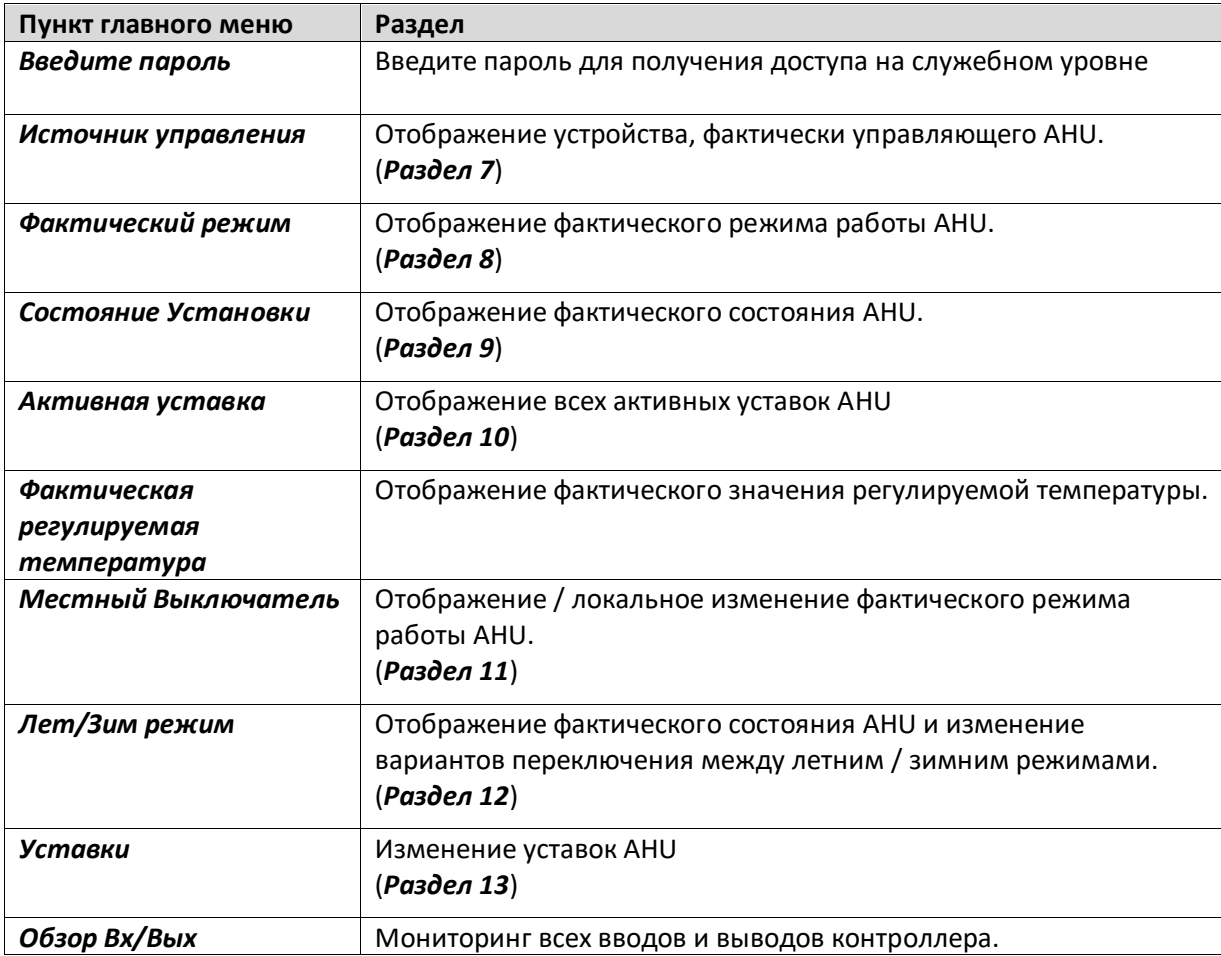

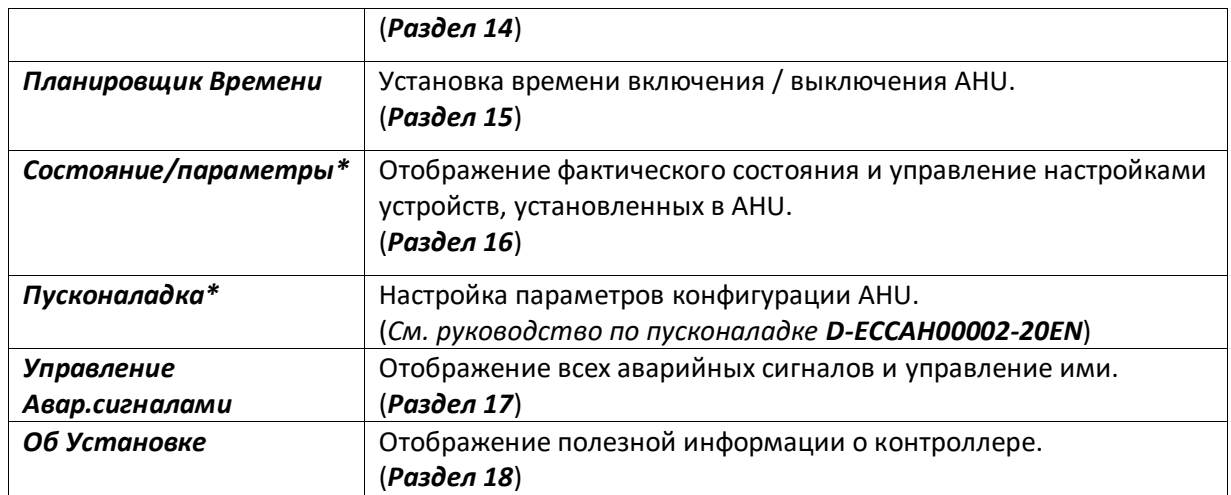

*\*Отображается только при введении служебного пароля.*

# <span id="page-23-0"></span>**7. Источник управления**

Отображение устройства, фактически управляющего AHU. Все возможные источники управления приведены в таблице ниже

*Путь ЧМИ: Главное Меню Источник Управл* 

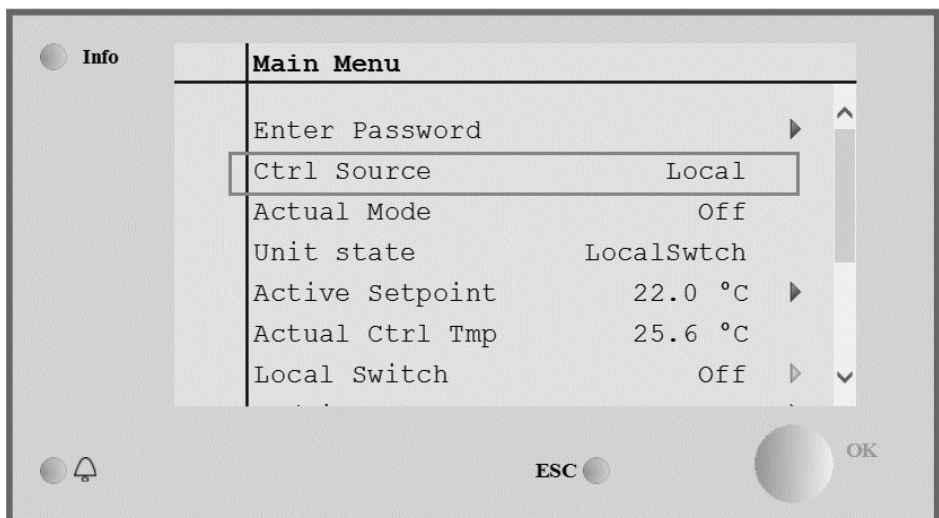

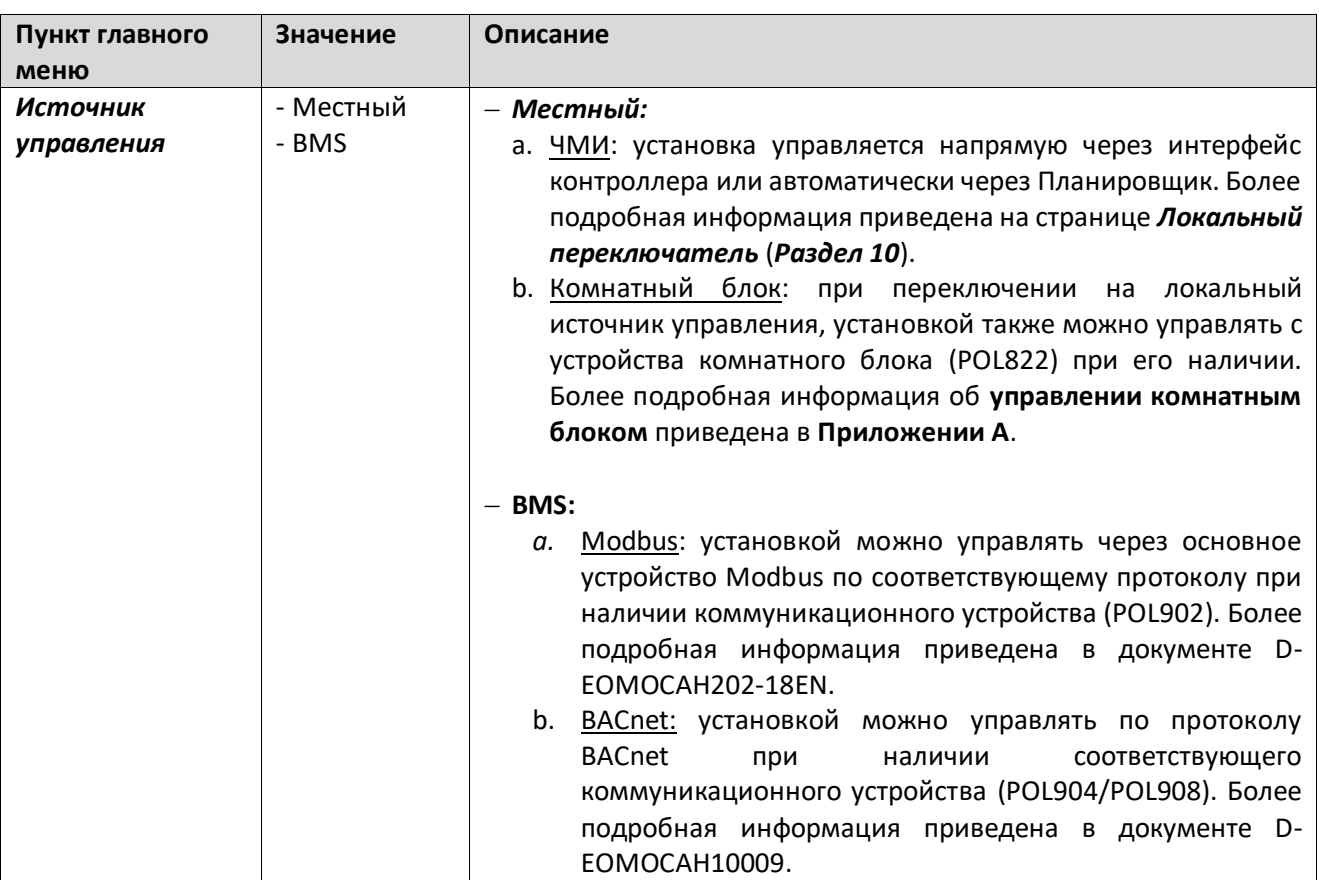

## <span id="page-24-0"></span>**8. Фактический режим**

Этот пункт (только для чтения) отображает фактический режим работы AHU. Все возможные режимы работы приведены в таблице ниже.

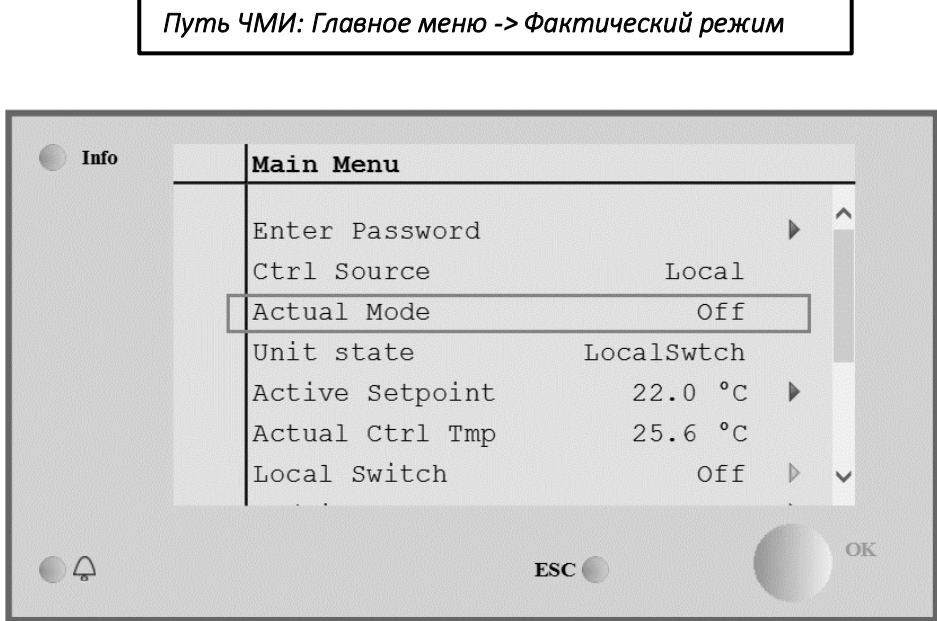

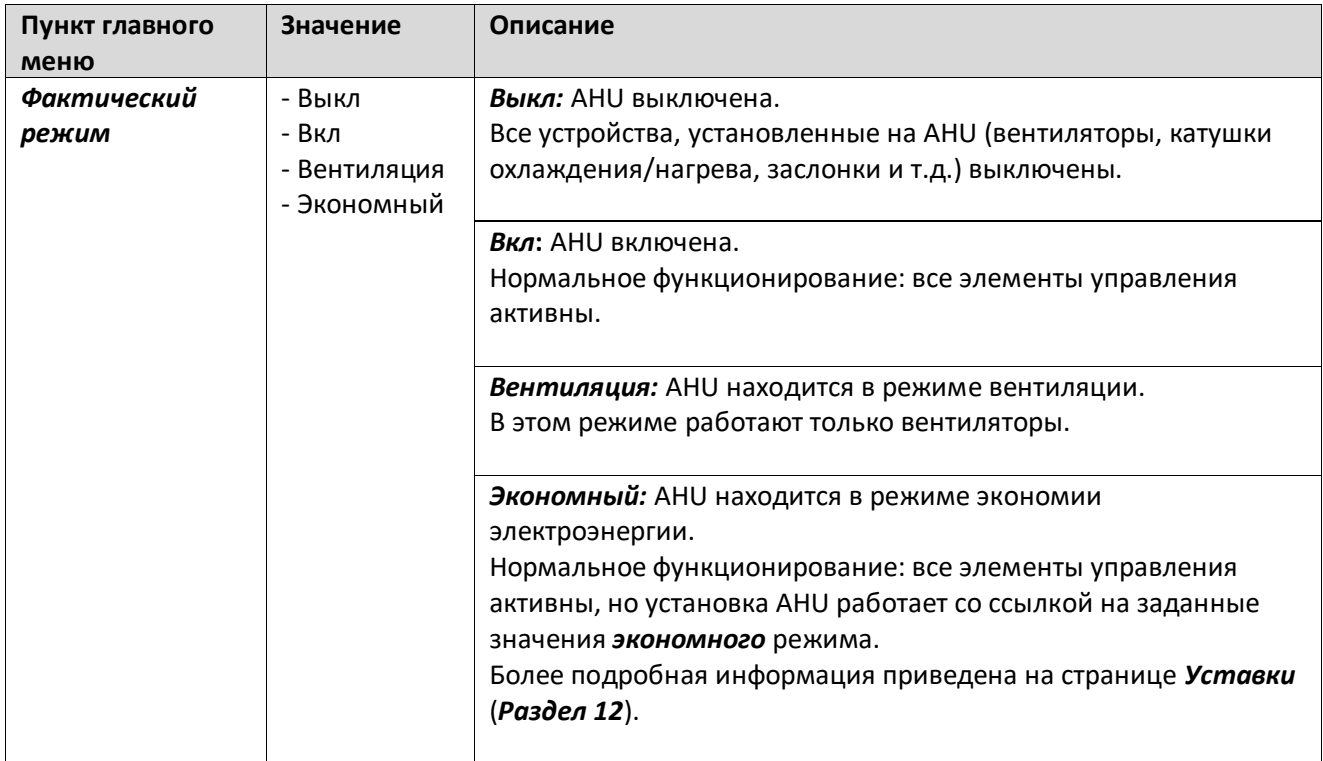

# <span id="page-25-0"></span>**9. Состояние Установки**

Этот пункт (только для чтения) отображает фактическое состояние АHU. Все возможные режимы работы приведены в таблице ниже

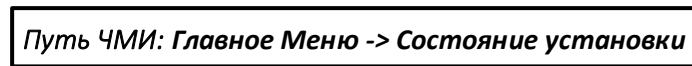

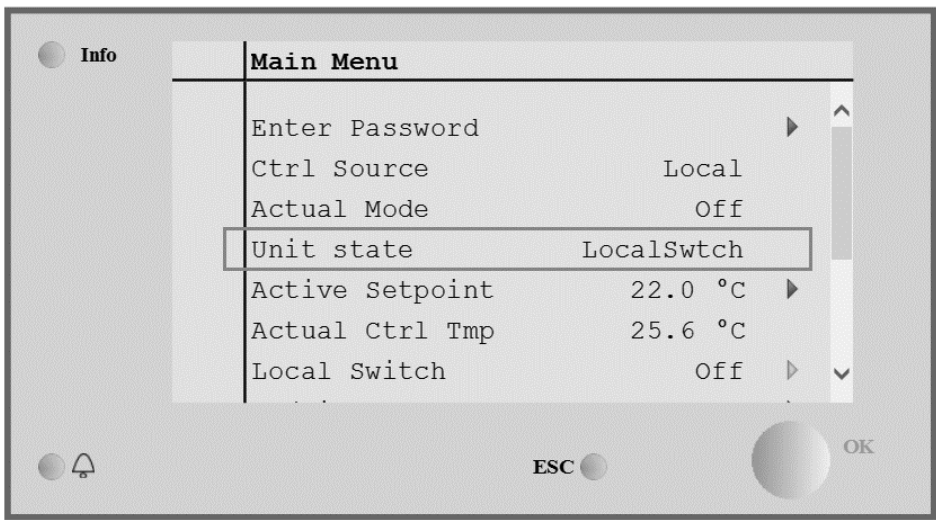

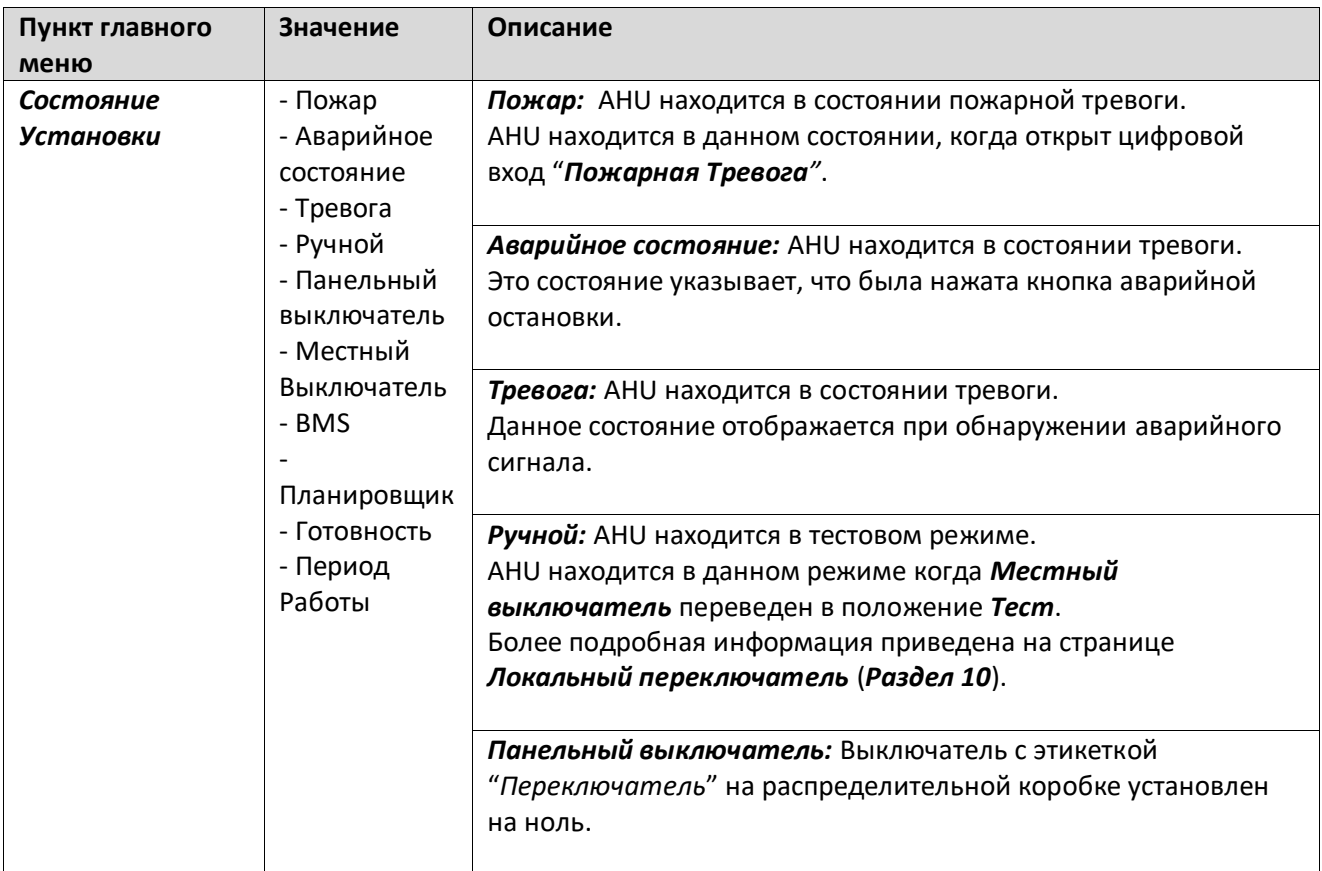

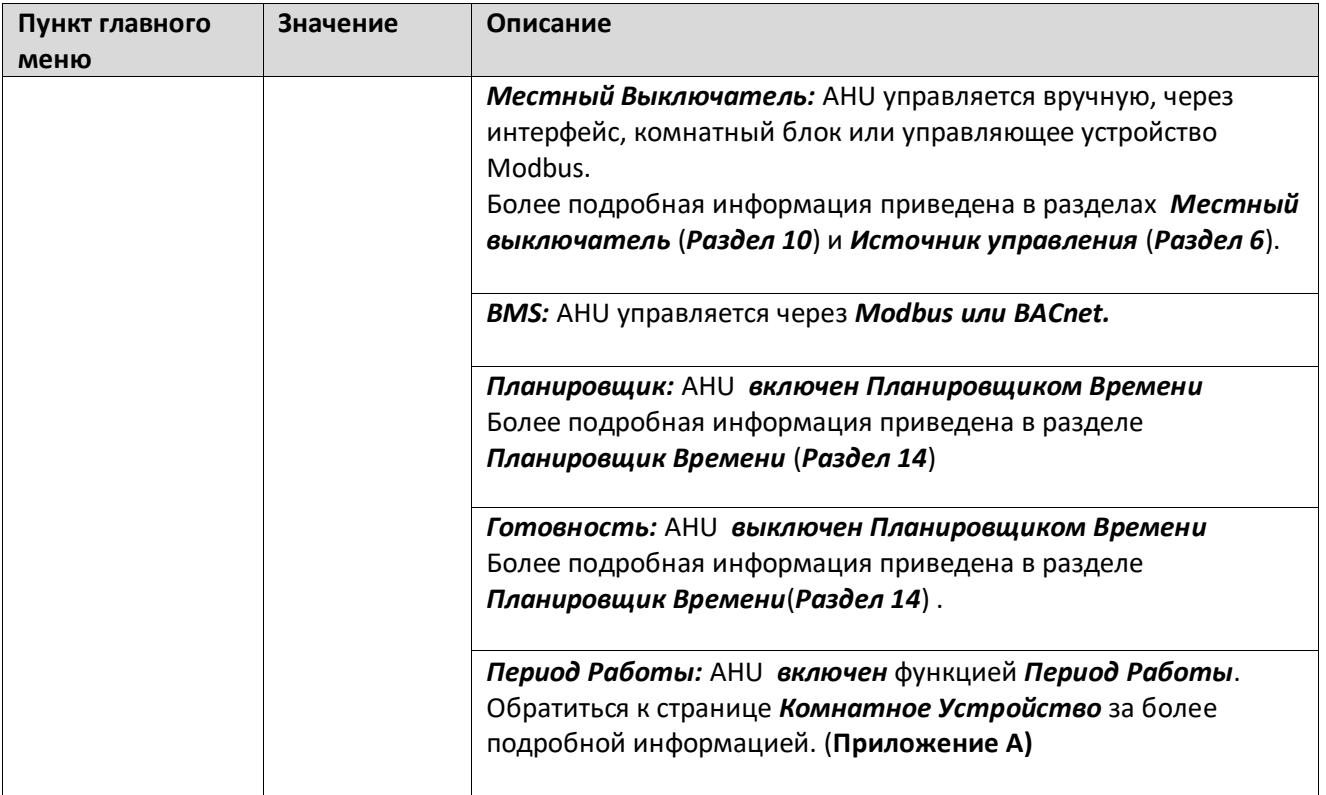

٦

## <span id="page-27-0"></span>**10.Активная уставка**

Все текущие уставки, используемые программным обеспечением для управления устройствами AHU, отображаются на странице *Активная уставка*.

На странице главного меню отображается фактическая уставка, используемая для обеспечения контролируемой температуры.

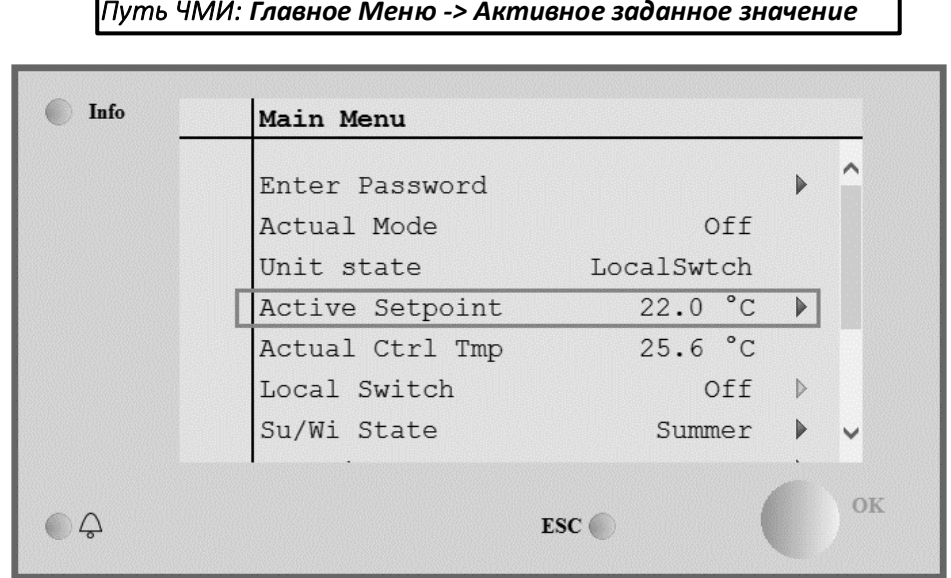

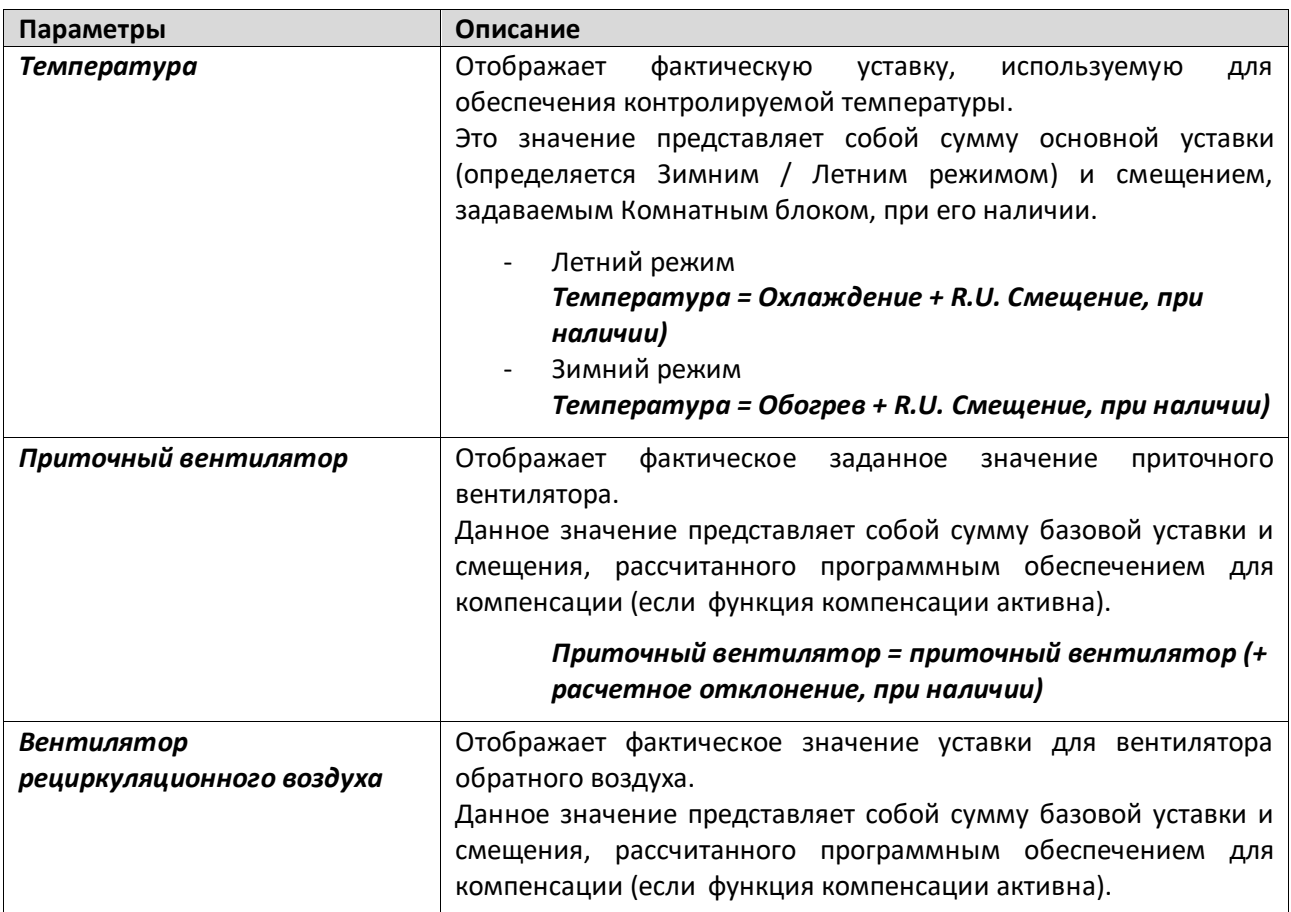

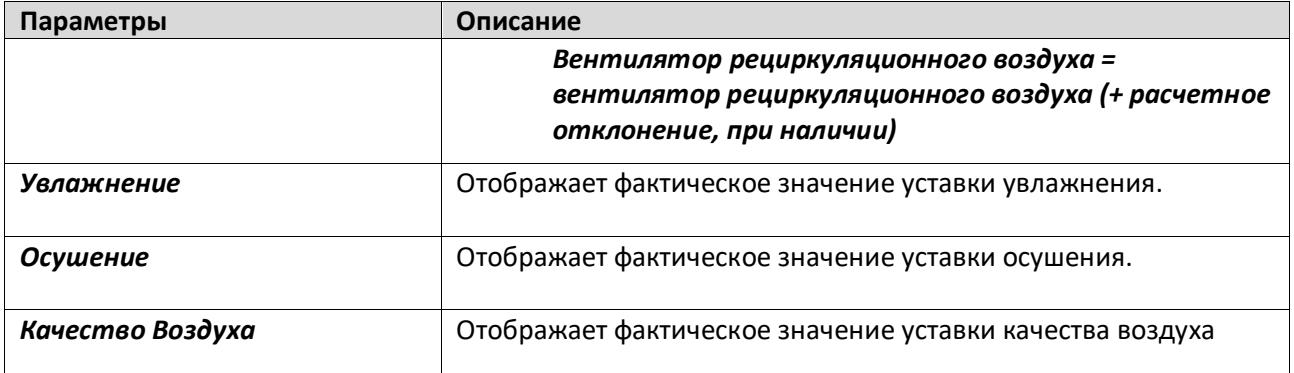

# <span id="page-29-1"></span><span id="page-29-0"></span>**11. Местный Выключатель**

Этот пункт используется для местного управления режимом работы установки AHU.

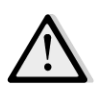

*ПРИМЕЧАНИЕ! Изменения данного пункта не оказывают никакого воздействия, если конфигурация AHU предусматривает управление с помощью BMS (т.е. источник управления = BACnet).*

*Путь ЧМИ: Главное Меню Местный Выключатель* 

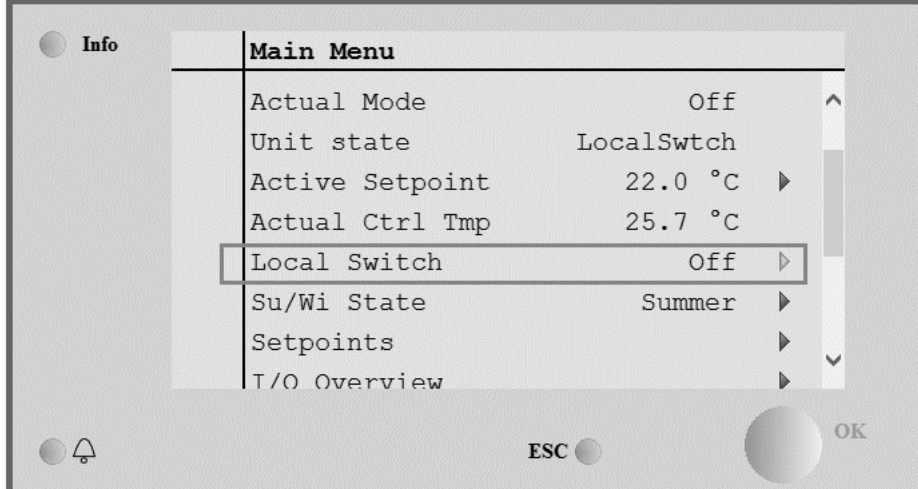

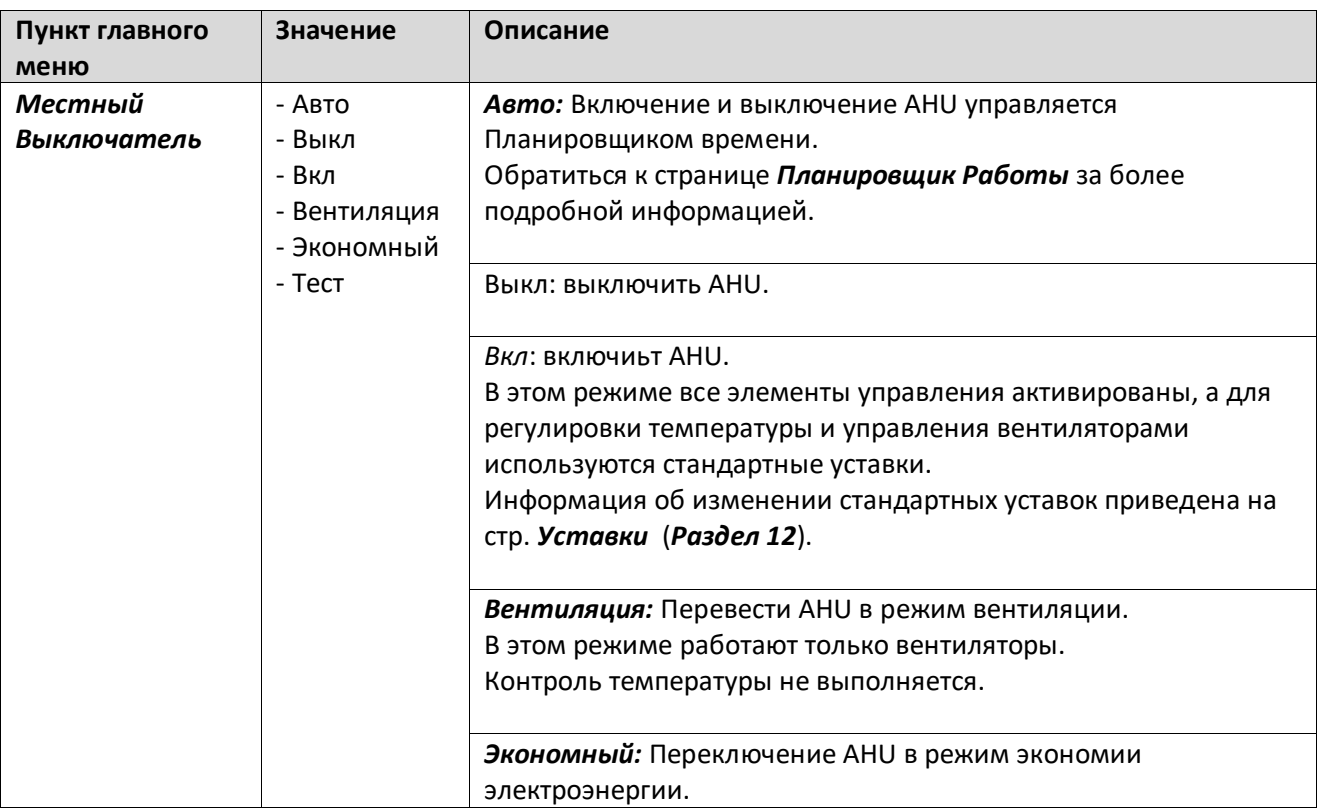

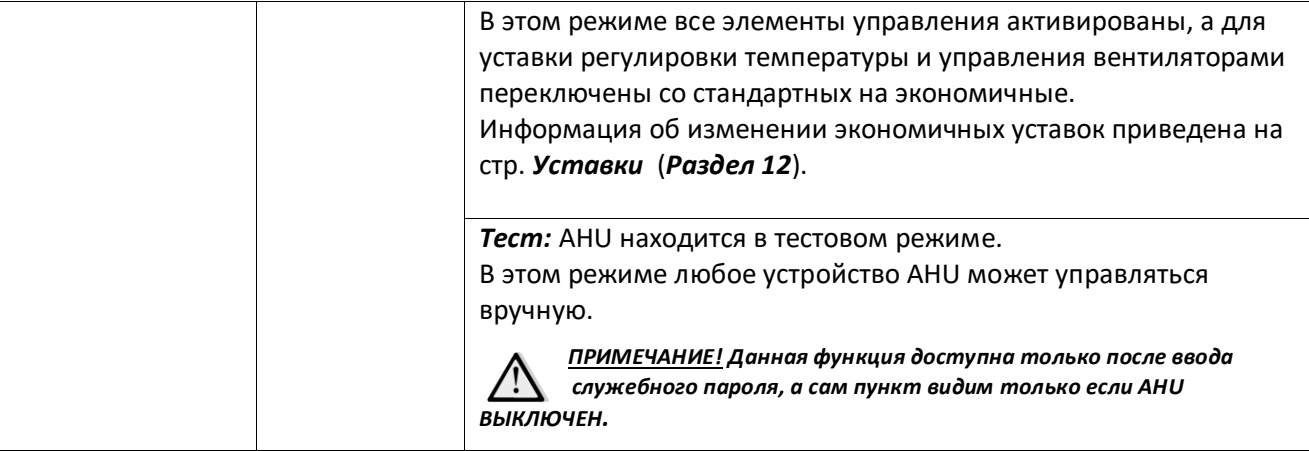

# <span id="page-31-1"></span><span id="page-31-0"></span>**12. Летний/Зимний режим**

Программное обеспечение AHU обеспечивает три различных варианта управления переключением между режимами зима / лето:

- Автоматическое переключение на основе температуры. Контроллер осуществляет мониторинг одного из значений температуры, доступных в AHU (температура в помещении, температура обратного воздуха или наружная температура). После этого данная температура сравнивается с двумя предельными значениями (одно для летнего сезона, второе - для зимнего) и, в зависимости от результата сравнения, контроллер выбирает состояние нагрева или охлаждения на последующий период времени.
- Переключение вручную через ЧМИ или Комнатное Устройство.
- Переключением управляет BMS.

ſ

Вся информация и настройки для данного элемента управления доступны на следующей странице ЧМИ:

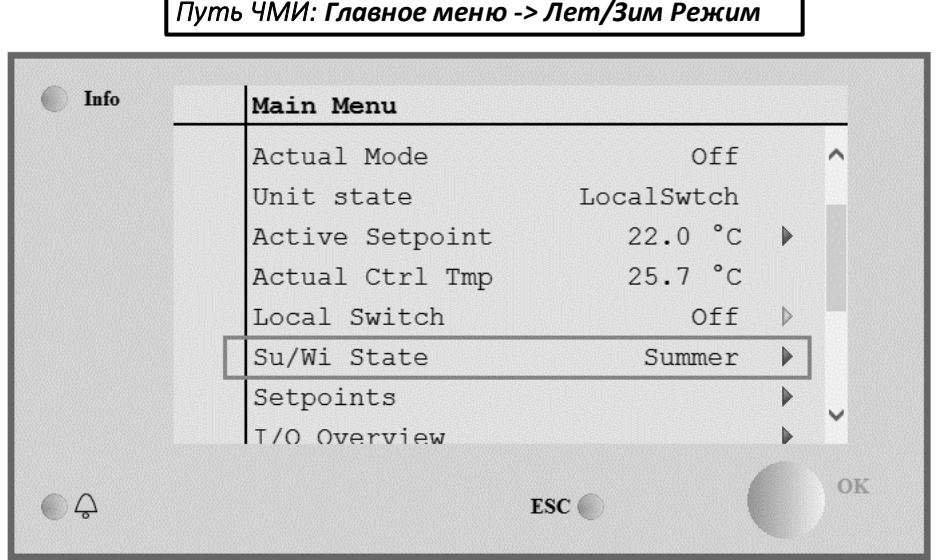

В следующей таблице приведены все элементы, присутствующие на странице *Лет/Зим режим*, а также дано пояснение, как их настроить для получения желаемого контроля.

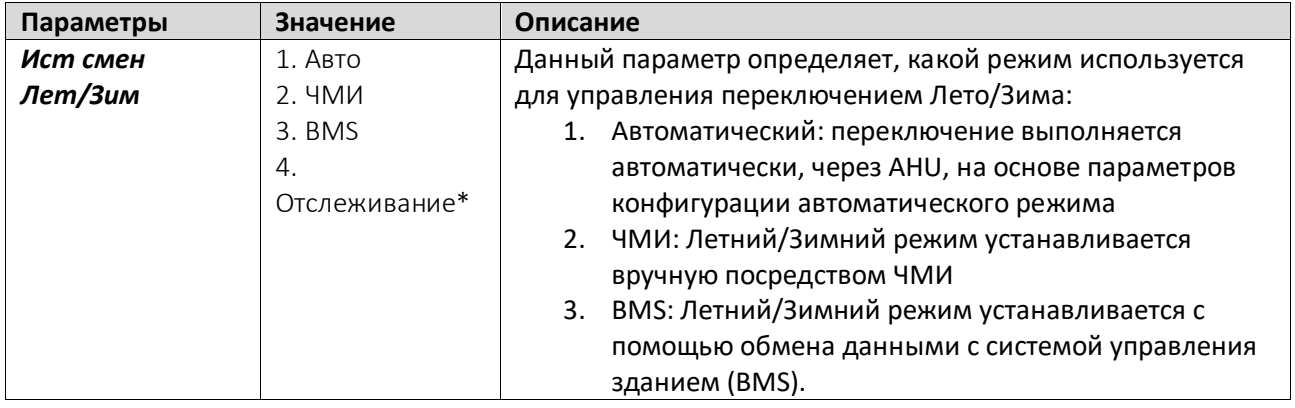

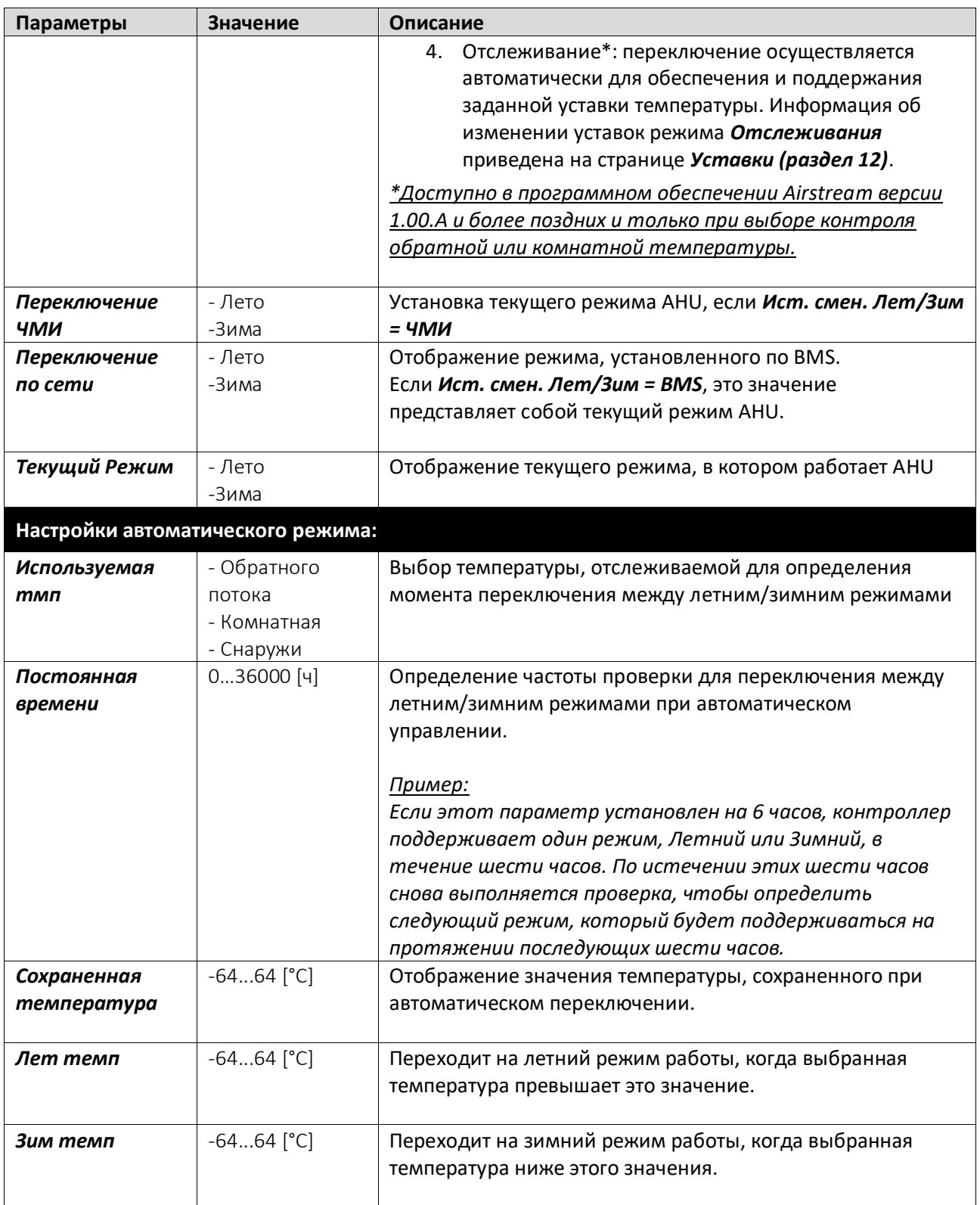

# <span id="page-33-0"></span>**13. Уставки**

Все уставки AHU могут быть заданы через ЧМИ. В зависимости от конфигурации AHU некоторые уставки могут быть доступны или недоступны. ٦

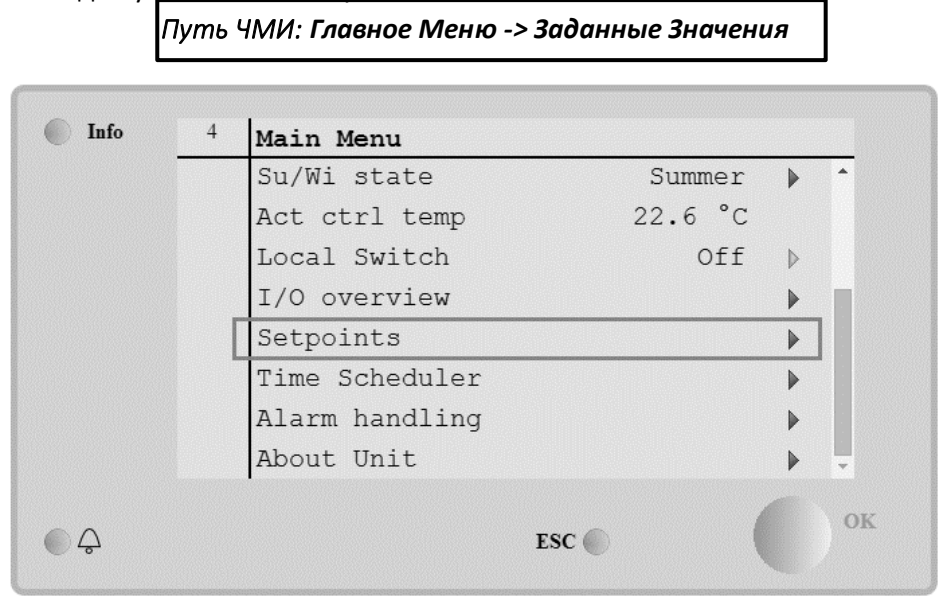

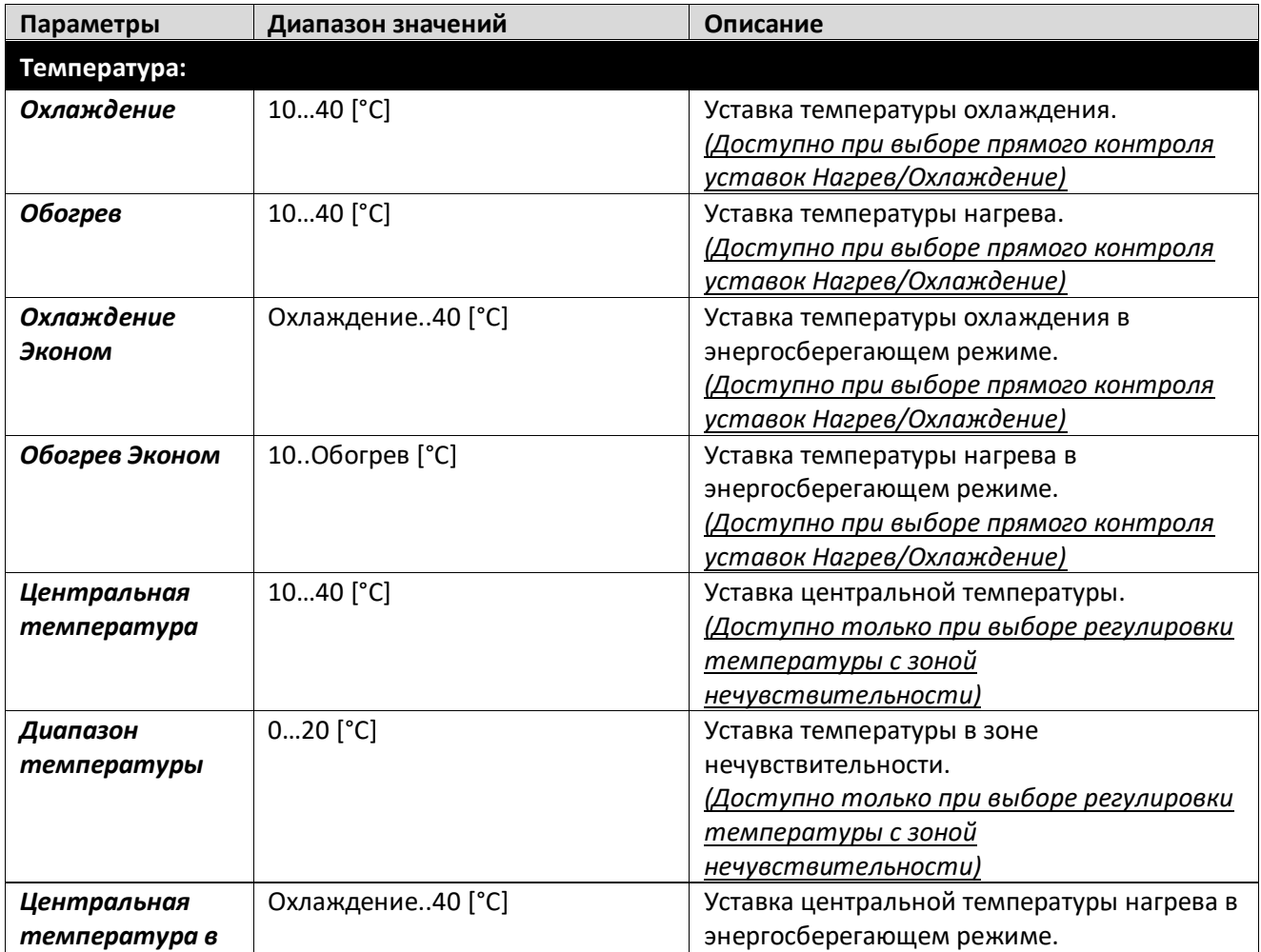

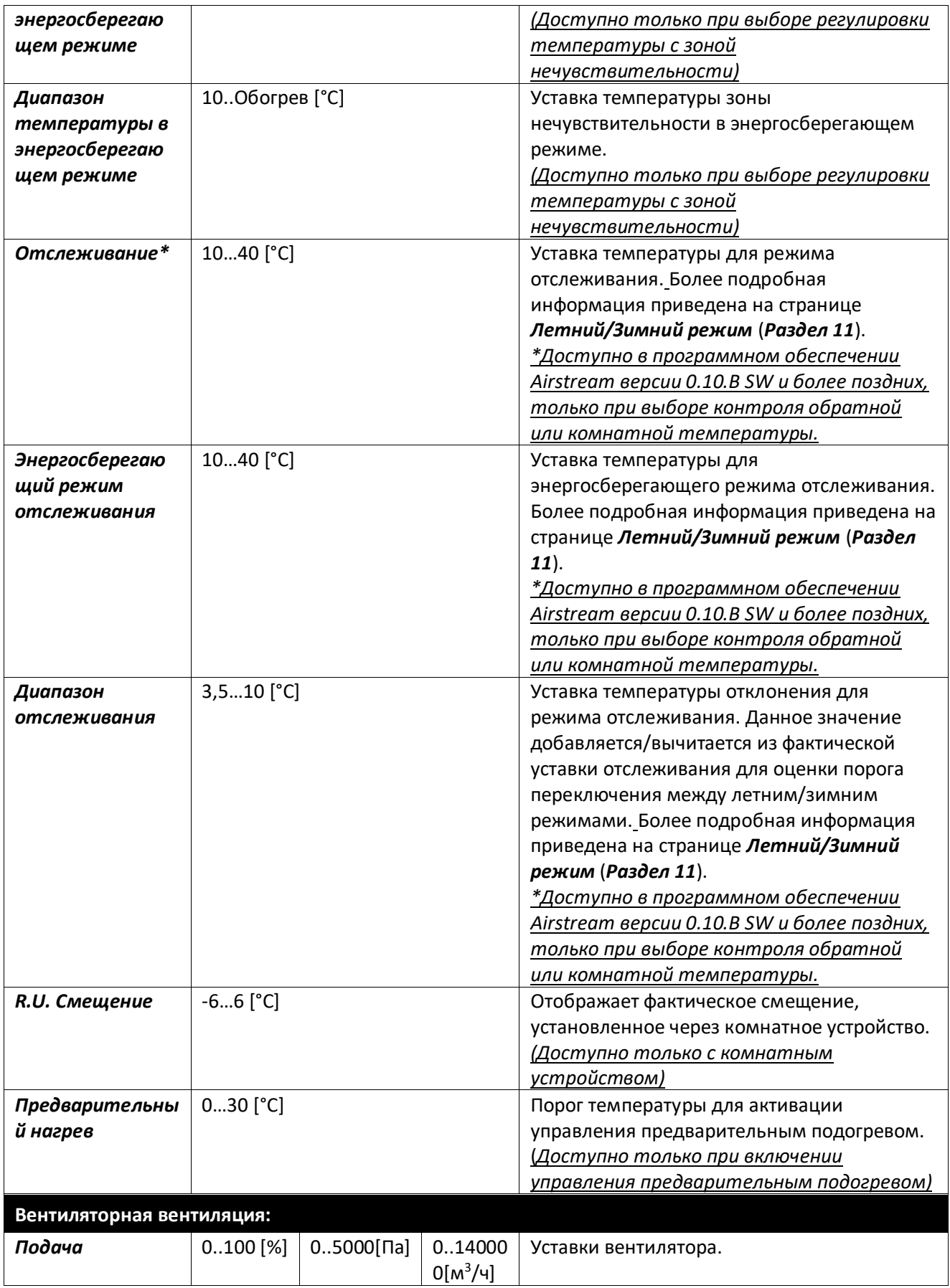

Руководство по эксплуатации Установки для Обработки Воздуха

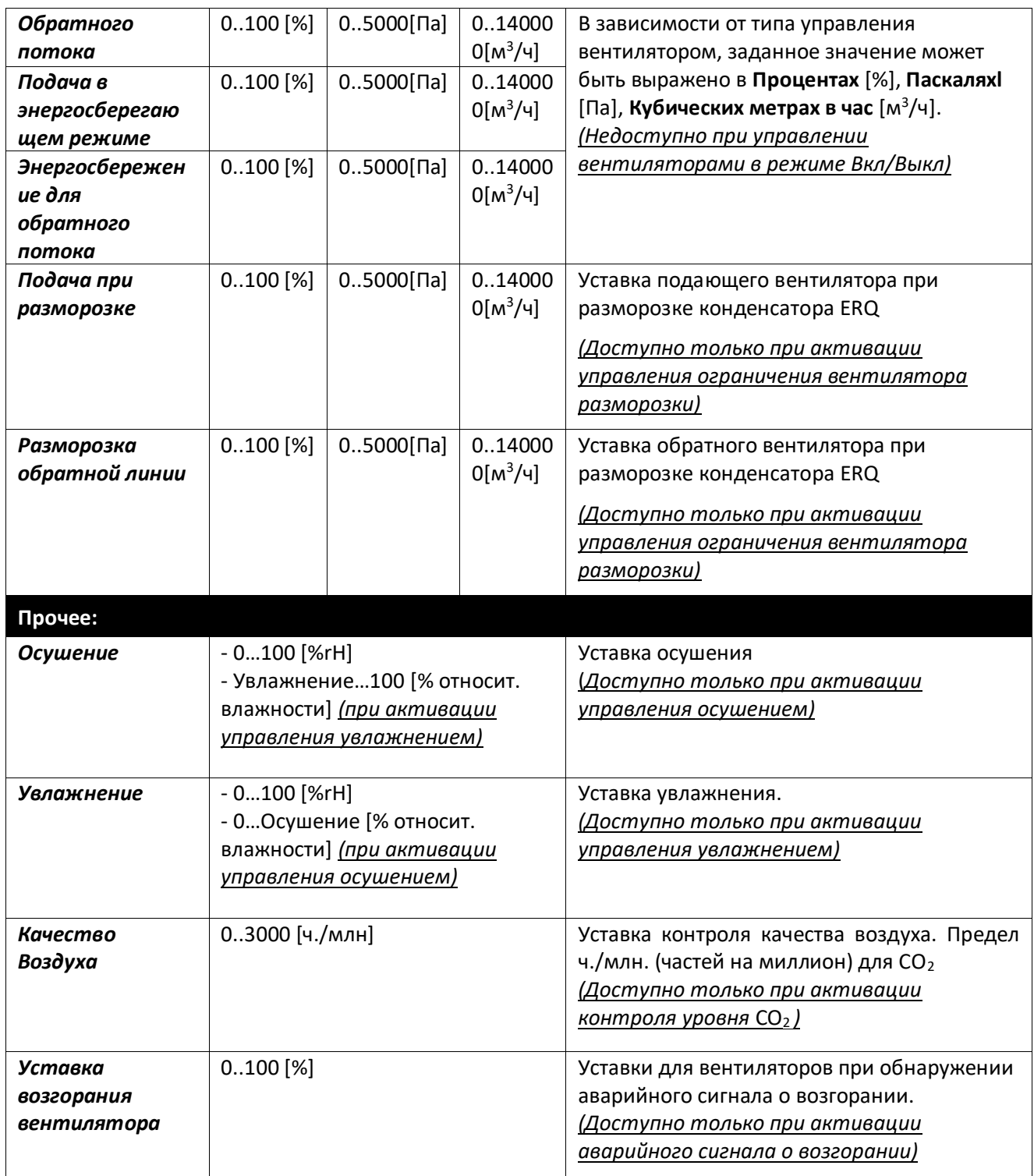
# **14. Обзор Вх/Вых**

Данное меню позволяет пользователю осуществлять мониторинг всех аналоговых/цифровых вводов и выводов контроллера. Список может быть различным для каждого конкретного агрегата, так как зависит от установленных компонентов AHU , которые активируются во время ввода в эксплуатацию.

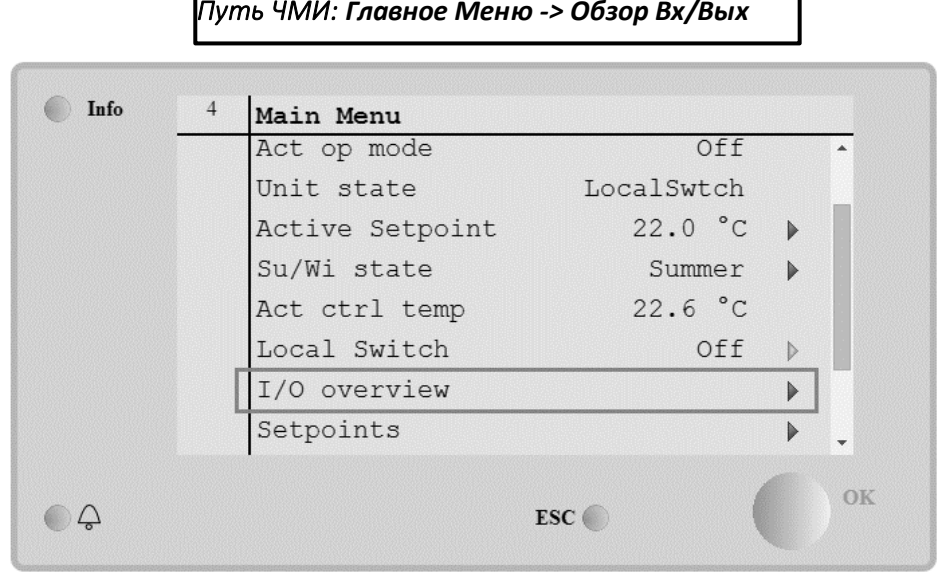

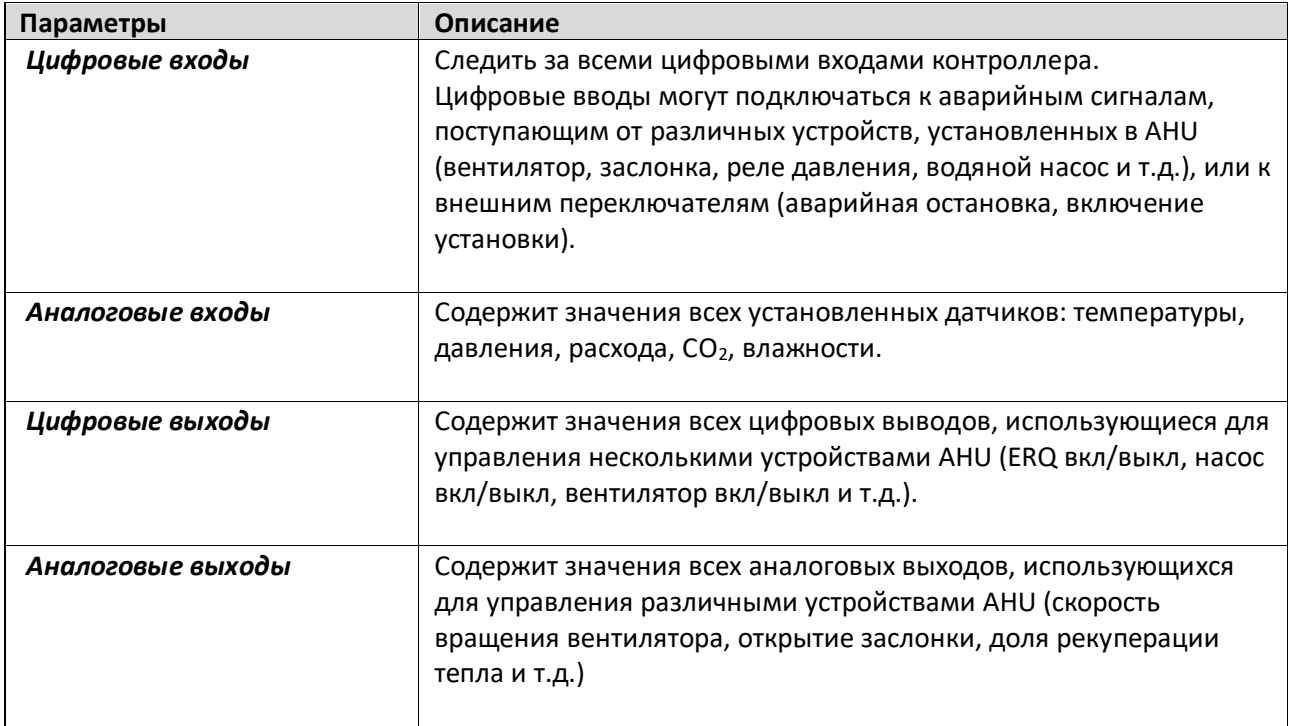

### **15. Планировщик Времени**

г

Планировщик времени - это функция, позволяющая пользователю устанавливать временные интервалы включения и выключения AHU. Если планировщик настроен, AHU включается / выключается автоматически в установленные интервалы времени. В следующей таблице приведены пункты меню планировщика времени и их описание. Страница планировщика времени также содержит страницы конфигурирования для планирования времени в пределах одного дня.

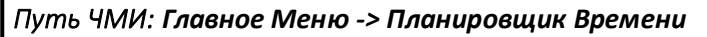

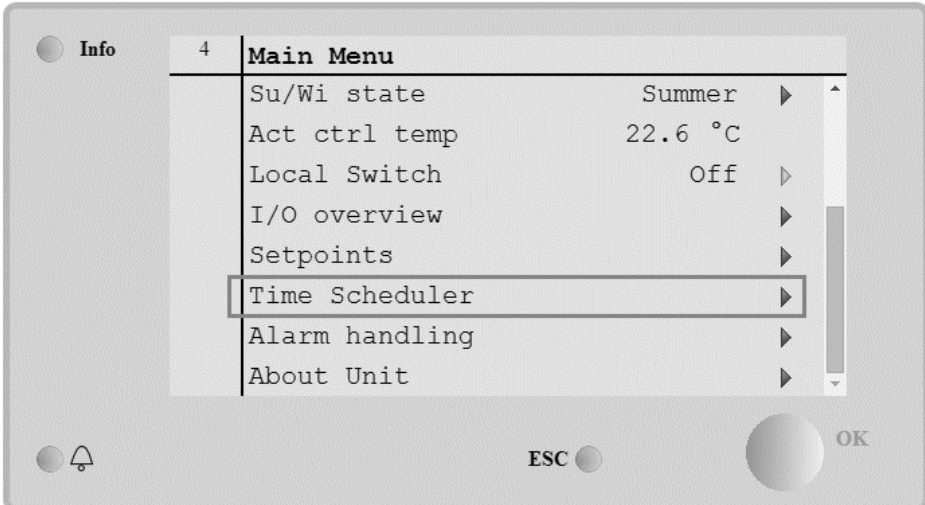

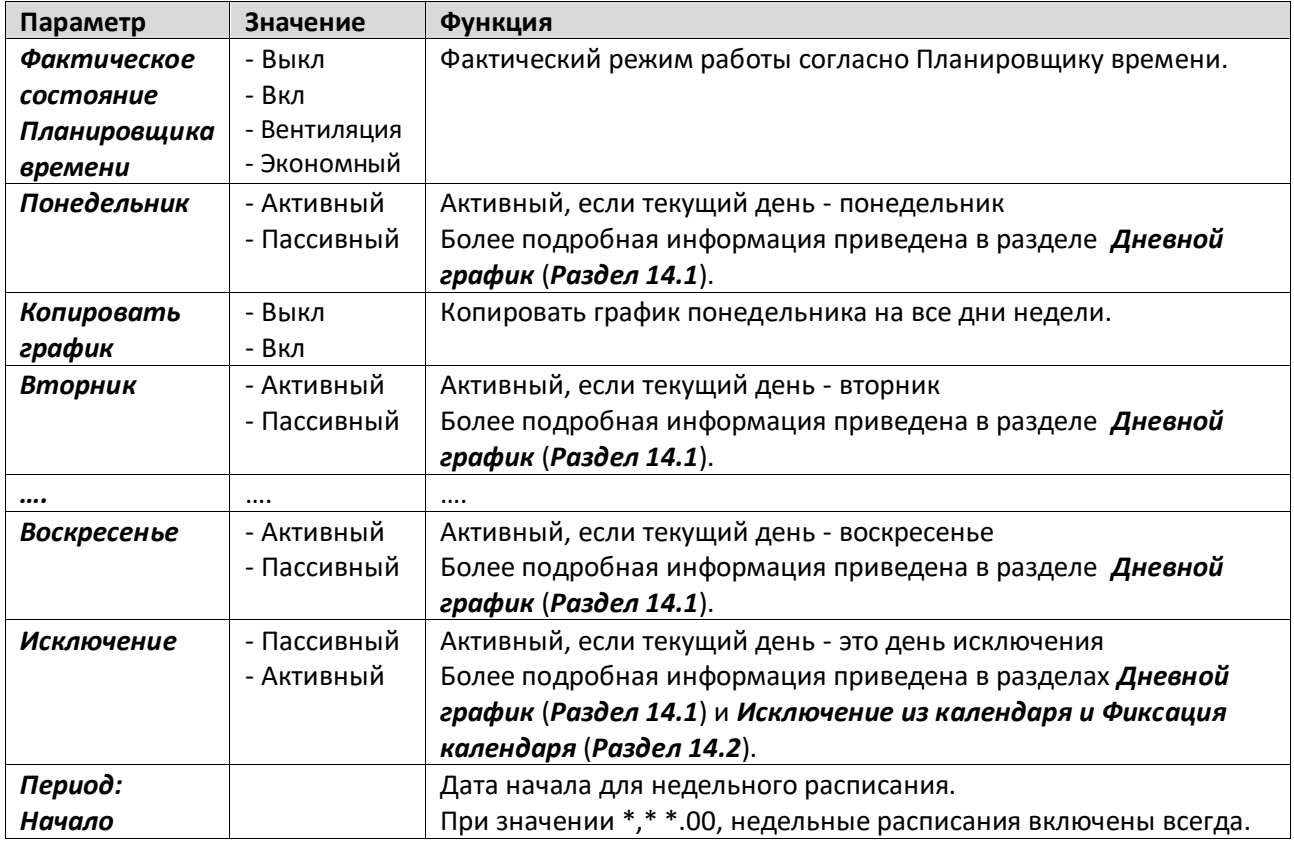

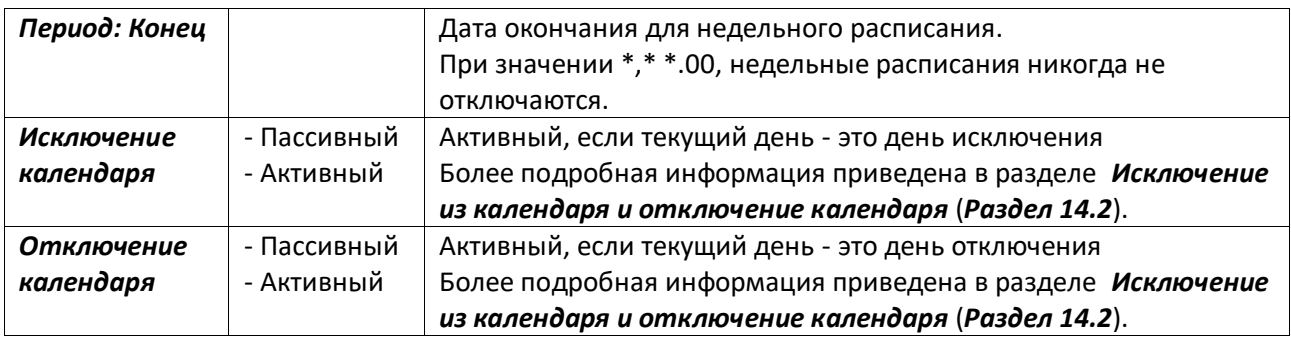

### **15.1 Планировщик Дня**

При вводе на странице каждого дня, нормального или исключения, можно задать до 6 временных интервалов.

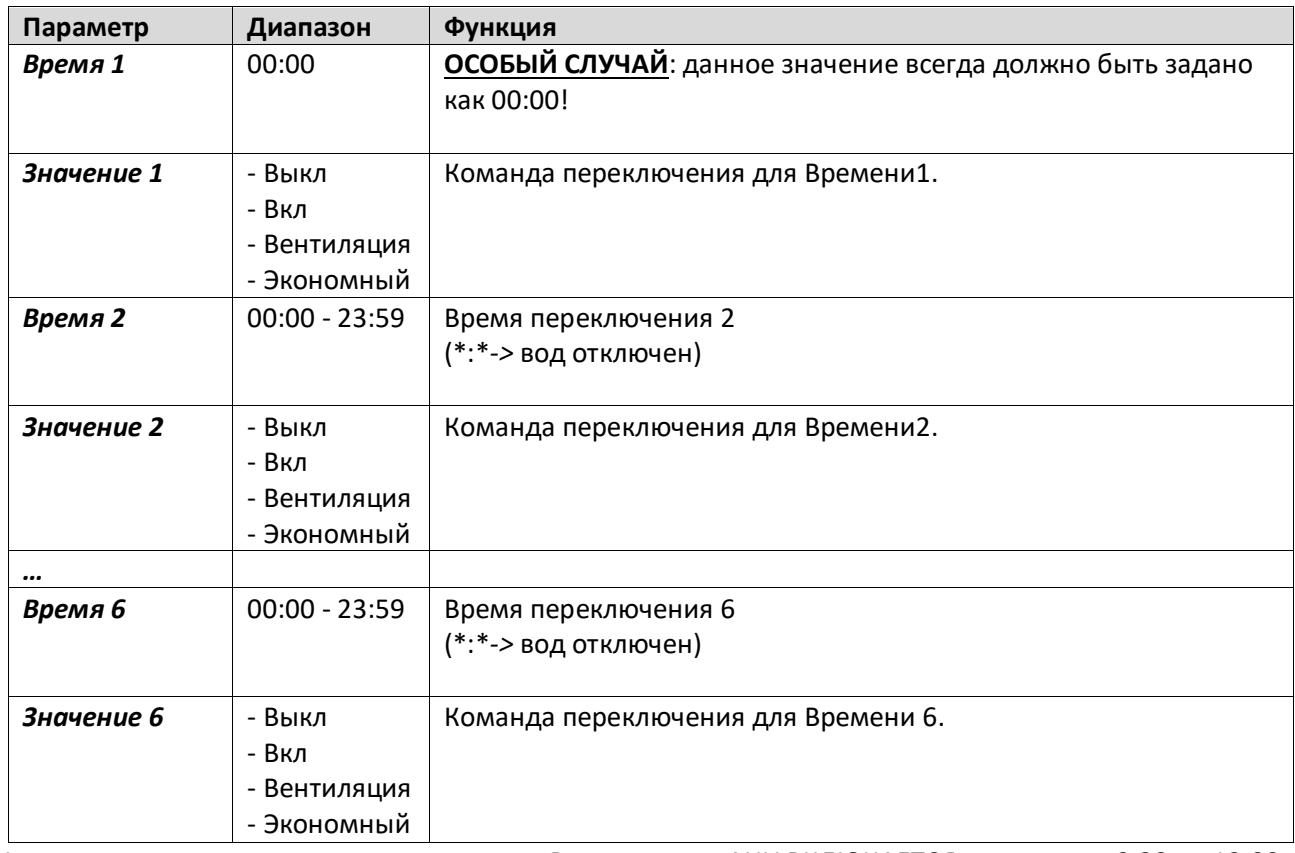

Ниже приведен пример планировщика дня. В этом случае AHU ВКЛЮЧАЕТСЯ на период с 9.30 до 13.00 и переключается в режим энергосбережения с 14:00 до 18:40.

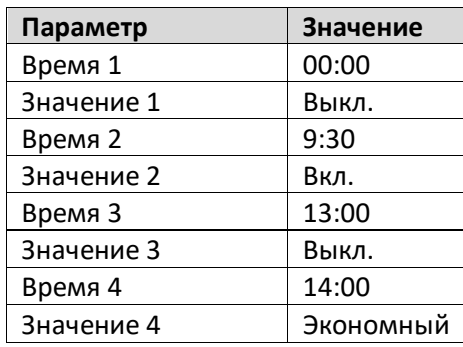

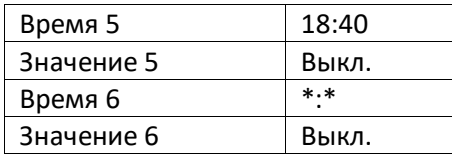

**ВНИМАНИЕ**! Если время задано некорректно (т.е. меньше предыдущего), AHU не сможет работать корректно, и будет либо все время ВКЛЮЧЕНА, либо ВЫКЛЮЧЕНА.

### **15.2 Исключение календаря и Отключение календаря**

Исключенные дни заданы в календарях. Они могут включать в себя определенные даты, периоды или дни недели.

При наступлении исключенного дня, планировщик «Исключенных дней» блокирует недельный график. Временные интервалы для исключенных дней можно настроить на странице «Исключения для календаря». На странице «Отключение календаря» можно задать особую конфигурацию исключаемых дней для отключения установки в определенные временные интервалы.

При входе в исключение календаря или в отключение календаря пользователь может найти пункт, приведенный в таблице ниже.

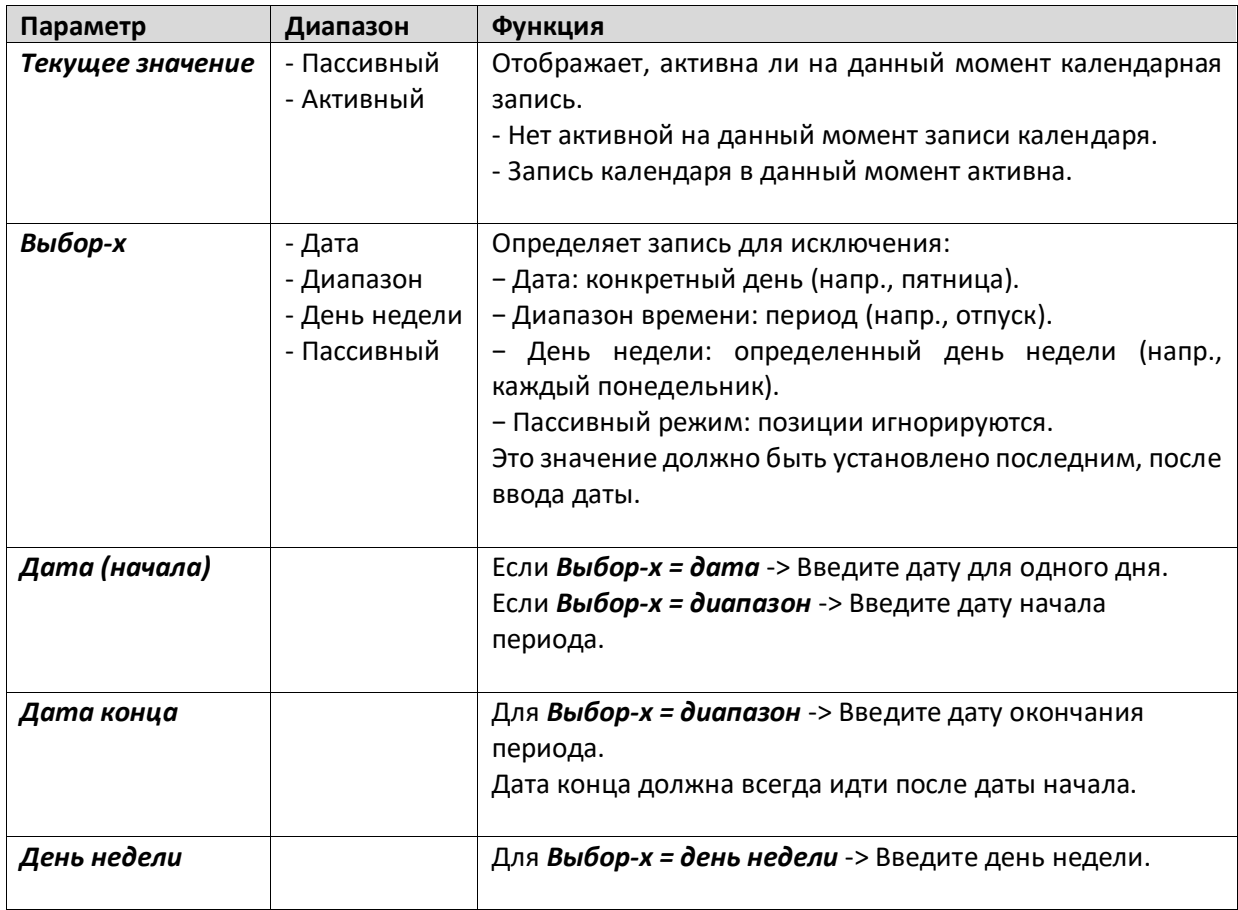

### **Пример 1. Выбор = дата**

Учитывается только установка даты (начало).

- дата (начала) = \*,01.01.09

Результат: 1 января 2009 - это исключенная дата.

- дата (начала) = Пон,\*.\*.00

Каждый понедельник - это исключенный день.

- дата (начала) = \*,\*.Чет.00

 Дни целого месяца - это исключенные дни для каждого четного месяца (Февраль, Апрель, Июнь, Август и пр.).

### **Пример 2. Выбор = диапазон**

Учитываются записи даты (начала) и даты конца .

- дата (начала) = \*,23.06.09 / дата конца = \*,12.07.09.

23 июня, 2009 по 12 июля 2009 - исключенные дни (напр., отпуск).

- дата (начала)= \*,23.12.00 / дата конца = \*,31.12.00.

 23 по 31 декабря - исключенные дни для каждого года. Ввод даты конца =\*,01.01.00 не работает здесь, так как 1 января идет перед 23 декабря.

- дата (начала)= \*,23.12.2009 / дата конца = \*,01.01.2010.

23. 23 июня, 2009 по 1 июля 2010 - исключенные дни (напр., отпуск).

- дата (начала)= \*,\*.\*.00/ дата конца = \*,\*.\*.00 **Внимание!** Ввод всегда активен! Установка всегда в состоянии исключения или выключено.

### **Пример 3. Выбор = день недели**

Учитываются настройки для дня недели.

- День недели = \*,Пт,\* Каждая пятница - это исключенный день.
- День недели = \*,Пт,Четн

Каждая пятница четного месяца (Февраль, Апрель, Июнь, Август и т..) - исключенный день.

- День недели = \*,\*,\*

 **Осторожно!** Данная настройка всегда активирует "*исключения календаря"* или дни, в которые *"календарь выключен"*.

# **16. Состояние/параметры**

Данное меню позволяет пользователю отображать фактическое состояние и настройки изменений для всех устройств в составе AHU. В зависимости от конфигурации AHU некоторые пункты меню могут присутствовать или отсутствовать.

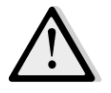

*ПРИМЕЧАНИЕ! Данный пункт меню видим только после ввода служебного пароля.*

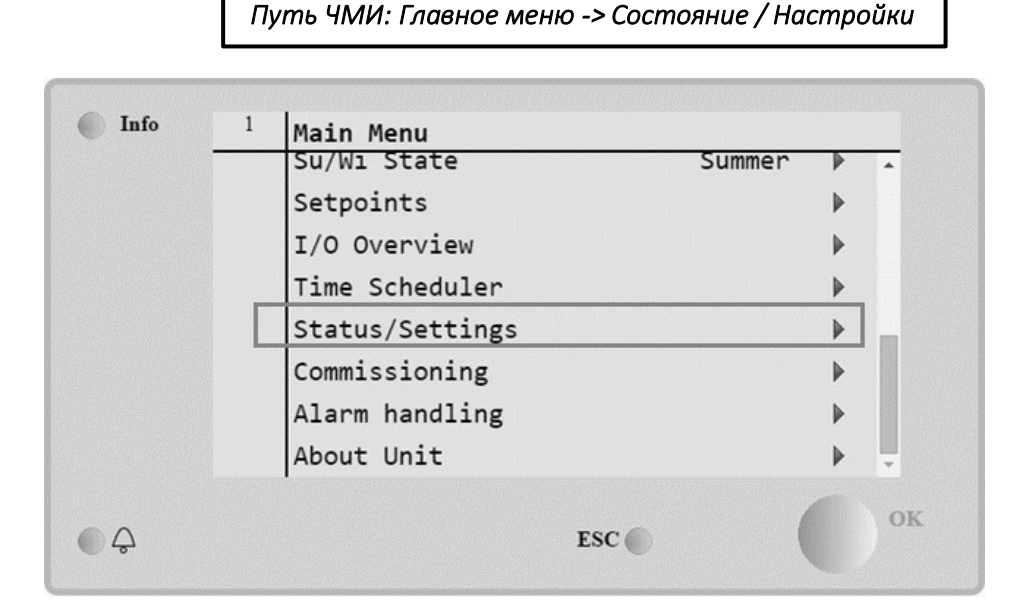

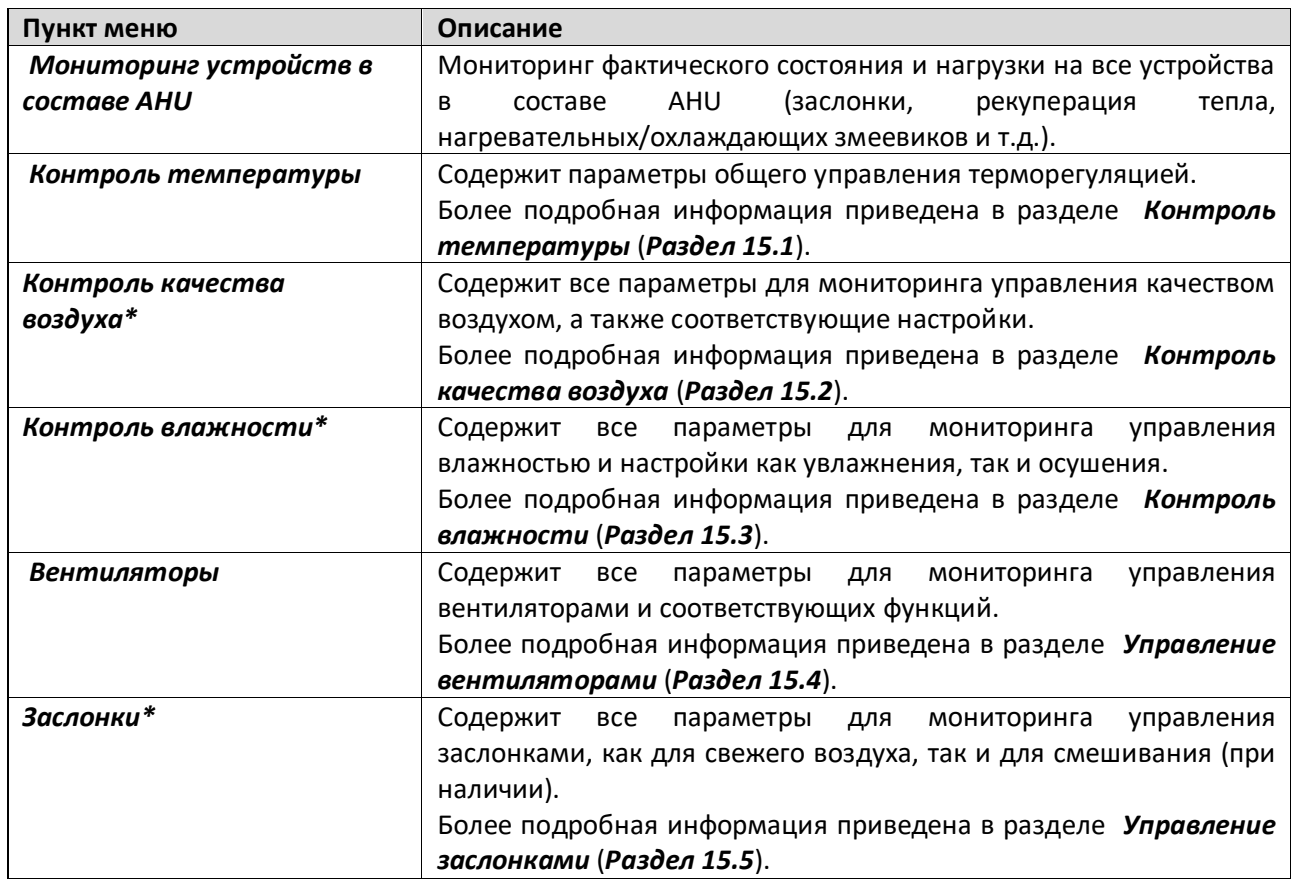

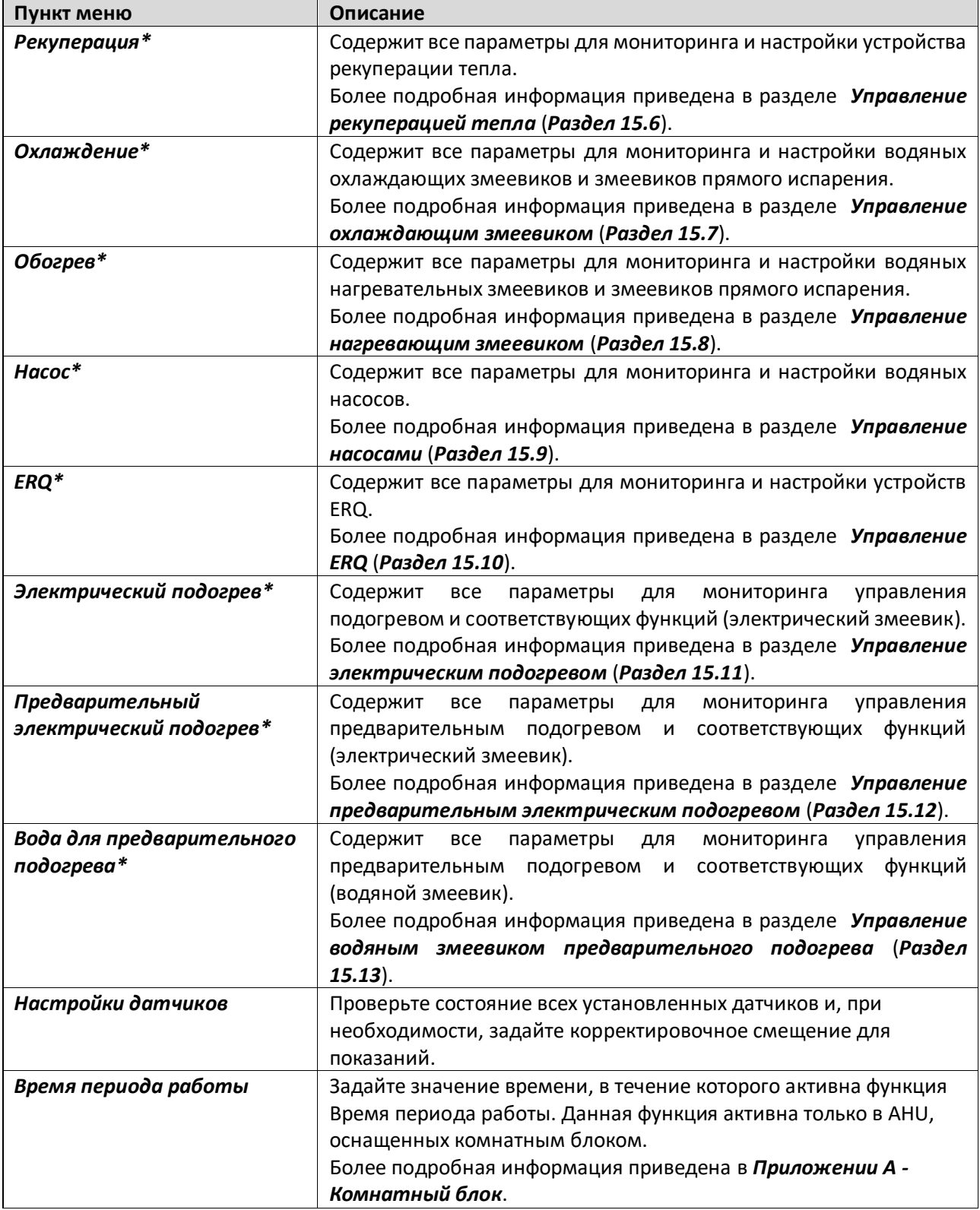

*\*Те или иные пункты меню видимы в зависимости от конфигурации AHU.*

### **16.1 Контроль температуры**

Данное меню содержит параметры для общего управления терморегуляцией.

## *Путь ЧМИ: Главное меню -> Состояние / Настройки -> Контроль температуры*

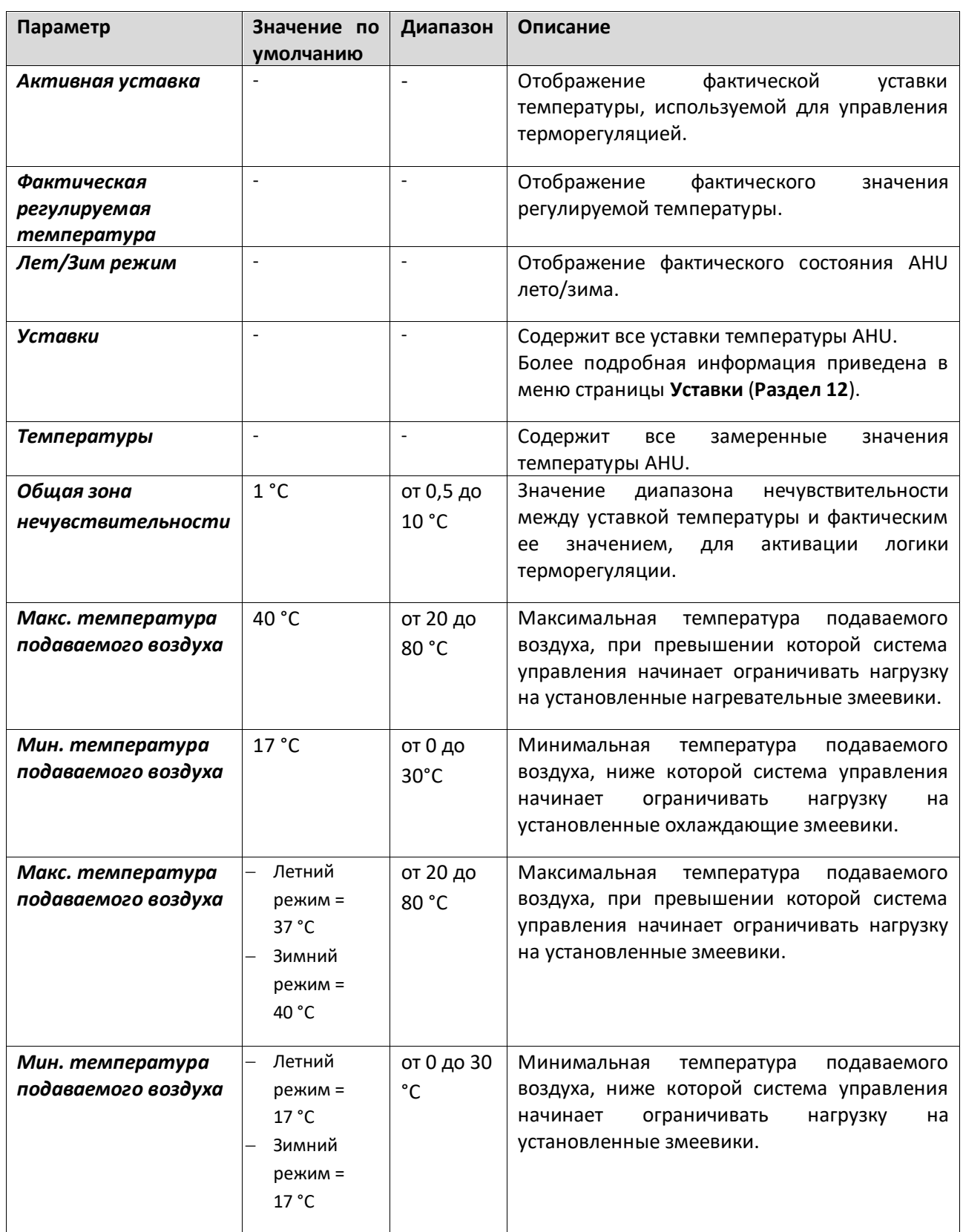

### **16.2 Контроль качества воздуха**

Данное меню содержит все параметры для мониторинга управления качеством воздуха, а также соответствующие настройки. Данная функция увеличивает уставку вентилятора на значение, соответствующее *"Максимальному нагнетанию"* для достижения заданной уставки.

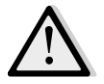

*ПРИМЕЧАНИЕ! Данное меню не отображается, если функция контроля качества воздуха не активирована.* 

*Путь ЧМИ: Главное меню -> Состояние / Настройки -> Контроль качества воздуха* 

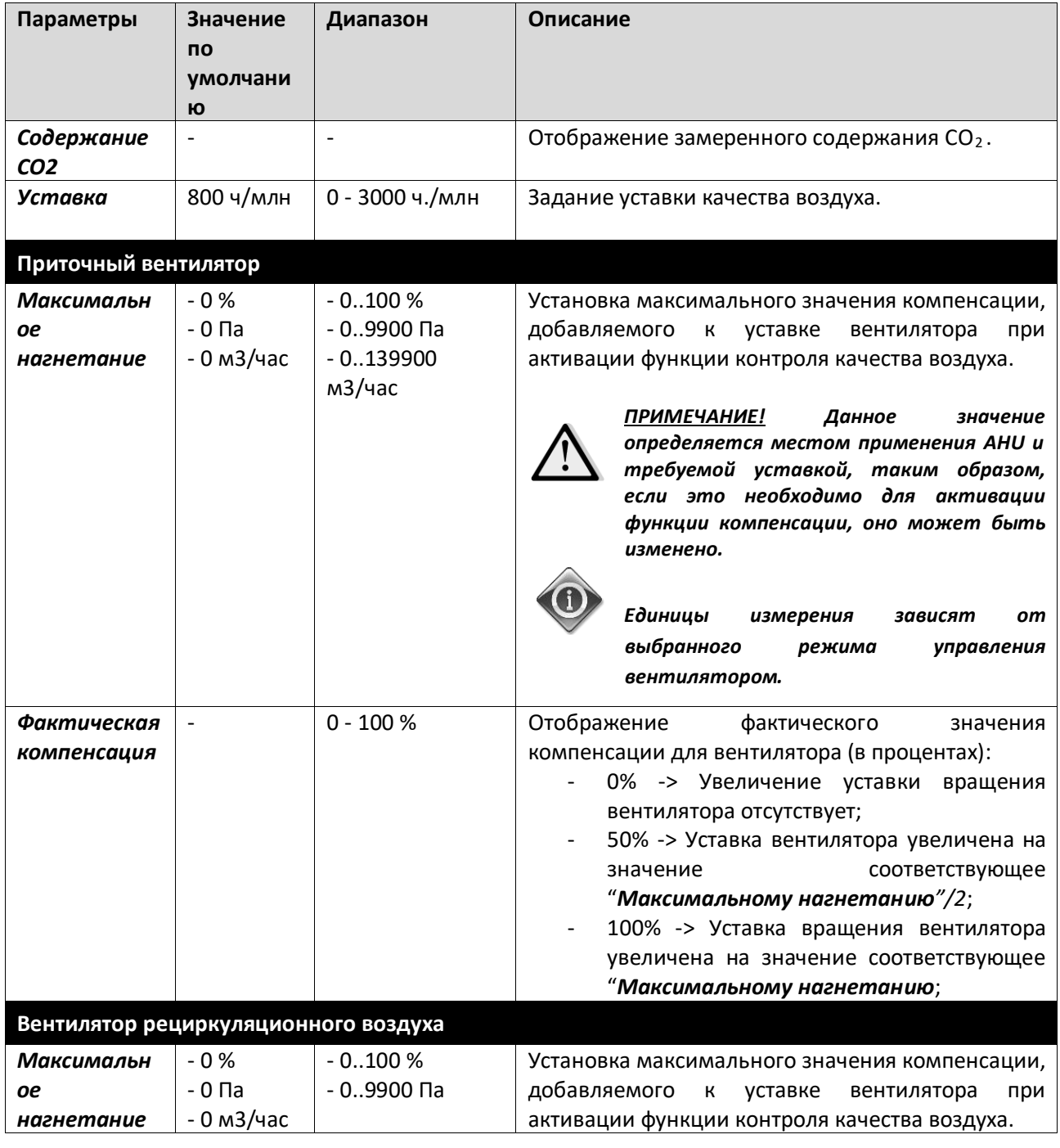

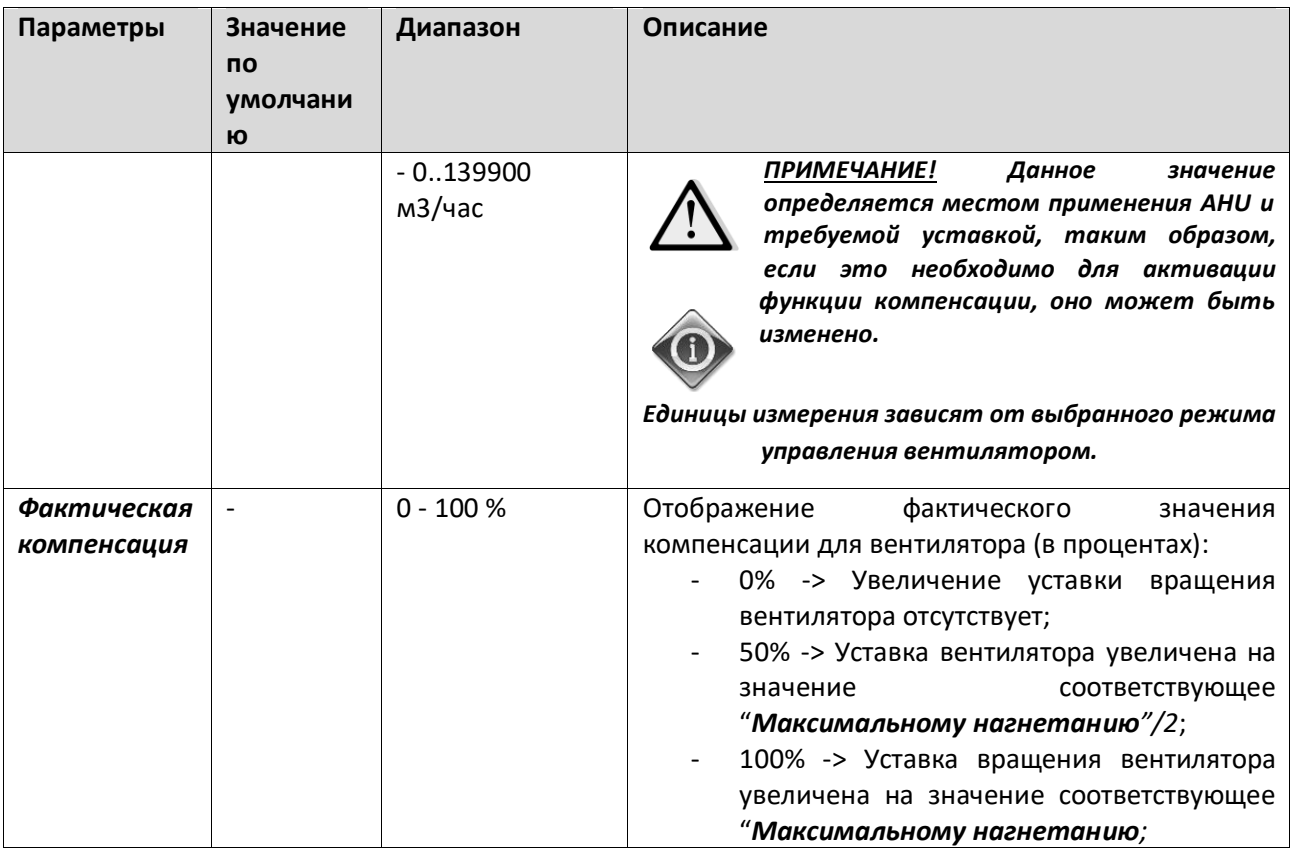

### **16.3 Контроль влажности**

Данное меню содержит все параметры для управления, мониторинга и настроек как увлажнения, так и осушения.

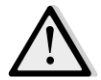

*ПРИМЕЧАНИЕ! Данное меню не отображается, если функция контроля увлажнения не активирована.* 

*Путь ЧМИ: Главное меню -> Состояние / Настройки -> Контроль влажности* 

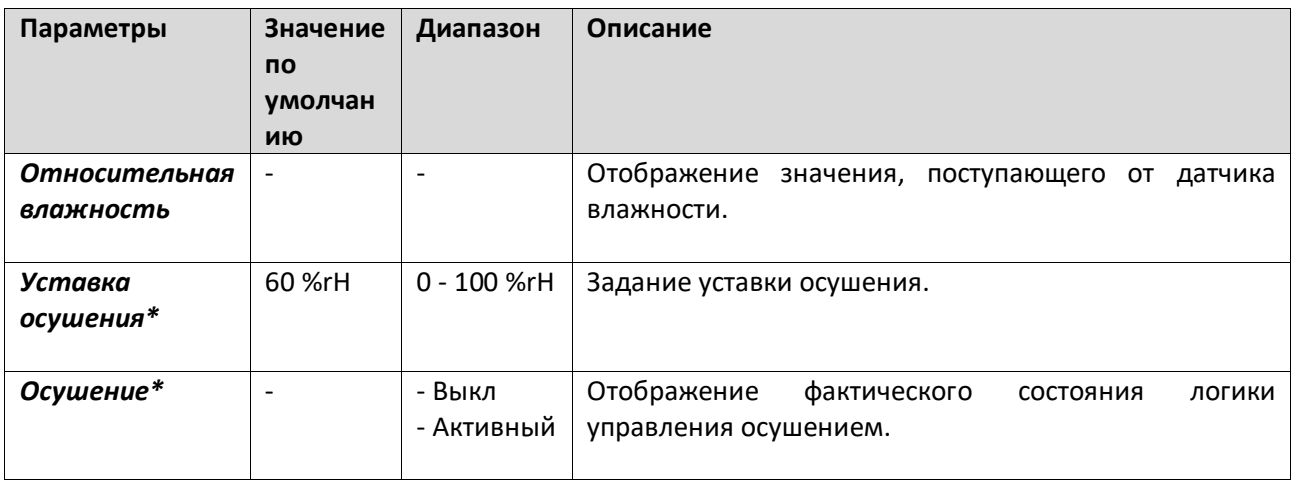

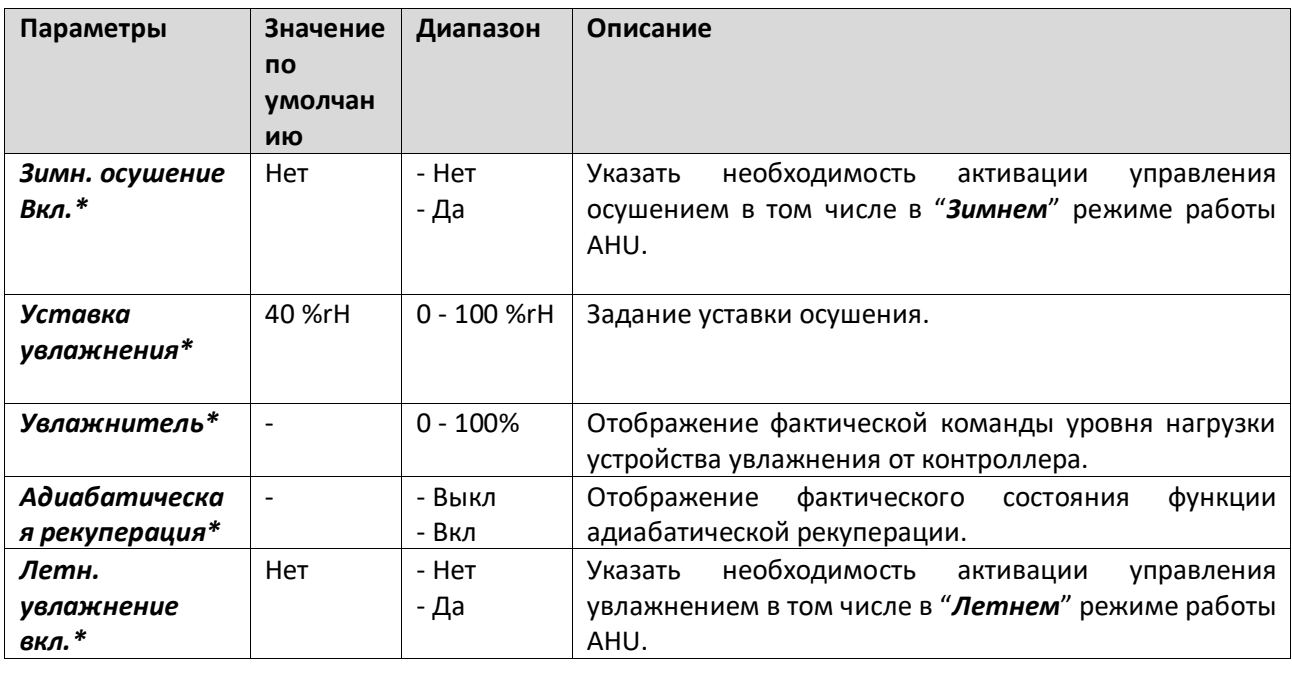

*\*Те или иные пункты меню видимы в зависимости от конфигурации AHU.*

### **16.4 Управление вентиляторами**

Данное меню содержит все параметры и настройки для мониторинга управления вентиляторами и соответствующие функции.

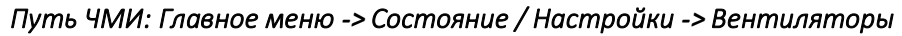

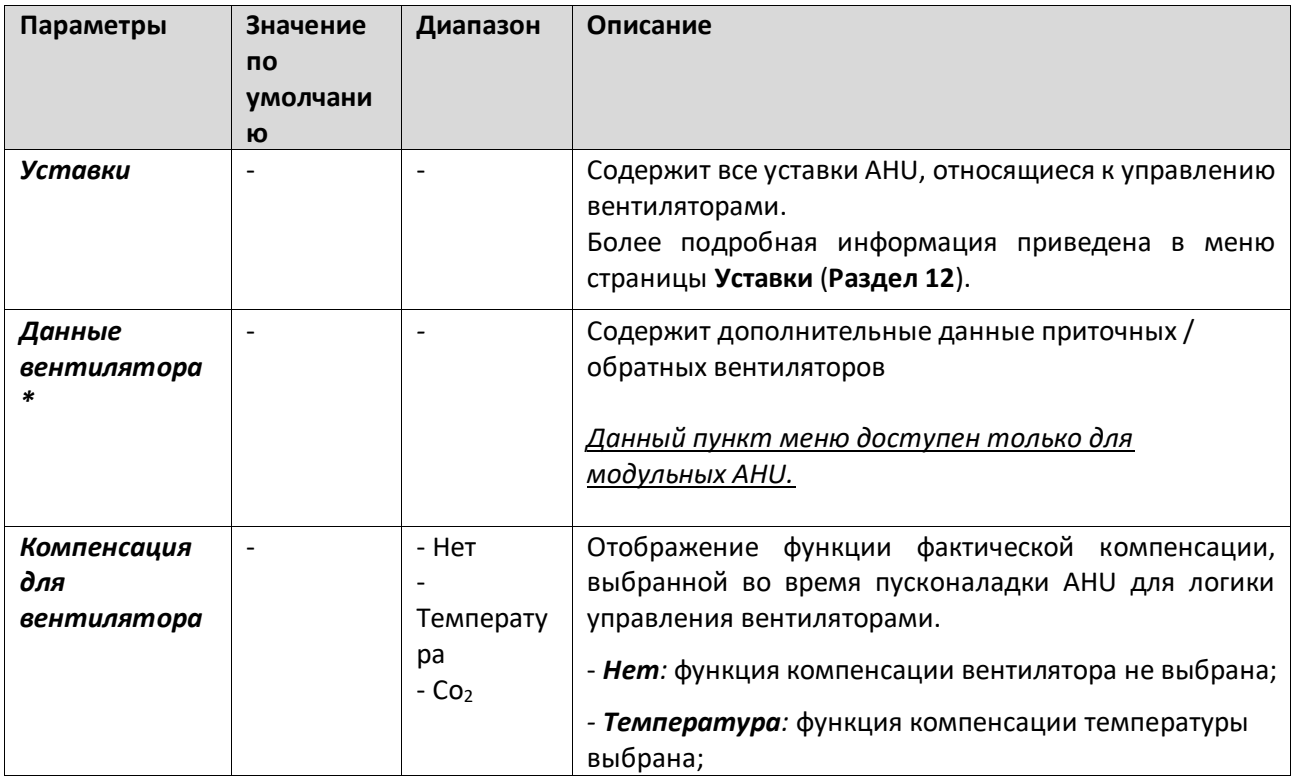

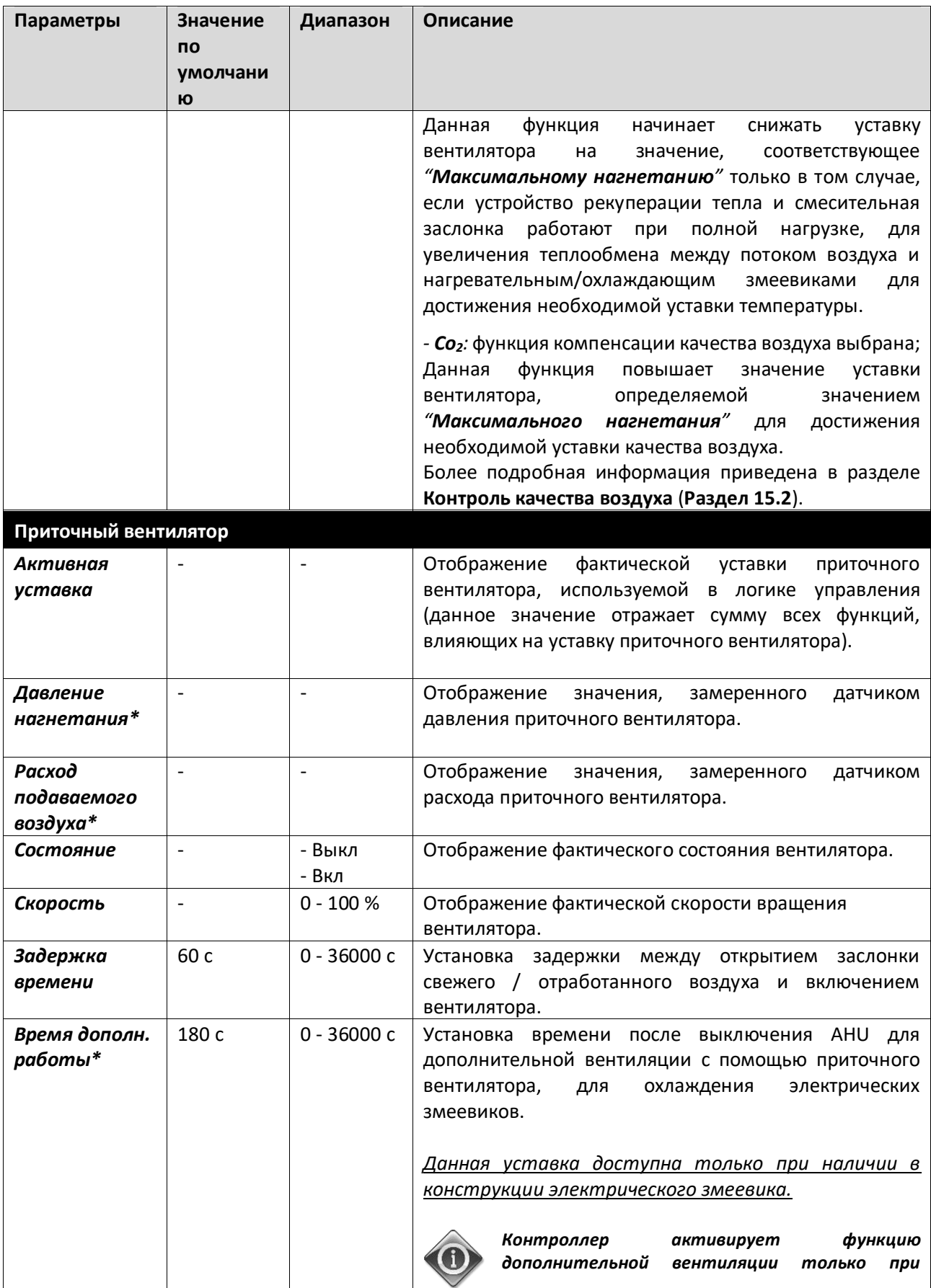

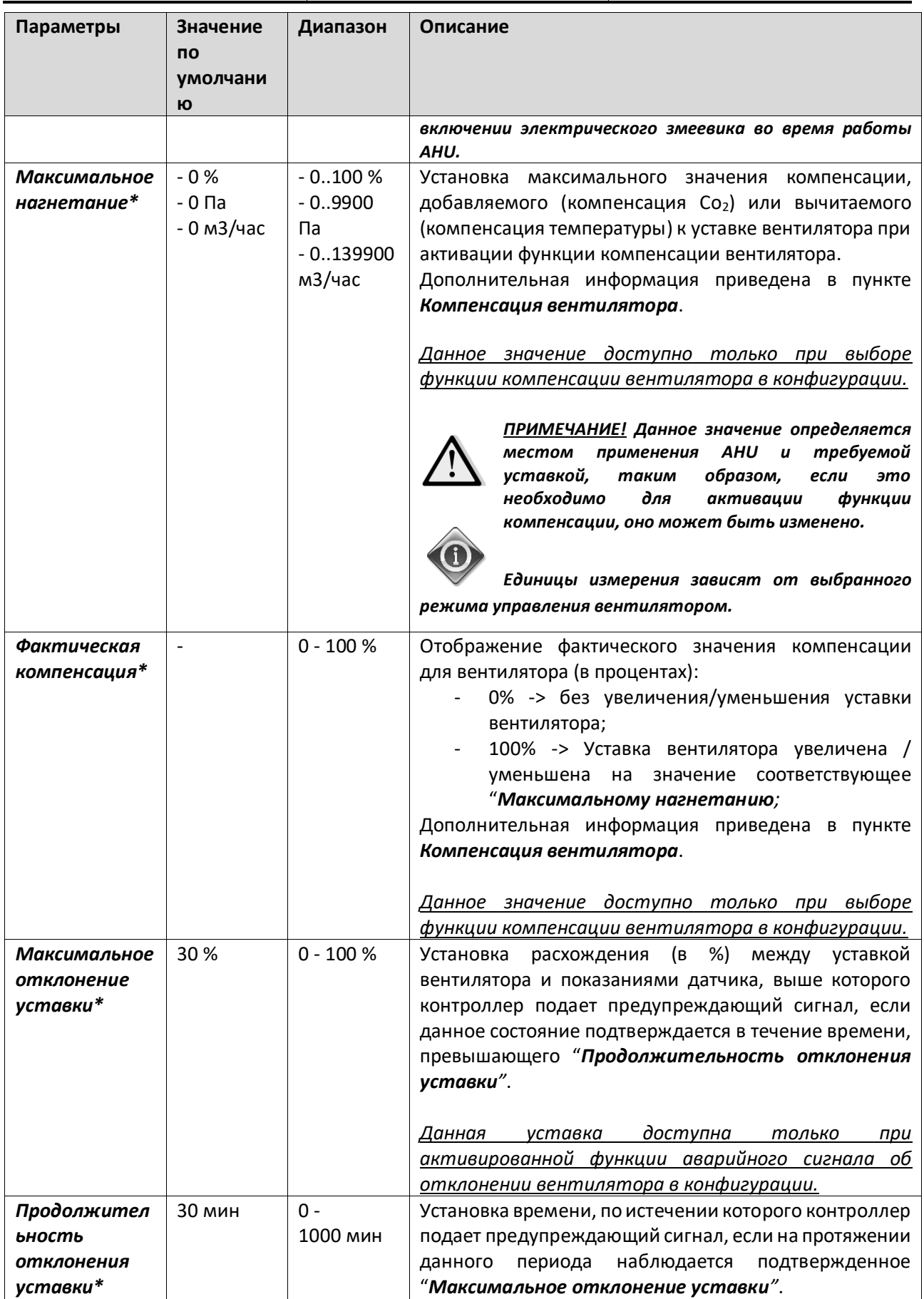

Установки для Обработки Воздуха D-EOMAH00006-20RU

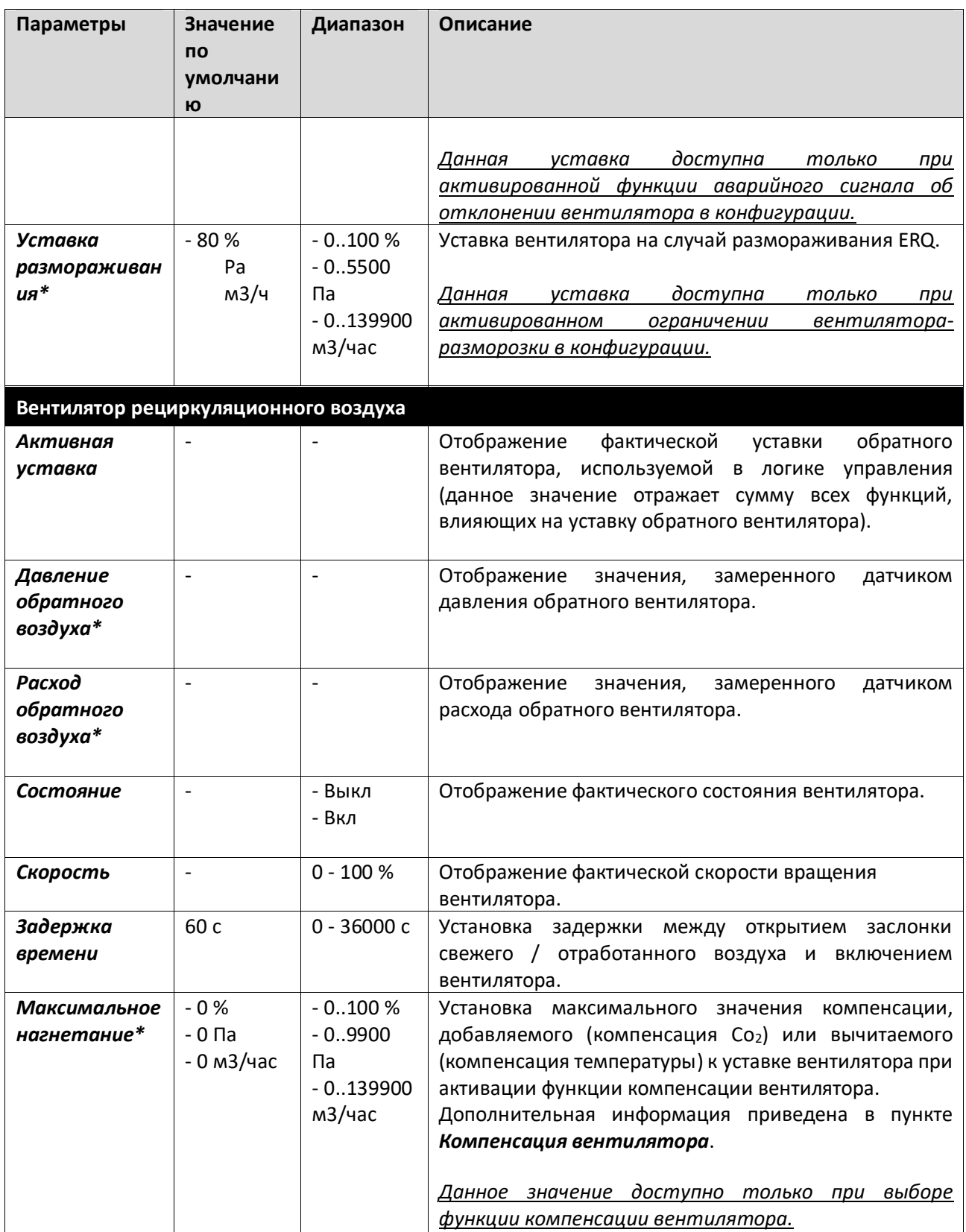

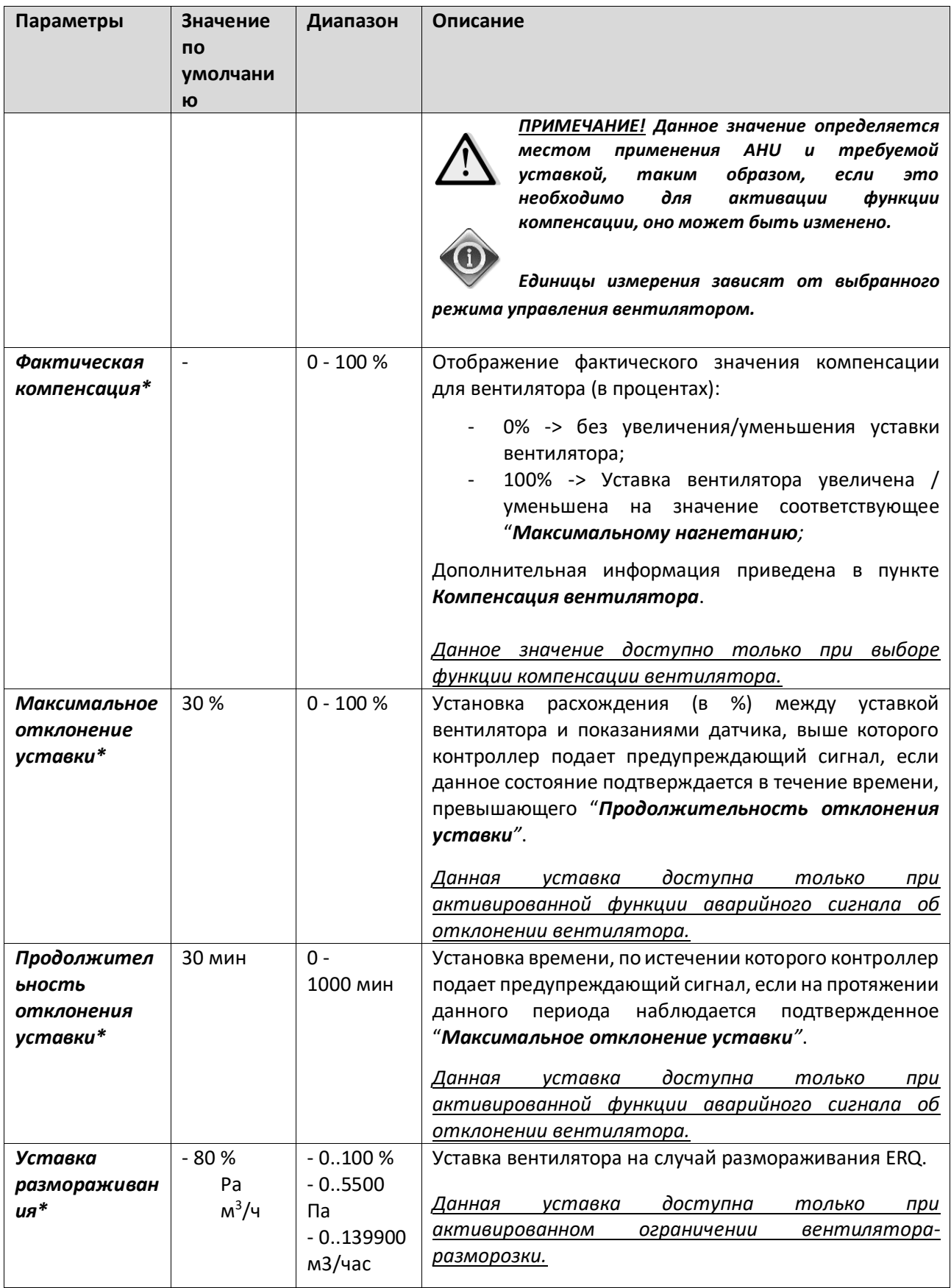

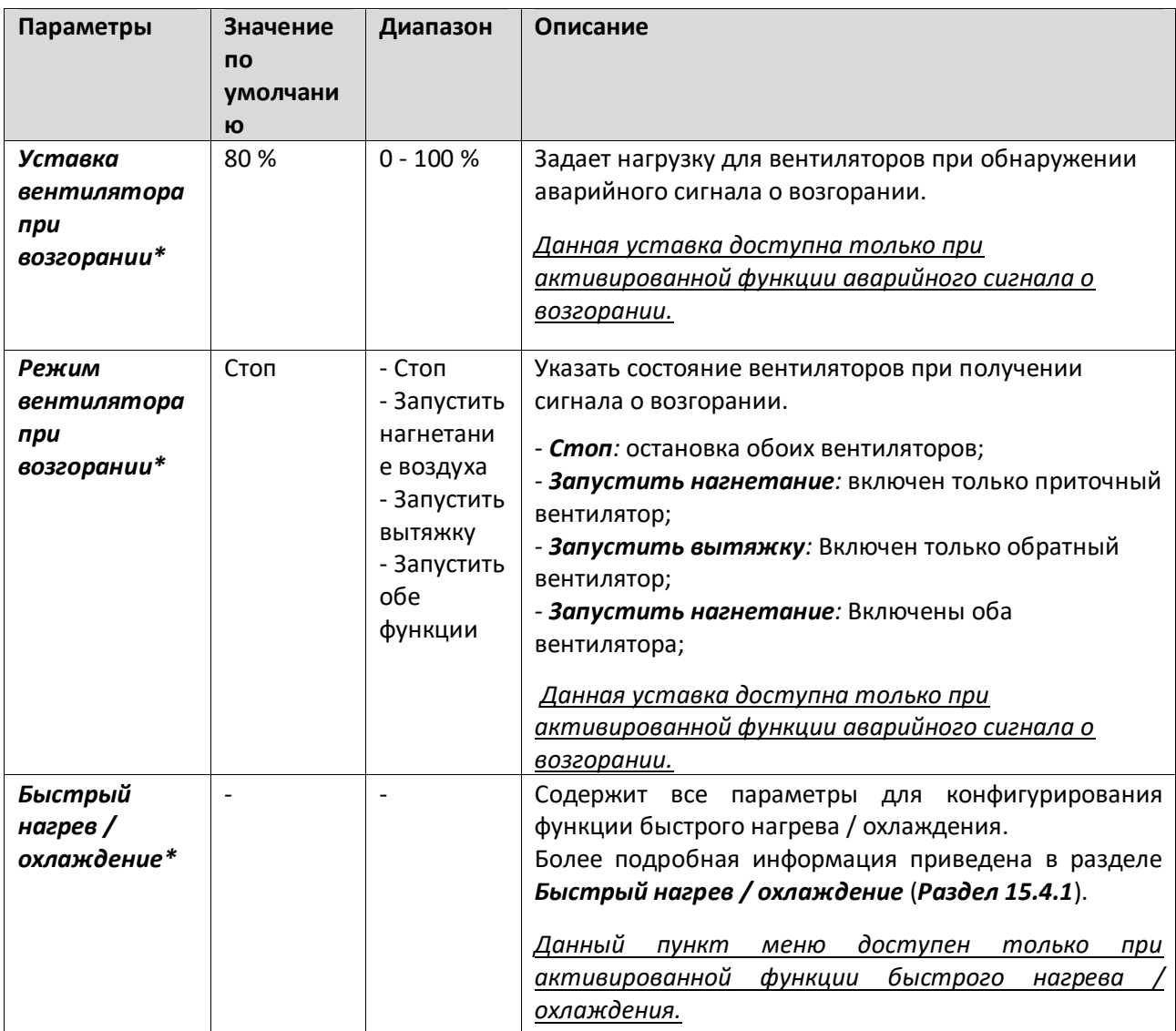

*\*Те или иные пункты меню видимы в зависимости от конфигурации AHU.*

#### **16.4.1 Быстрый нагрев/охлаждение**

Данная функция предназначена для быстрого приведения окружающей температуры к значению, заданному уставкой, при запуске AHU. Уставка приточного вентилятора поддерживается на высоком уровне до достижения требуемой температуры; после этого скорость вентилятора постепенно снижается до достижения значения, соответствующего уставке для нормальной работы вентилятора.

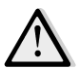

#### *ПРИМЕЧАНИЕ! Регулируемой температурой является температура обратного воздуха или температура в помещении.*

В представленной ниже таблице приведены все параметры, доступные в интерфейсе для настройки данной функции:

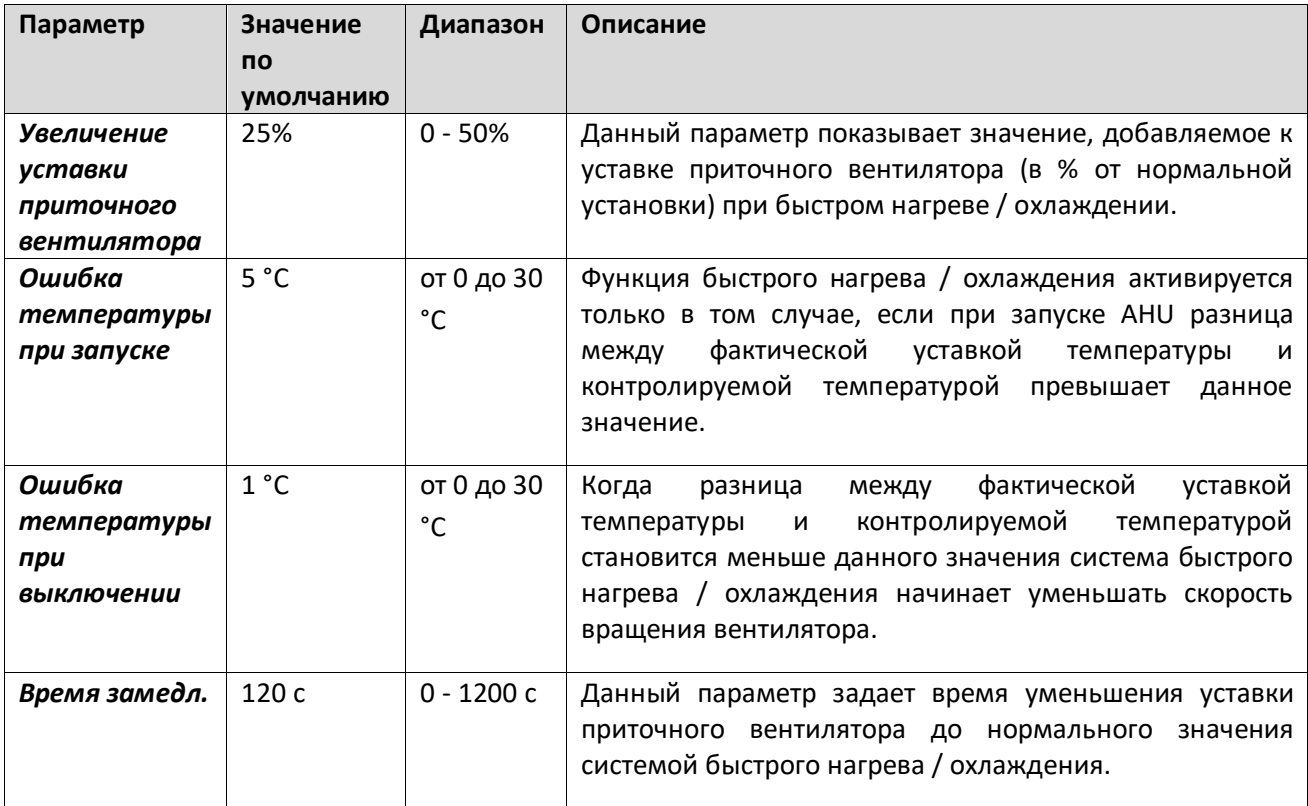

### **16.5 Управление заслонками**

Данное меню содержит все параметры для мониторинга управления заслонками, и соответствующие настройки, как для свежего воздуха, так и для смешивания (при наличии).

# *Путь ЧМИ: Главное меню -> Состояние / Настройки -> Заслонки*

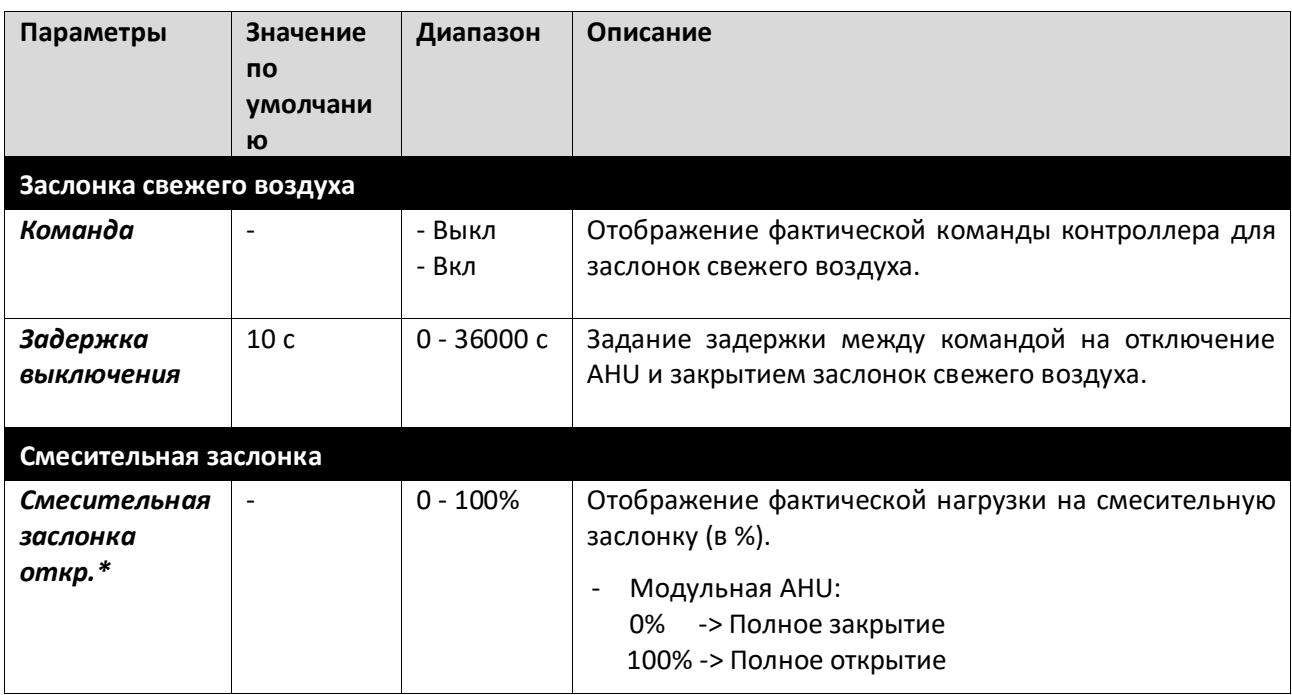

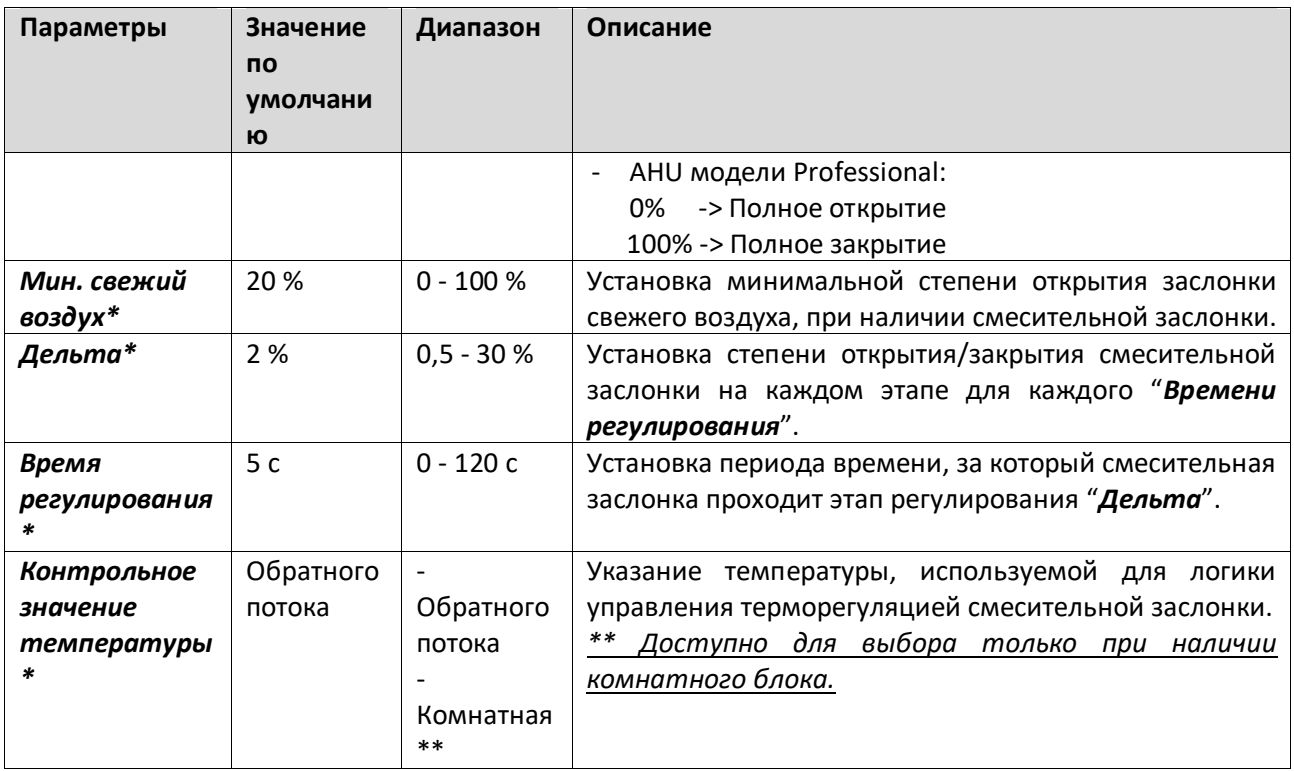

*\* Данные пункты меню доступны только при наличии смесительной заслонки.*

### **16.6 Управление рекуперацией тепла**

Данное меню содержит все параметры для мониторинга и настройки устройства рекуперации тепла.

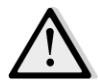

*ПРИМЕЧАНИЕ! При отсутствии в составе AHU устройства рекуперации тепла данное меню не отображается.* 

### *Путь ЧМИ: Главное меню -> Состояние / Настройки -> Рекуперация*

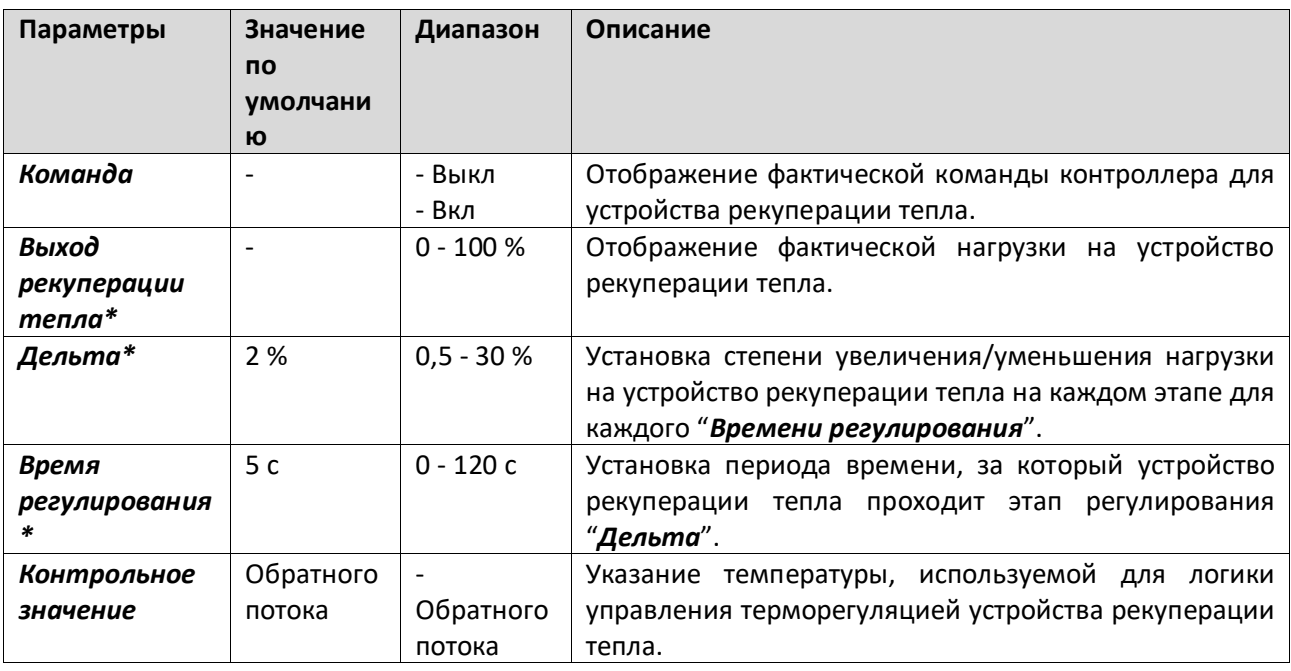

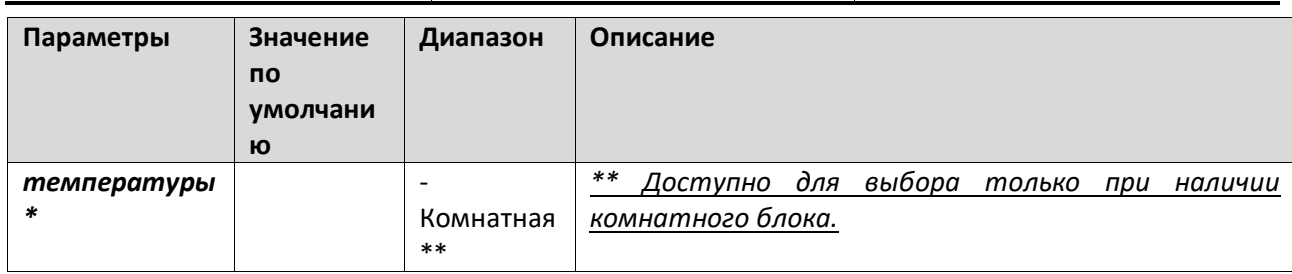

*\* Данные пункты меню доступны только при использовании модуляционной конфигурации управления устройством рекуперации тепла.*

### **16.7 Управление охлаждающим змеевиком**

Данное меню содержит все параметры для мониторинга и настройки водяных охлаждающих змеевиков и змеевиков прямого испарения.

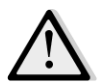

*ПРИМЕЧАНИЕ! При отсутствии в составе системы водяных змеевиков и змеевиков прямого испарения данное меню не отображается.* 

*Путь ЧМИ: Главное меню -> Состояние / Настройки -> Охлаждение* 

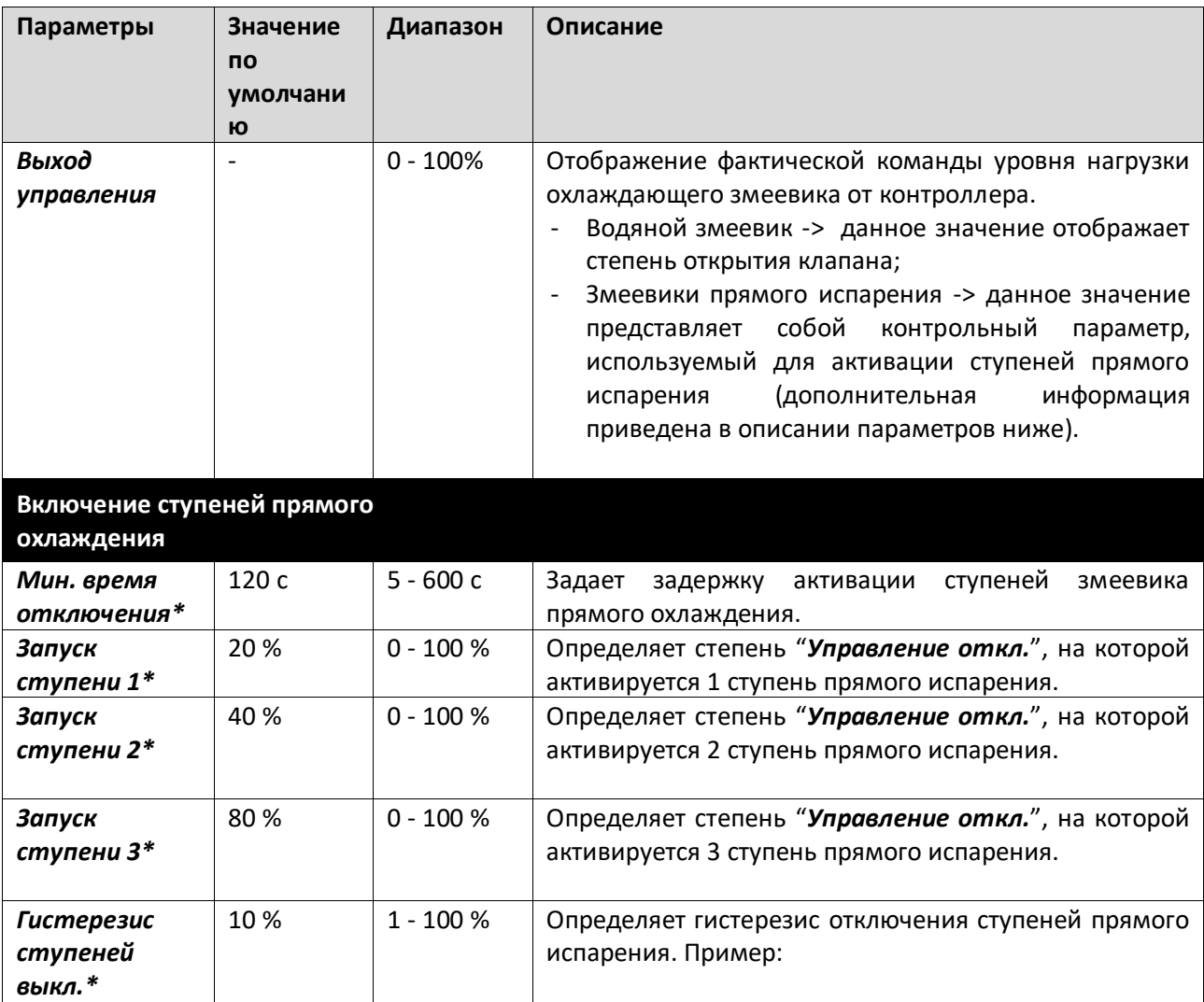

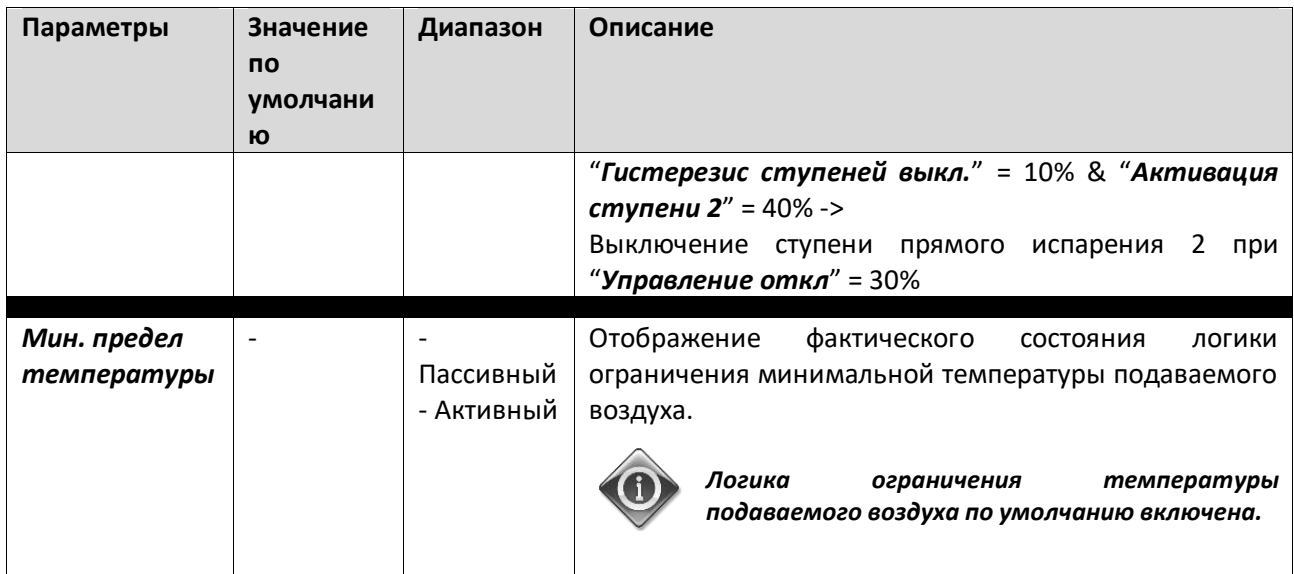

*\* Данные пункты меню доступны только если в качестве охлаждающего змеевика выбрано устройство прямого испарения.*

### **16.8 Управление нагревающим змеевиком**

Данное меню содержит все параметры для мониторинга и настройки водяных нагревающих змеевиков и змеевиков прямого испарения.

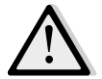

*ПРИМЕЧАНИЕ! При отсутствии в составе системы нагревательных водяных змеевиков и змеевиков прямого испарения данное меню не отображается.* 

### *Путь ЧМИ: Главное меню -> Состояние / Настройки -> Нагрев*

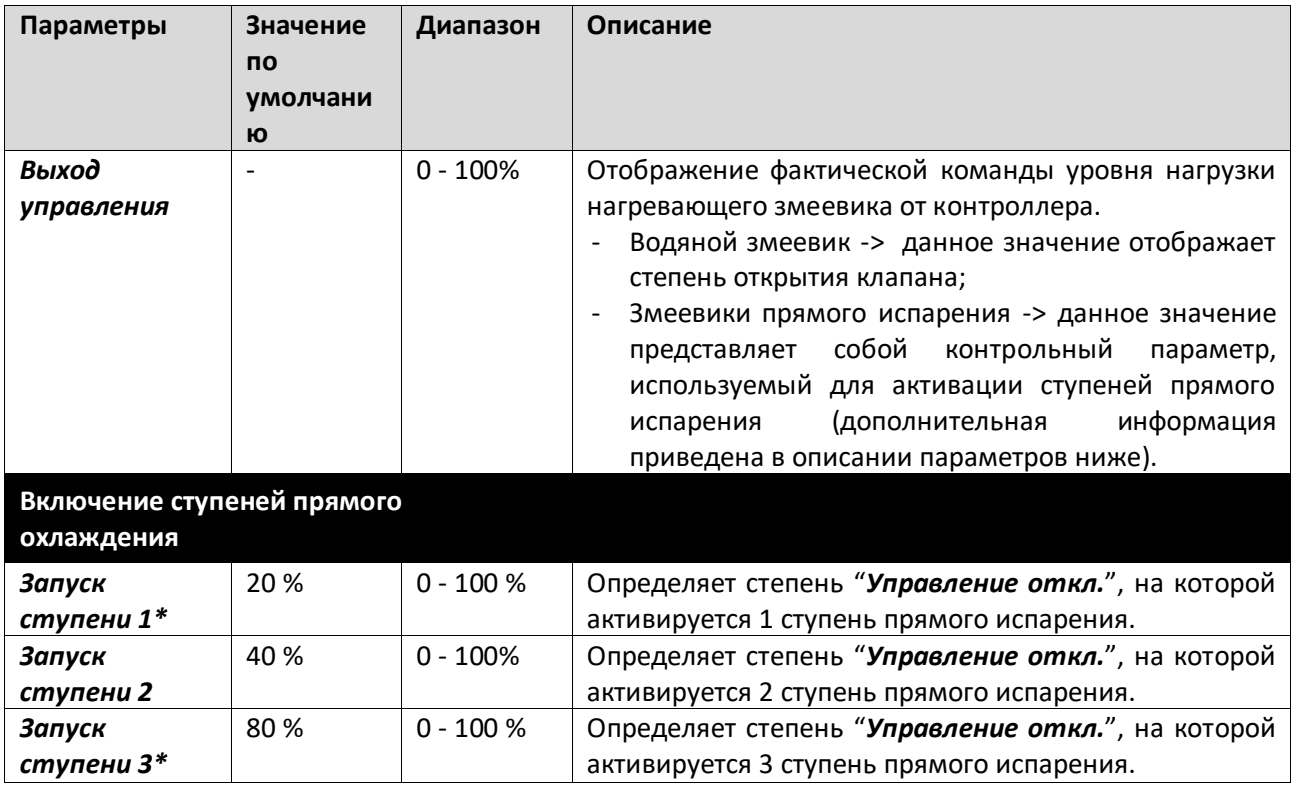

Руководство по эксплуатации 56

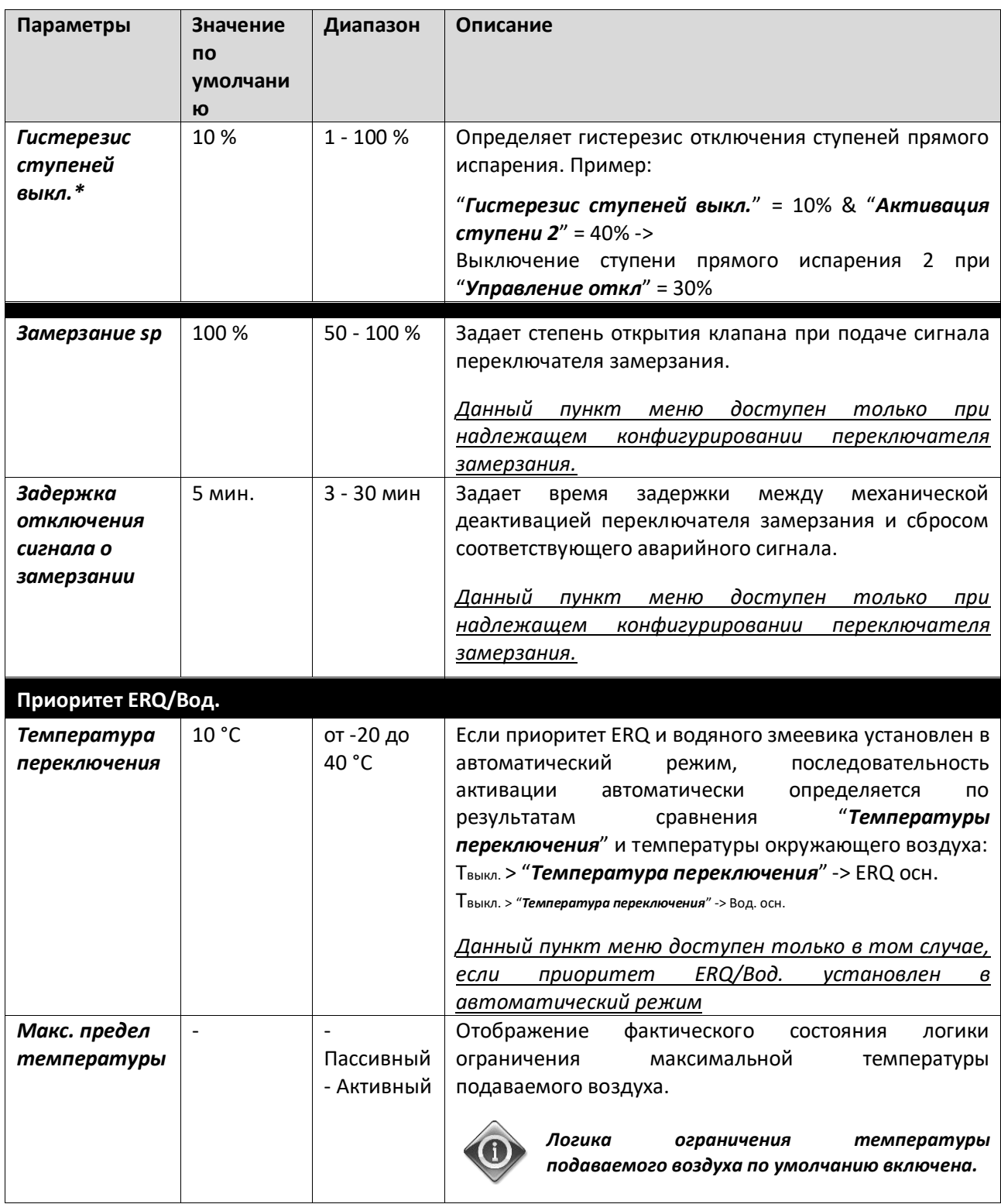

*\* Данные пункты меню доступны только если в качестве нагревающего змеевика выбрано устройство прямого испарения.*

### **16.9 Управление насосами**

Данное меню содержит все параметры для мониторинга и настройки водяных насосов.

*ПРИМЕЧАНИЕ! При отсутствии в составе системы насосов данное меню не отображается.* 

#### *Путь ЧМИ: Главное меню -> Состояние / Настройки -> Насосы*

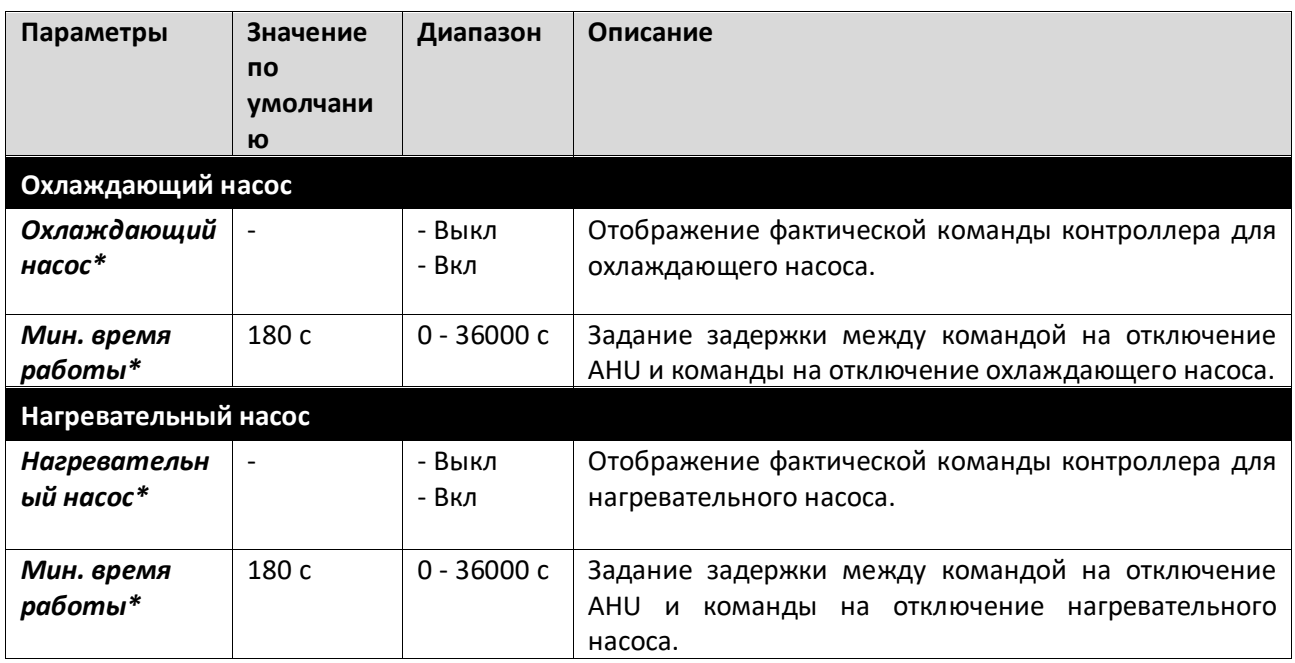

*\*Те или иные пункты меню видимы в зависимости от конфигурации типа насоса.*

### **16.10 Управление ERQ**

Данное меню содержит все параметры для мониторинга и настройки ERQ.

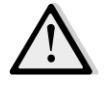

*ПРИМЕЧАНИЕ! При отсутствии в составе системы ERQ данное меню не отображается.* 

*Путь ЧМИ: Главное меню -> Состояние / Настройки -> ERQ* 

#### **16.10.1 Состояние ERQ**

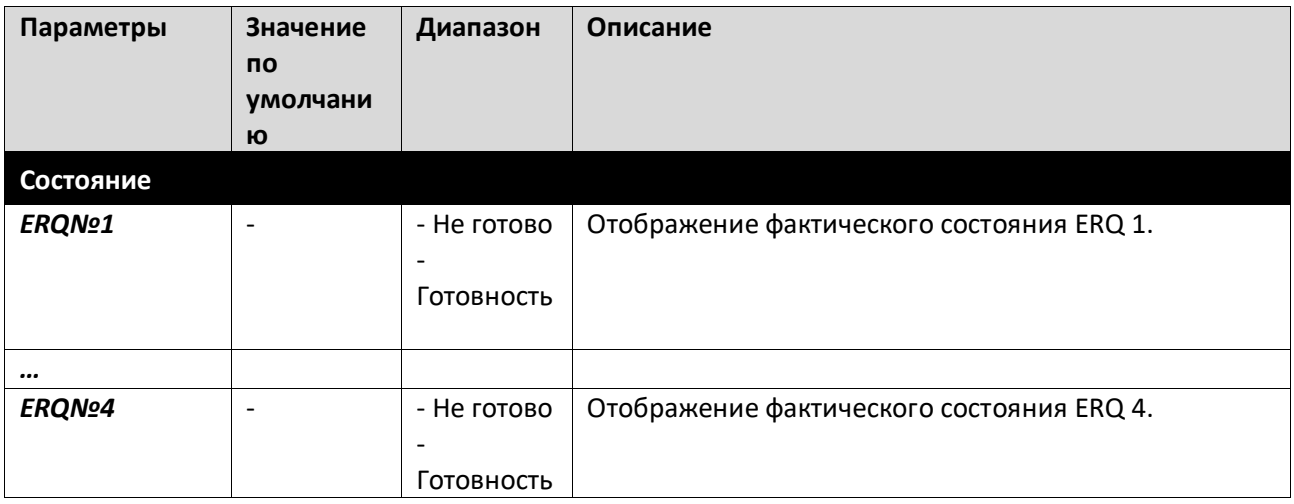

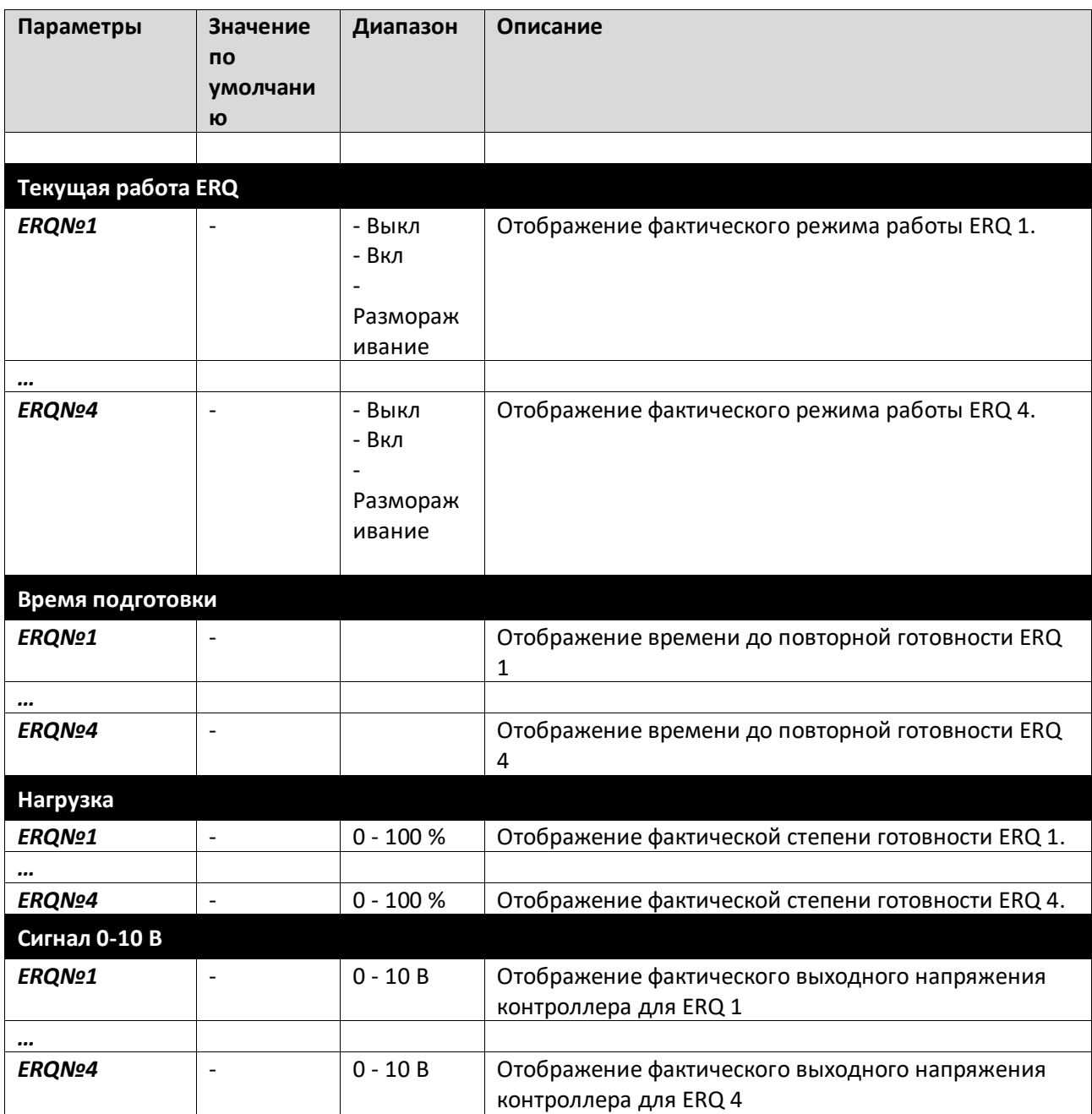

### **16.10.2 Настройки ERQ**

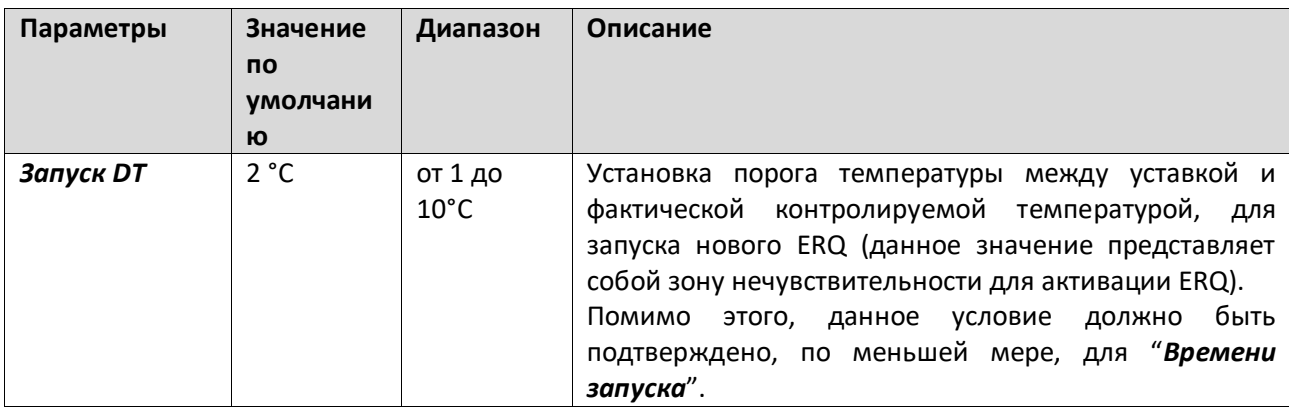

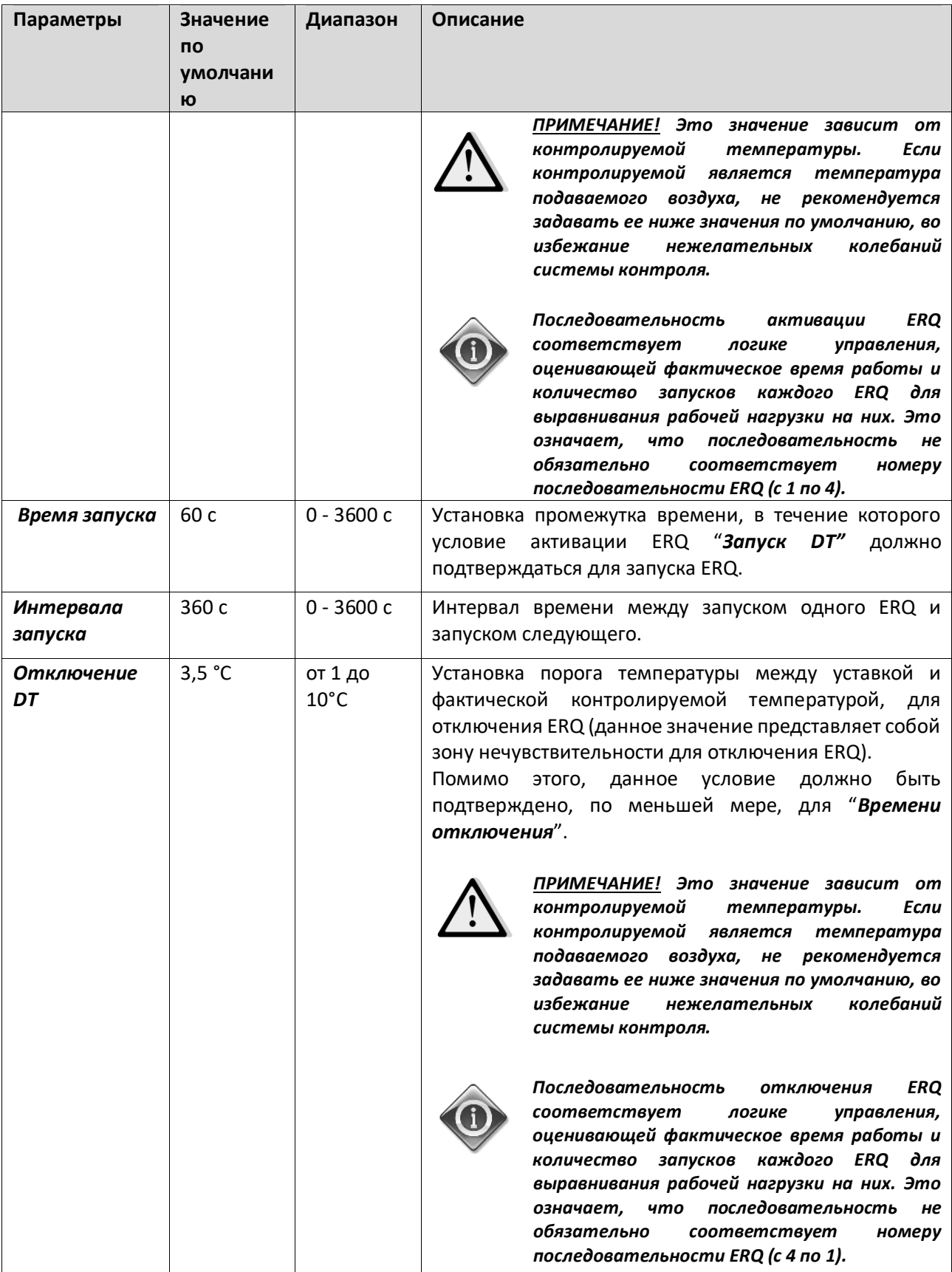

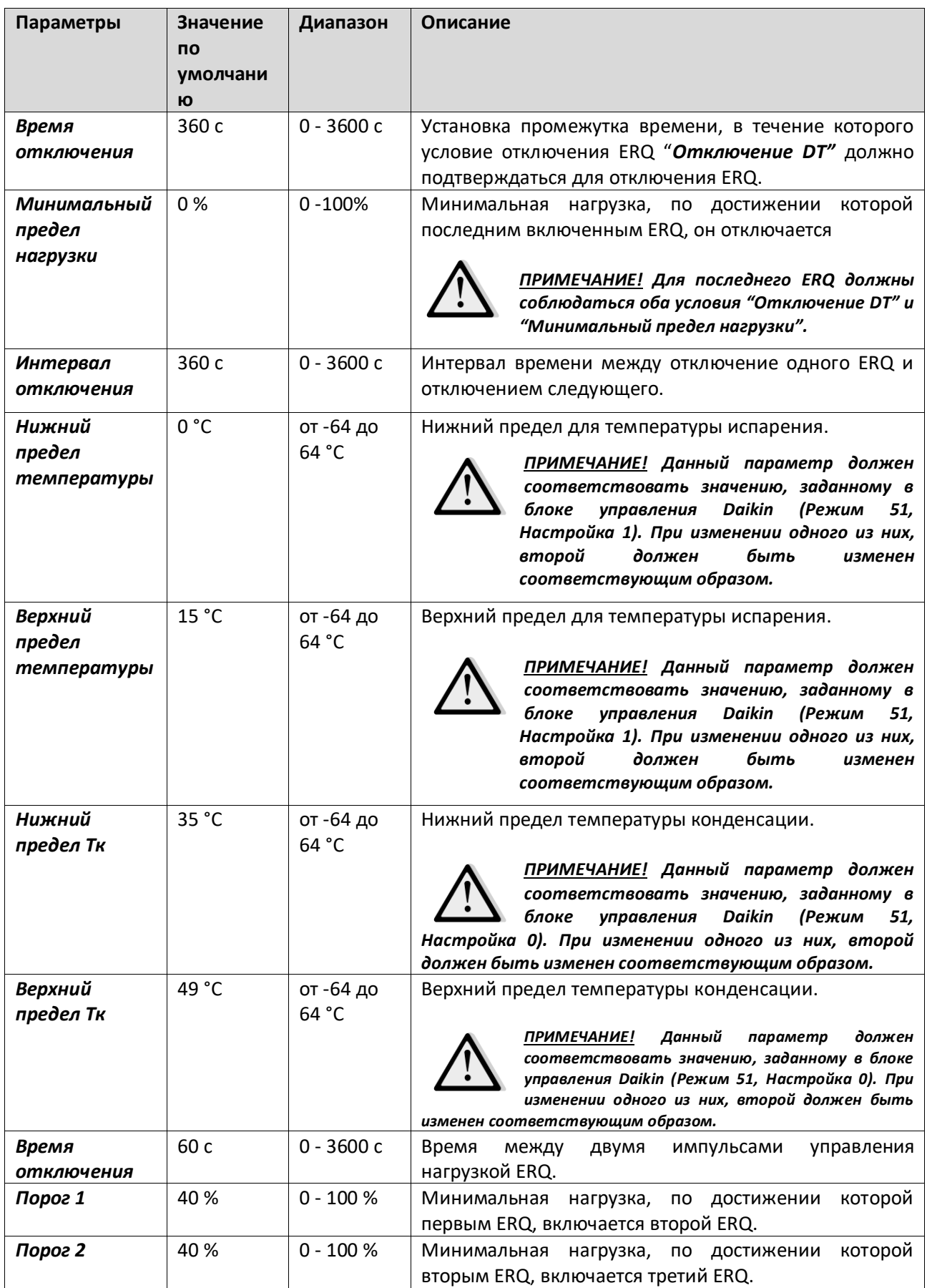

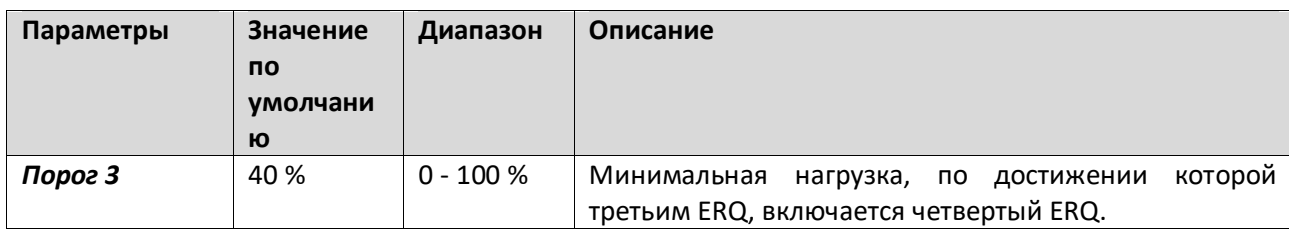

### **16.11 Управление дополнительным подогревом**

Данное меню содержит все параметры для мониторинга и настройки устройства дополнительного электрического или водяного подогрева.

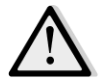

*ПРИМЕЧАНИЕ! При отсутствии в составе AHU нагревательного элемента для дополнительного подогрева данное меню не отображается.* 

*Путь ЧМИ: Главное меню -> Состояние / Настройки -> Дополнительный подогрев* 

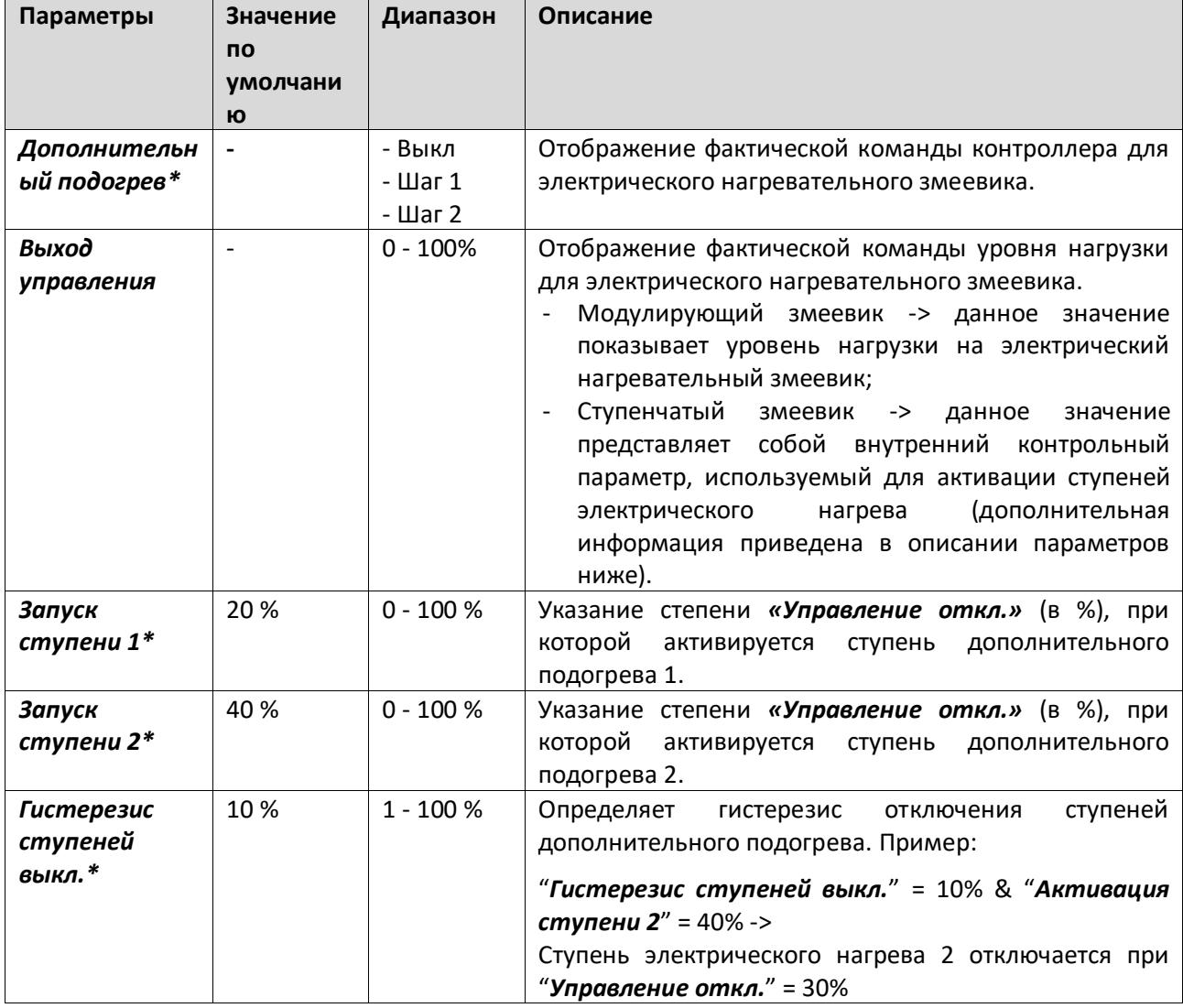

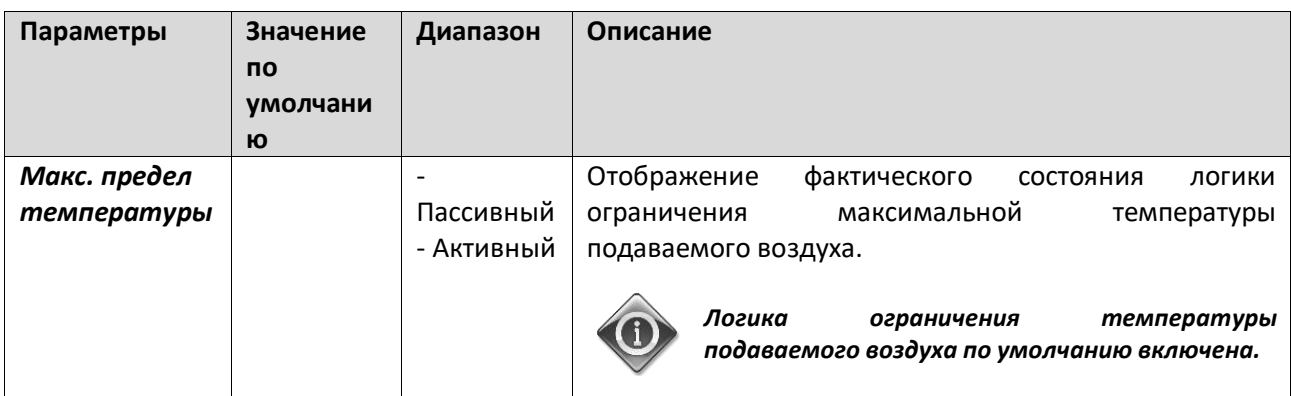

*\* Данные пункты меню доступны только при наличии в составе устройства ступенчатого нагревателя для дополнительного подогрева.*

#### **16.12 Управление электрическим предварительным подогревом**

Данное меню содержит все параметры для мониторинга и настройки устройства электрического предварительного подогрева.

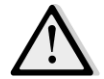

*ПРИМЕЧАНИЕ! При отсутствии в составе системы устройства электрического предварительного подогрева данное меню не отображается.* 

*Путь ЧМИ: Главное меню -> Состояние / Настройки -> Электрический предварительный подогрев* 

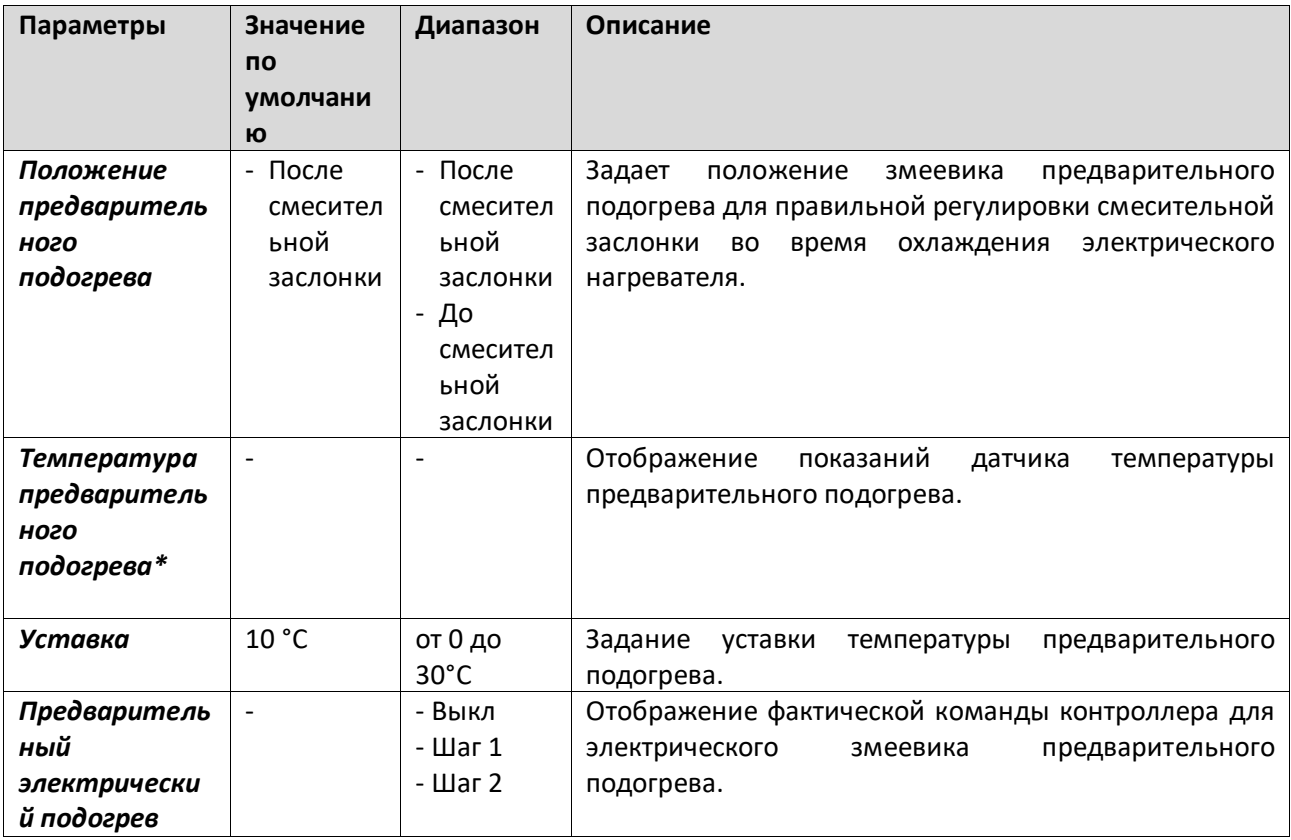

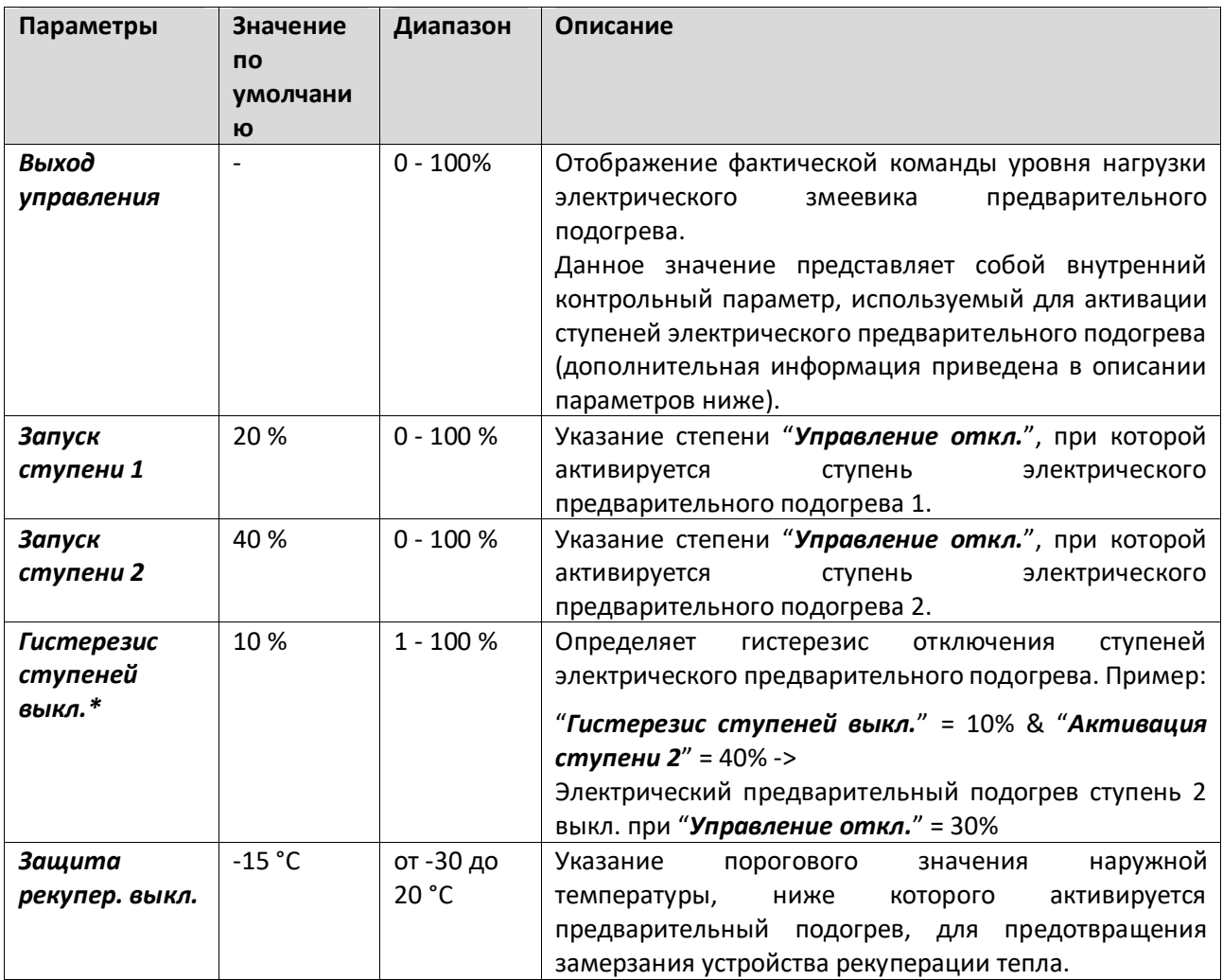

### **16.13 Управление водяным предварительным подогревом**

Данное меню содержит все параметры для мониторинга и настройки водяного змеевика предварительного подогрева.

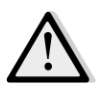

*ПРИМЕЧАНИЕ! При отсутствии в составе AHU водяного змеевика предварительного подогрева данное меню не отображается.* 

*Путь ЧМИ: Главное меню -> Состояние / Настройки -> Водяной предварительный подогрев* 

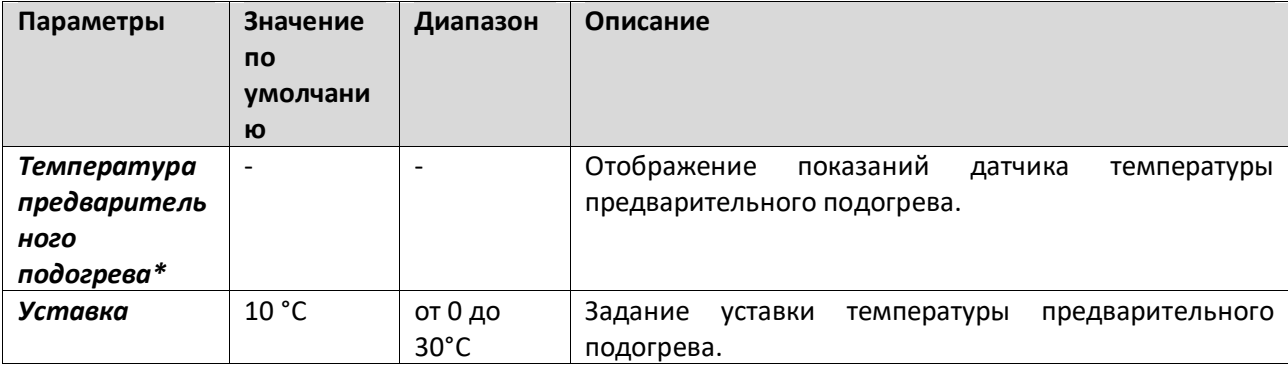

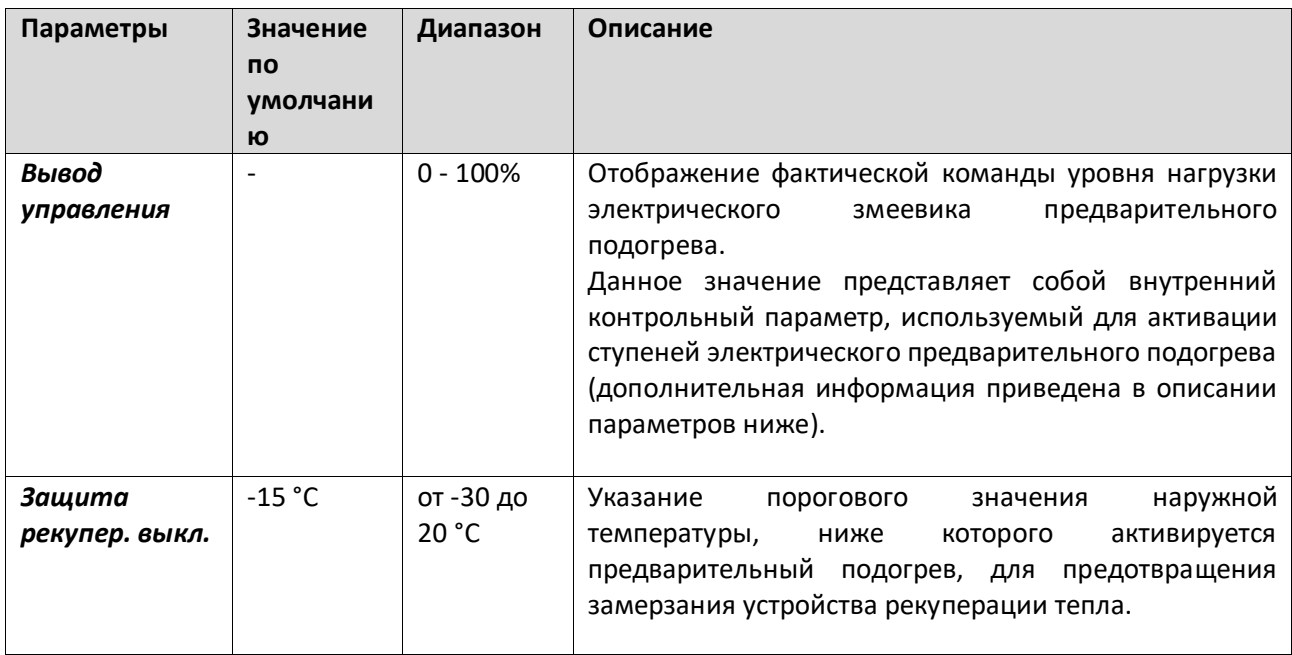

## **17. Управление Авар.сигналами**

Данное меню может использоваться для просмотра и управления аварийными сигналами.

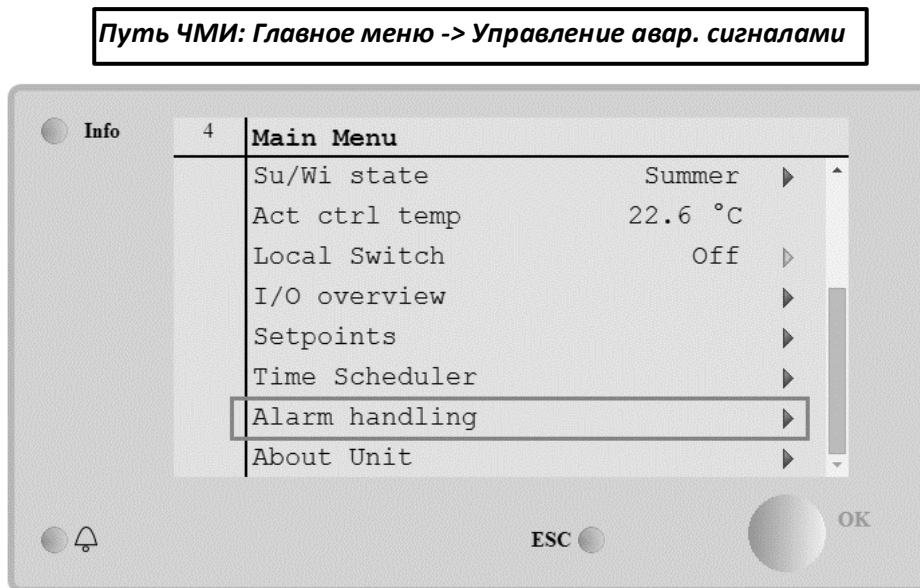

В зависимости от серьезности сигнала тревоги AHU может принимать две модели поведения6

- **Не критичный аварийный сигнал:** Не влияет на нормальную работу AHU, аварийный сигнал только отображается на интерфейсе. Пример некритичного аварийного сигнала уведомление о загрязнении фильтра.
- Критичный аварийный сигнал: AHU выключается, и элементы управления блокируются, пока аварийная ситуация не будет разрешена. Пример критичного аварийного сигнала отказ вентилятора.

### **17.1 Устранение аварийного сигнала.**

Когда на контроллере отображается аварийный сигнал, выполните следующие шаги, чтобы восстановить нормальное функционирование:

- 1. Информация об аварийных сигналах и инструкции по устранению соответствующих неисправностей приведены в *"Перечне аварийных сигналов"* (*Раздел 17.2*).
- 2. При появлении аварийного сигнала на контроллере необходимо ввести команду подтверждения:

*Путь ЧМИ: Главное Меню -> Управление Авар.сигналами -> Список сигналов тревоги -> Квитирование = Выполнить*

3. Если аварийное состояние правильно устранено, после команды *Выполнить* AHU вернется к нормальному функционированию.

### **17.2 Перечень аварийных сигналов**

В приведенной ниже таблице перечислены все аварийные сообщения, отображаемые на экране, с указанием причин и способов устранения.

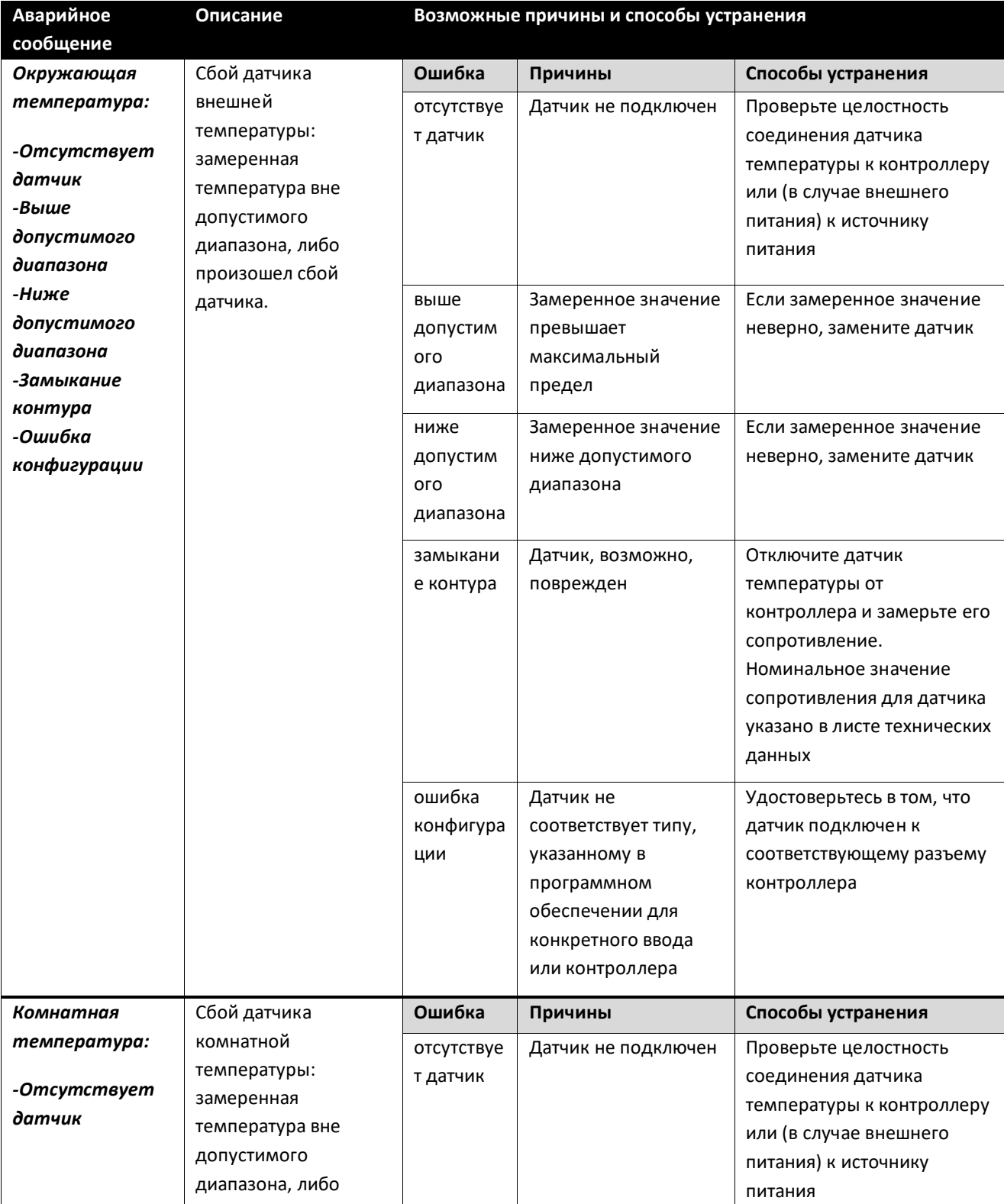

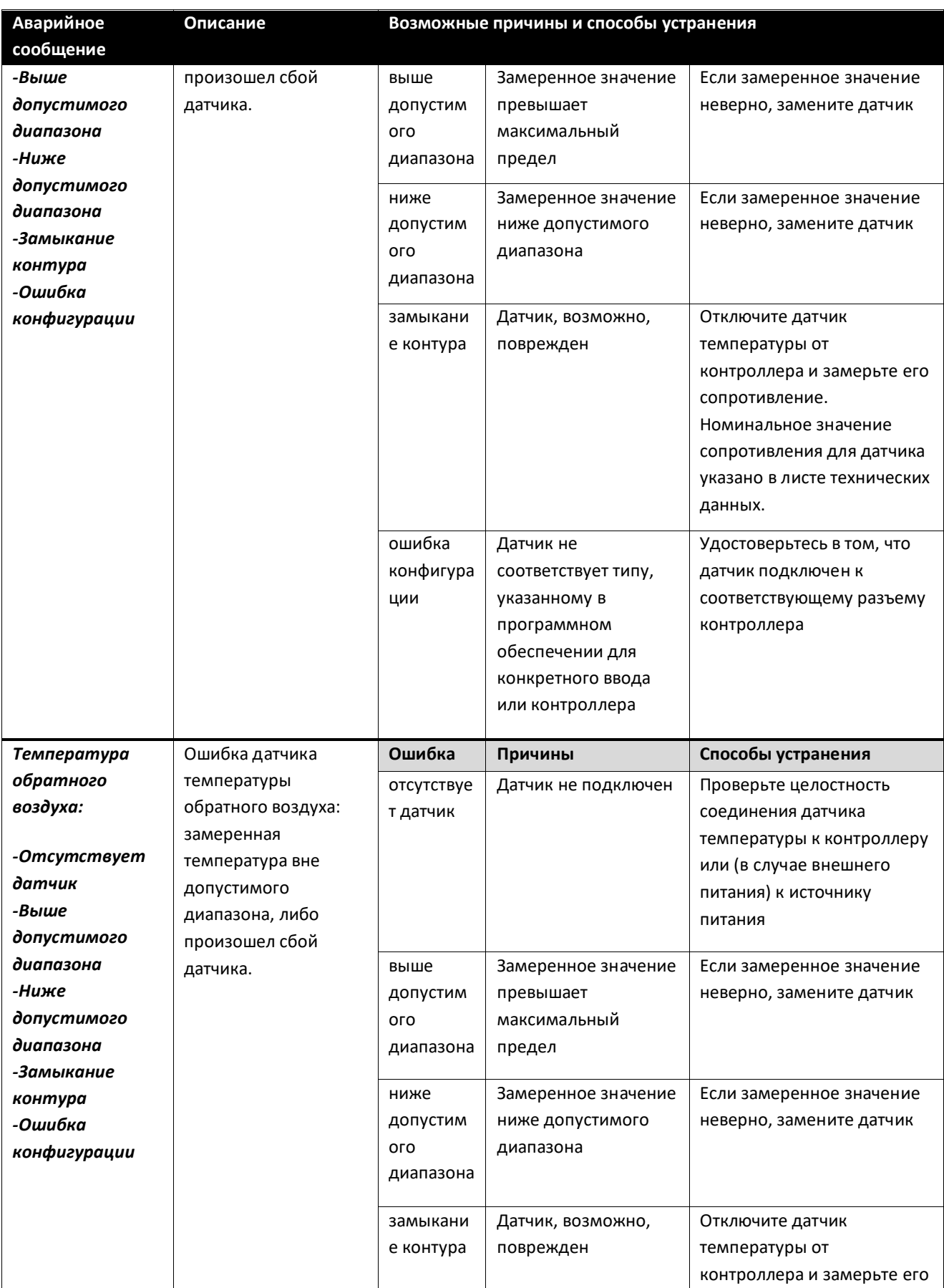

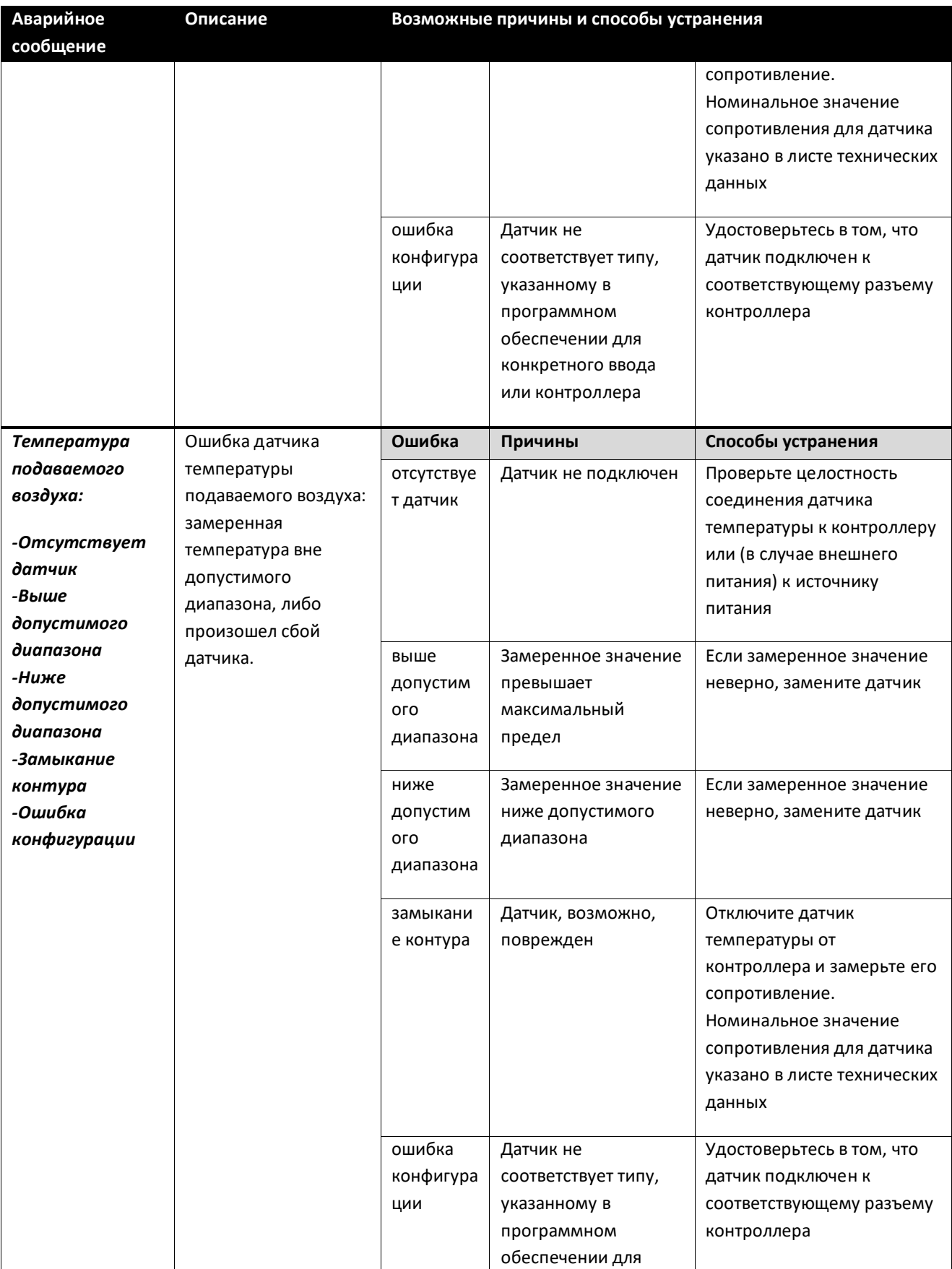

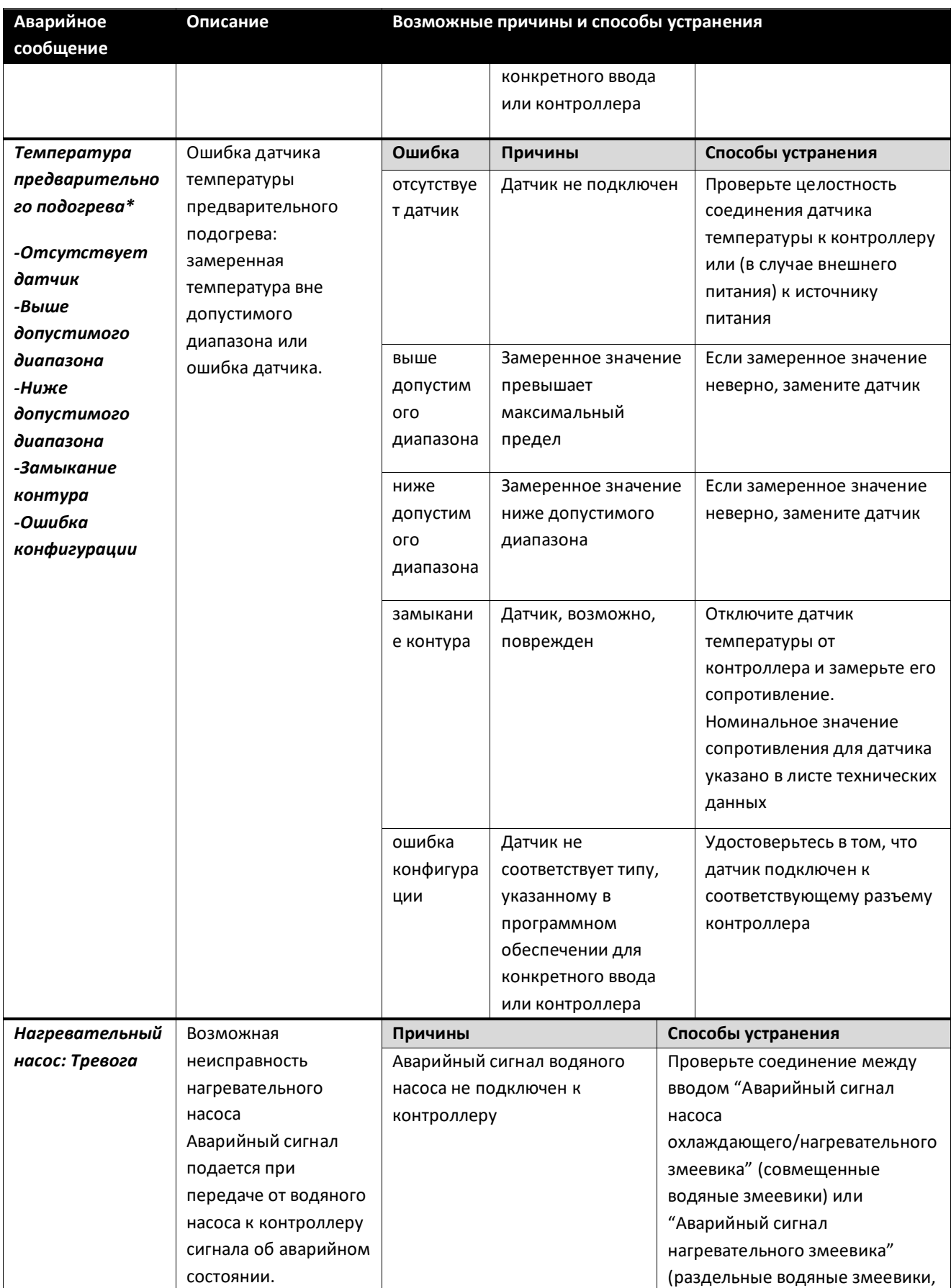

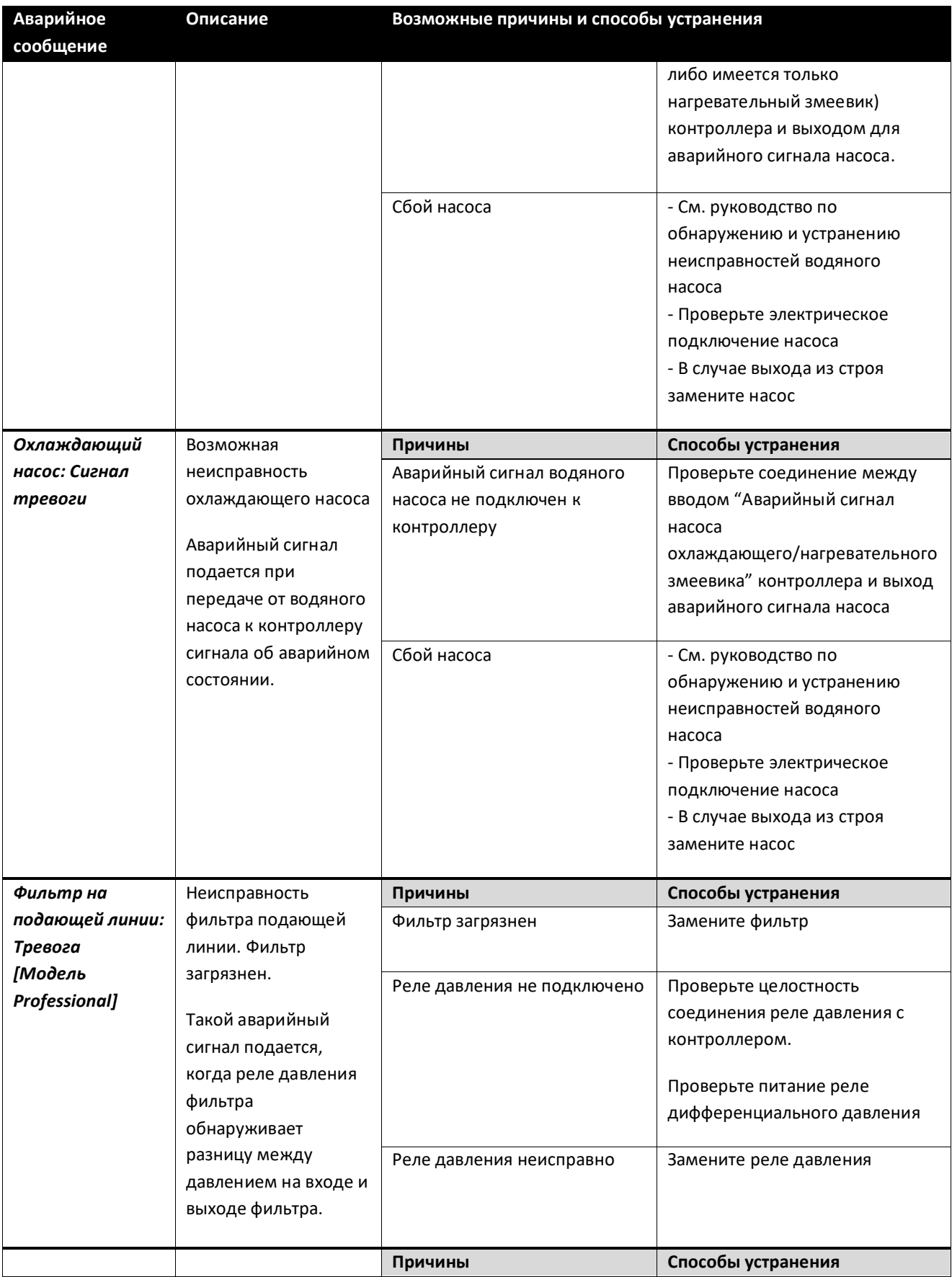

Руководство по эксплуатации Установки для Обработки Воздуха

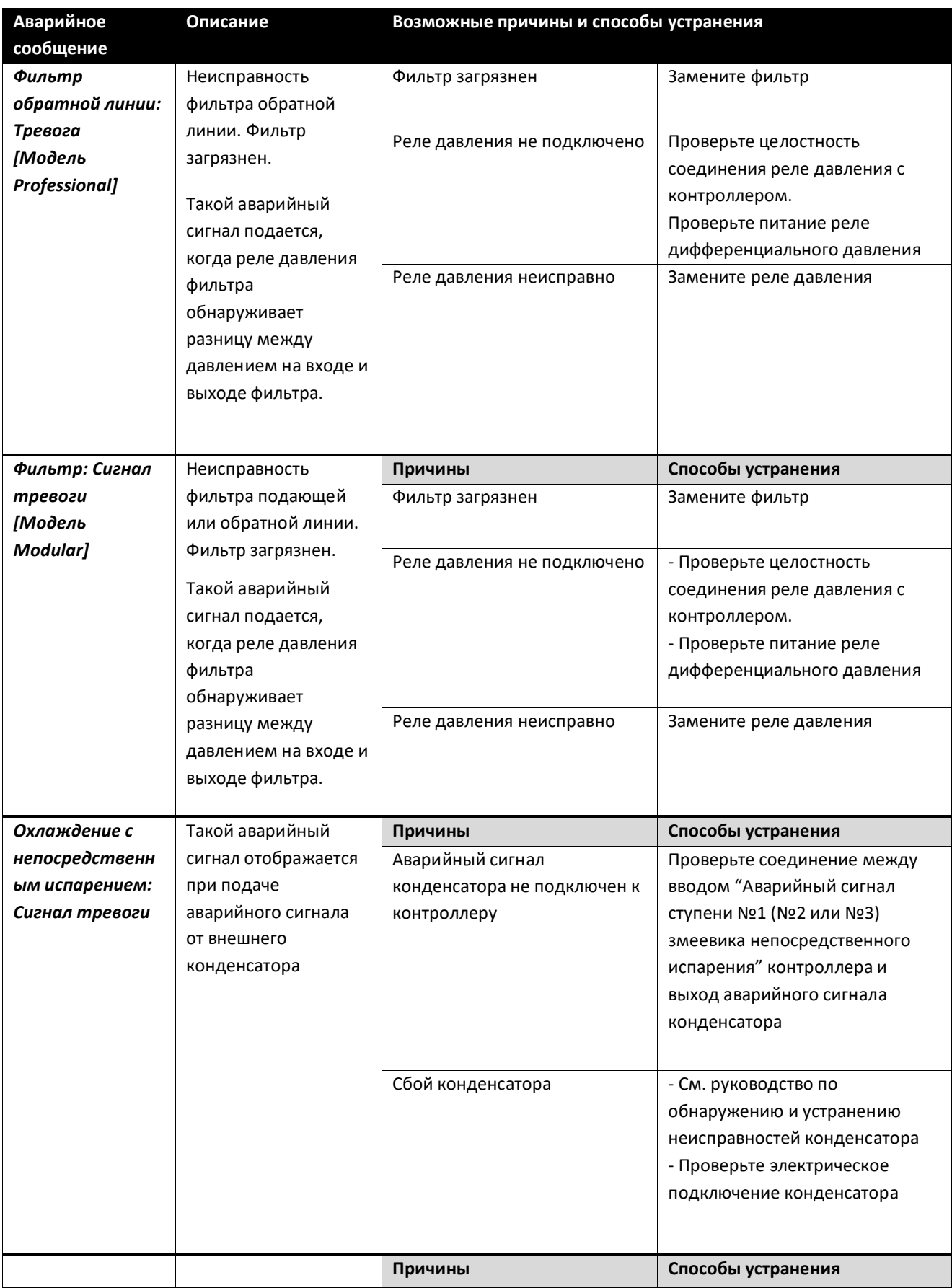
Установки для Обработки Воздуха Руководство по эксплуатации

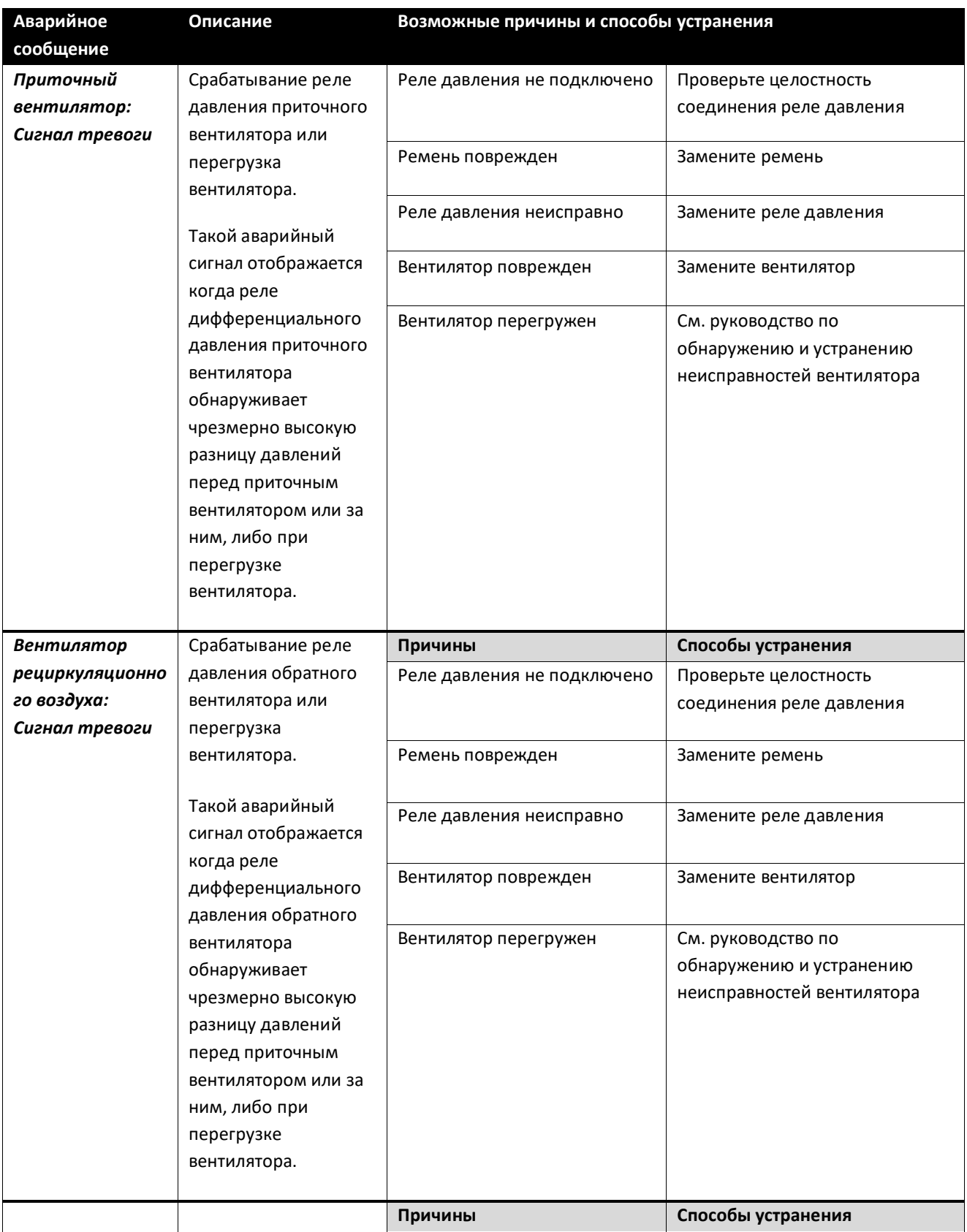

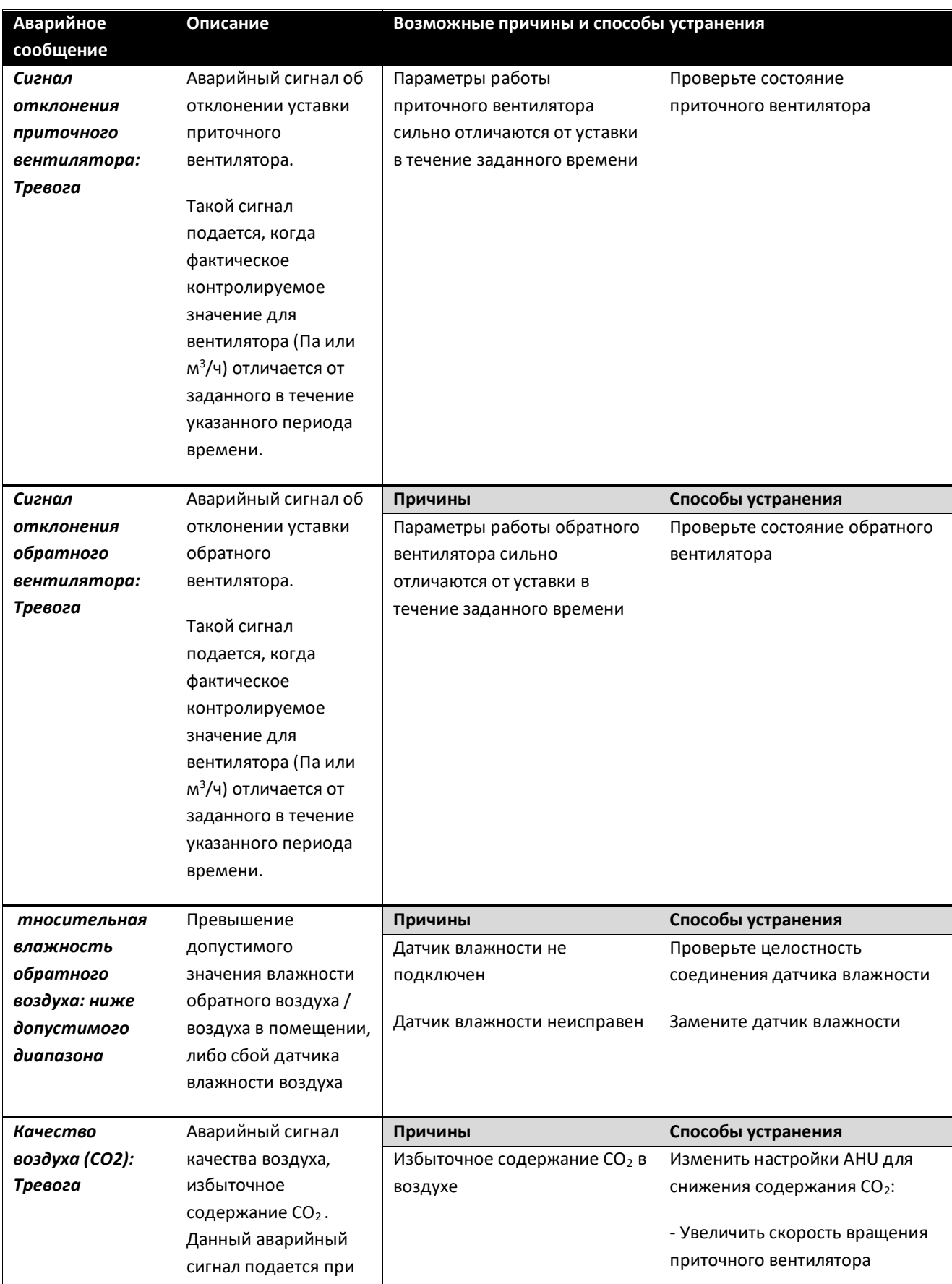

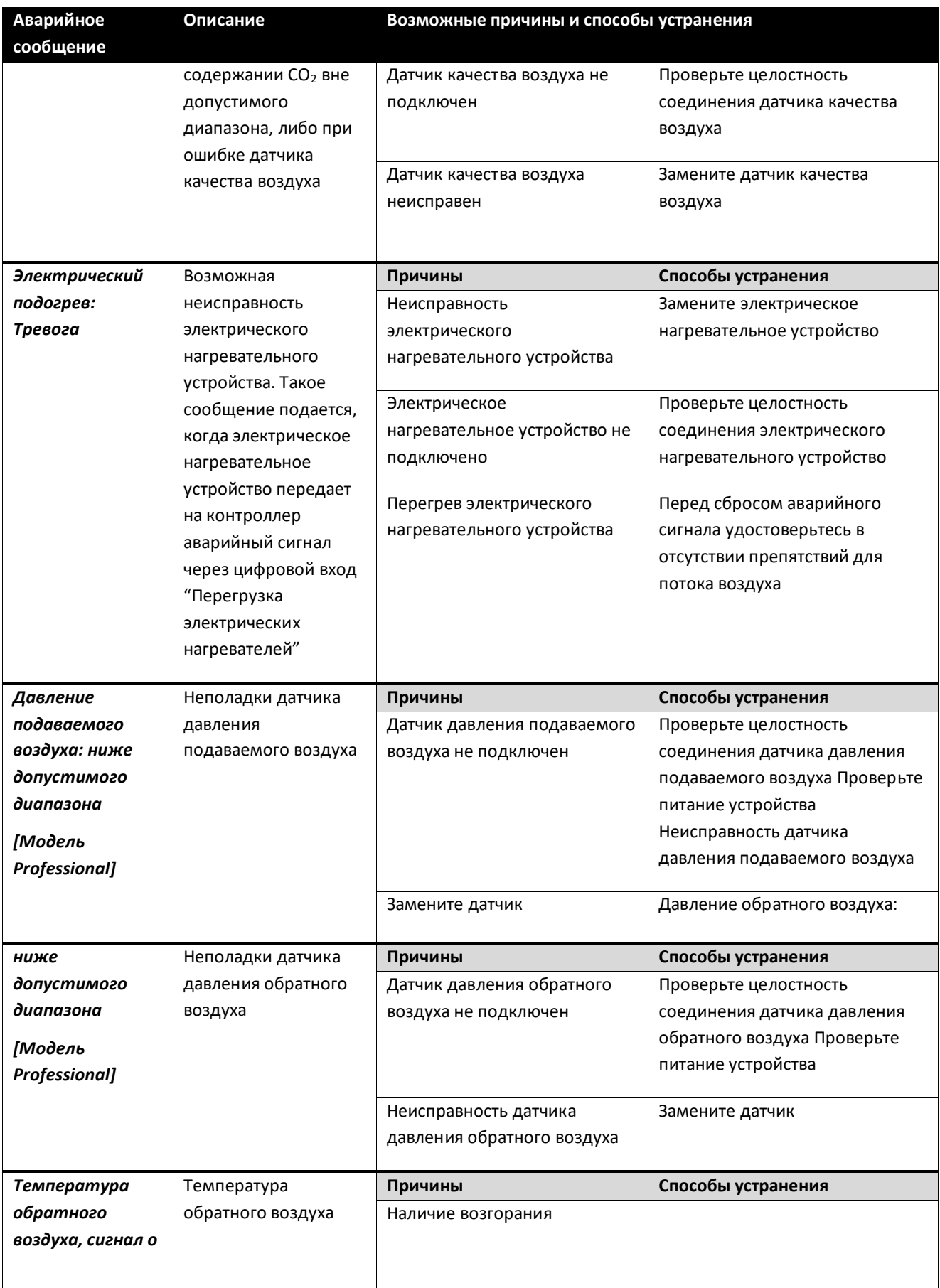

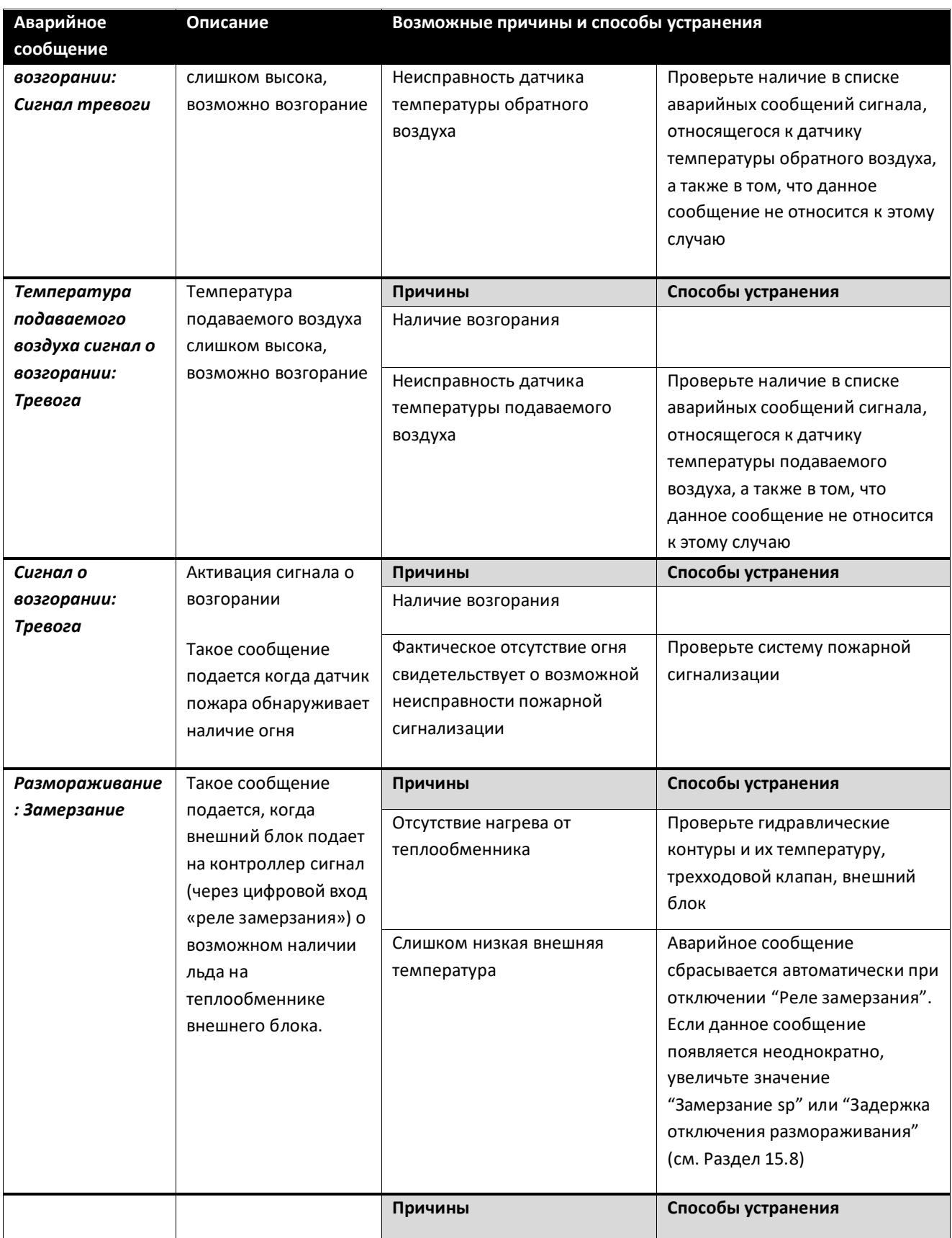

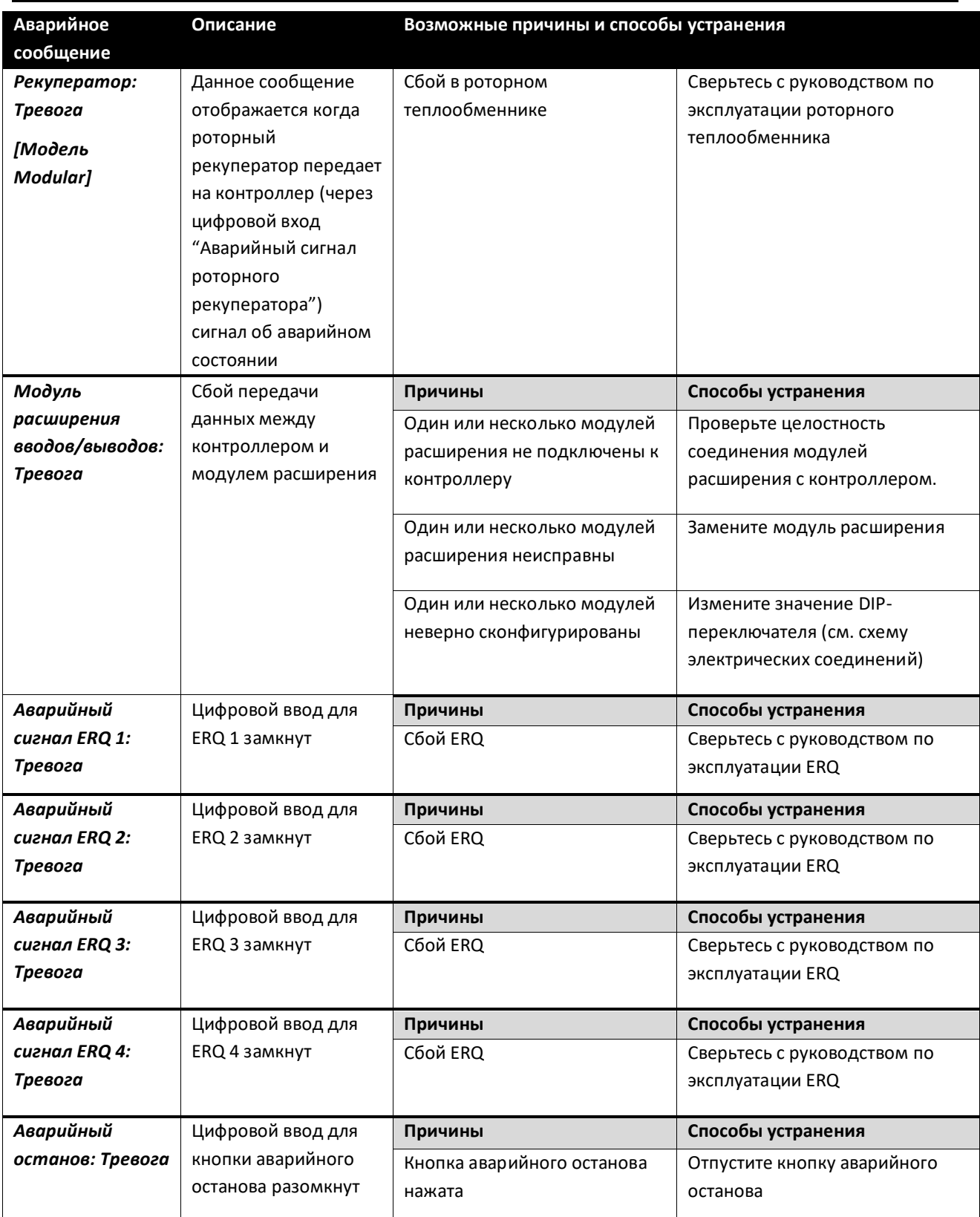

# **18. Об Установке**

Об установке - последний пункт главного меню контроллера. В нем представлена общая информация о контроллере AHU. *Путь ЧМИ: Главное Меню -> Об Установке*

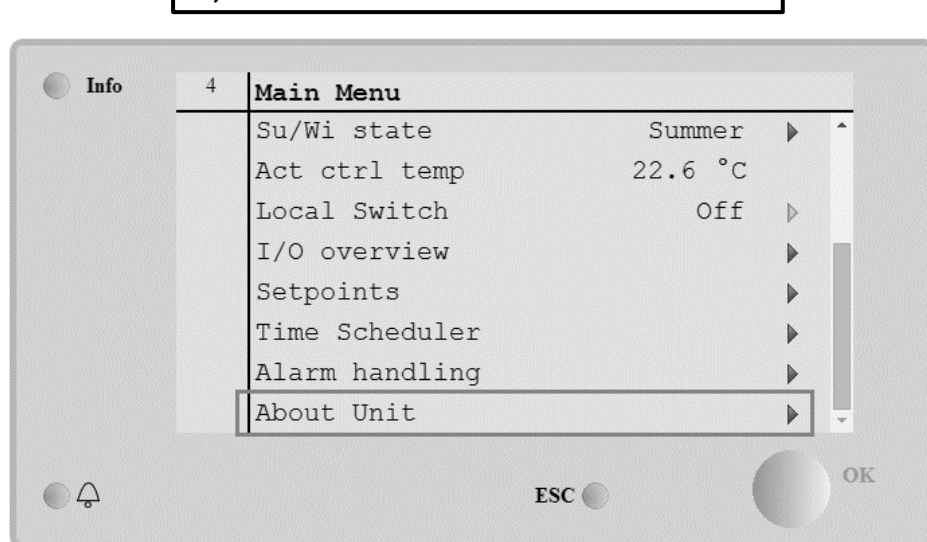

### Этот раздел позволяет:

- Просматривать и изменять дату и время;

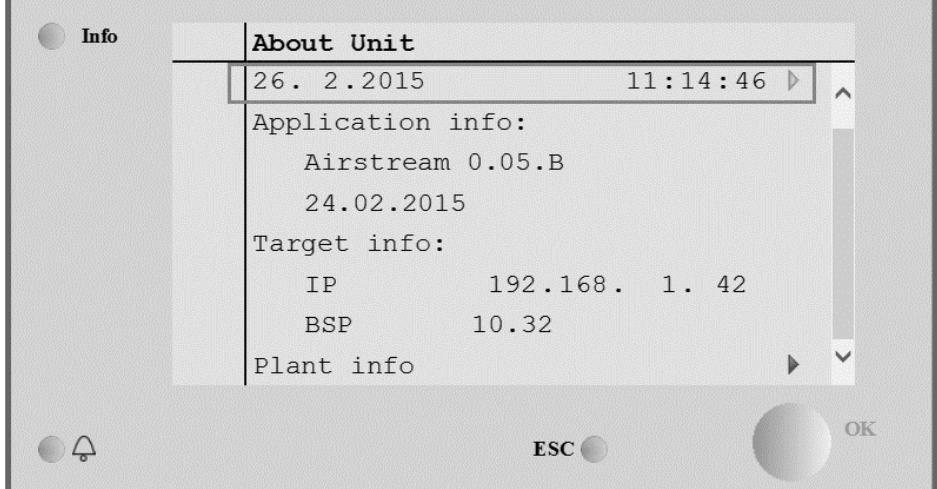

- Просматривать полезную информацию о установленном программном обеспечении;

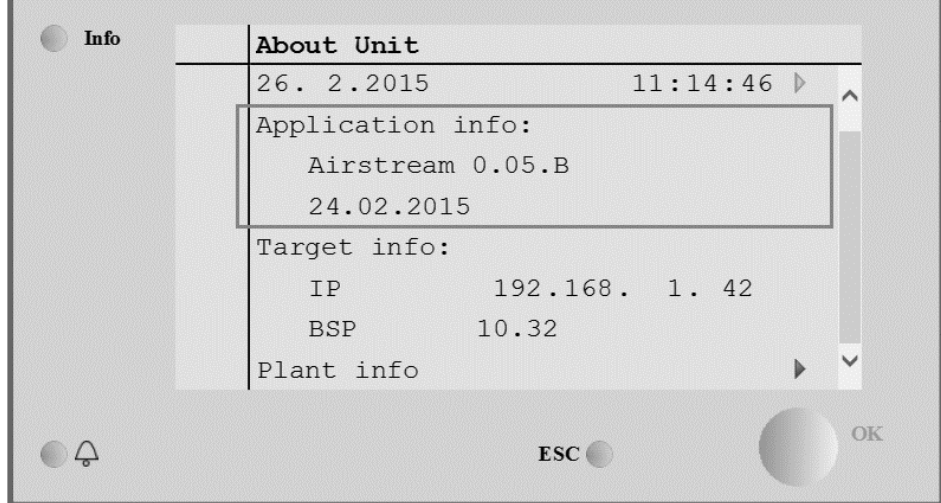

- Просматривать текущий IP-адрес контроллера и версию прошивки;

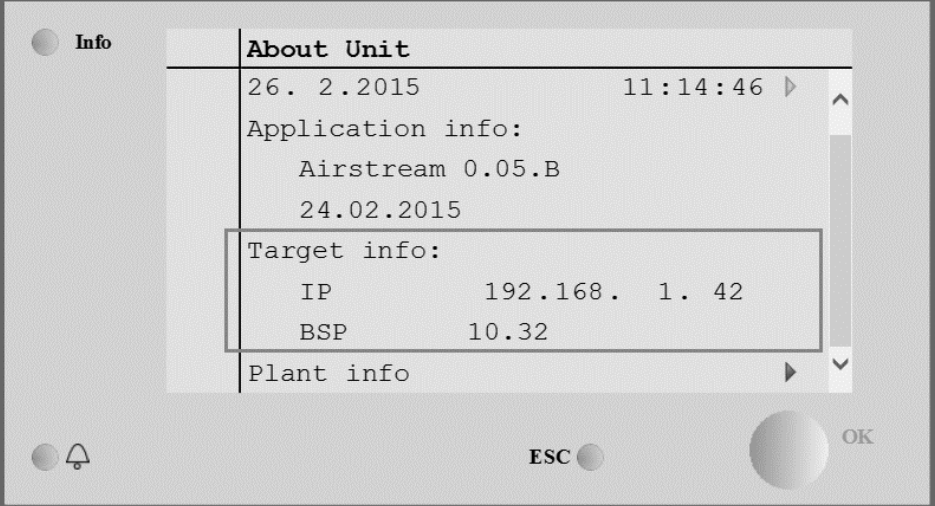

- Изменить информацию о месте расположения установки

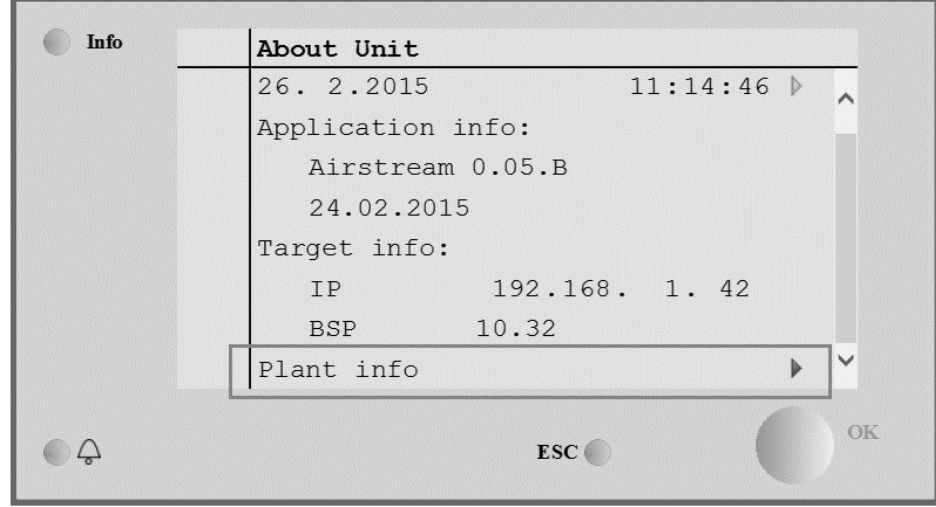

# **Приложение А: Модуль комнатного устройства - POL822**

В этой главе рассматриваются функциональные возможности комнатного блока (POL822), который используется для измерения температуры в помещении и осуществления базового управления системой AHU, например:

- Переключение состояния AHU
- Переключение на Летний/Зимний режим
- Смещение уставки температуры
- Включение и отключение функции Период Работы
- Установить дату и время
- Просмотр фактической скорости вращения вентилятора

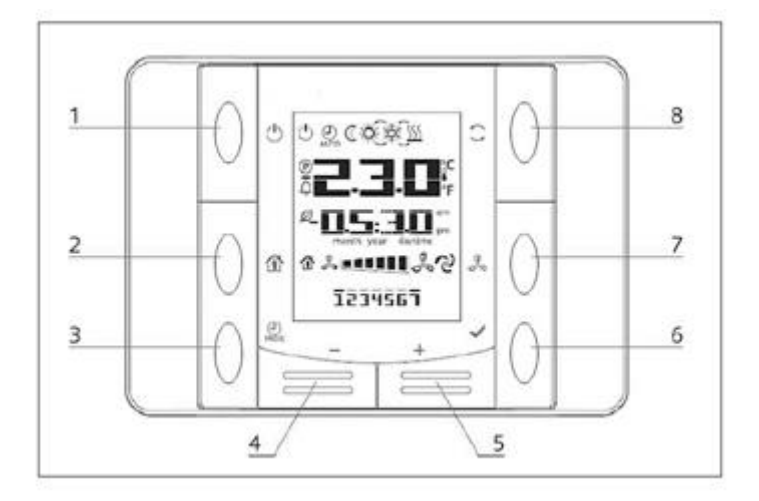

## **Обзор кнопок**

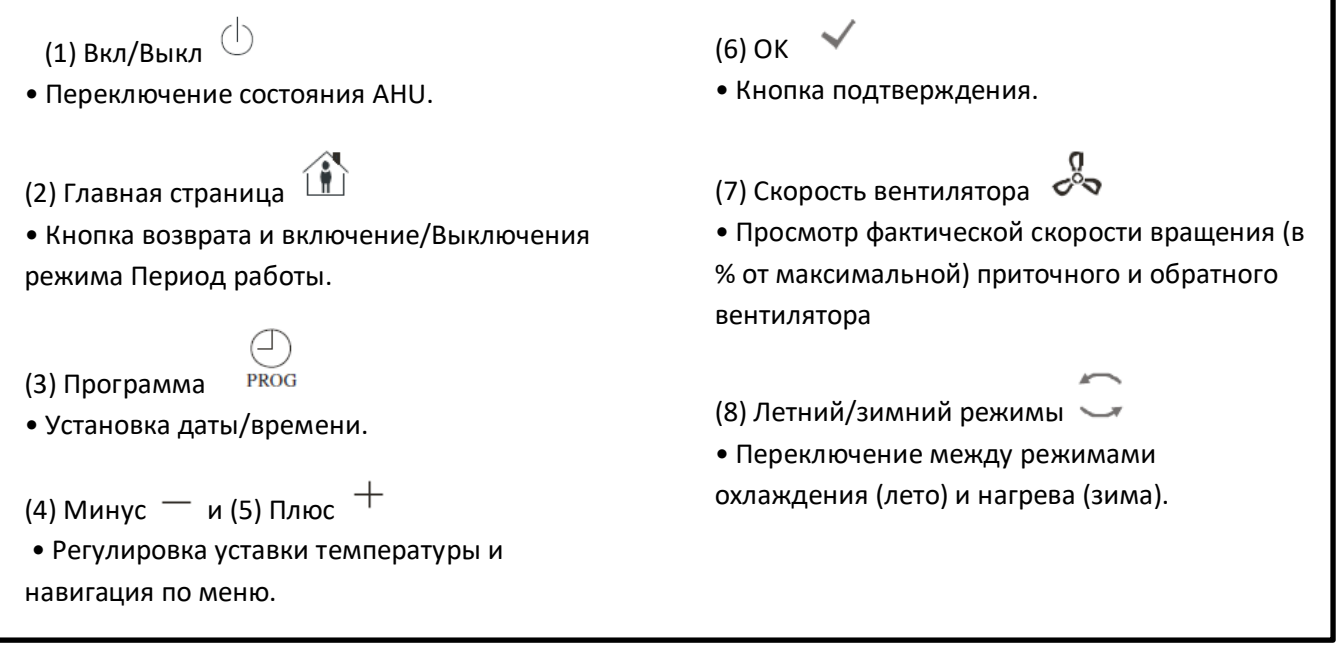

## **Обзор Дисплея**

В таблице ниже показаны и описаны все символы, отображаемые на дисплее:

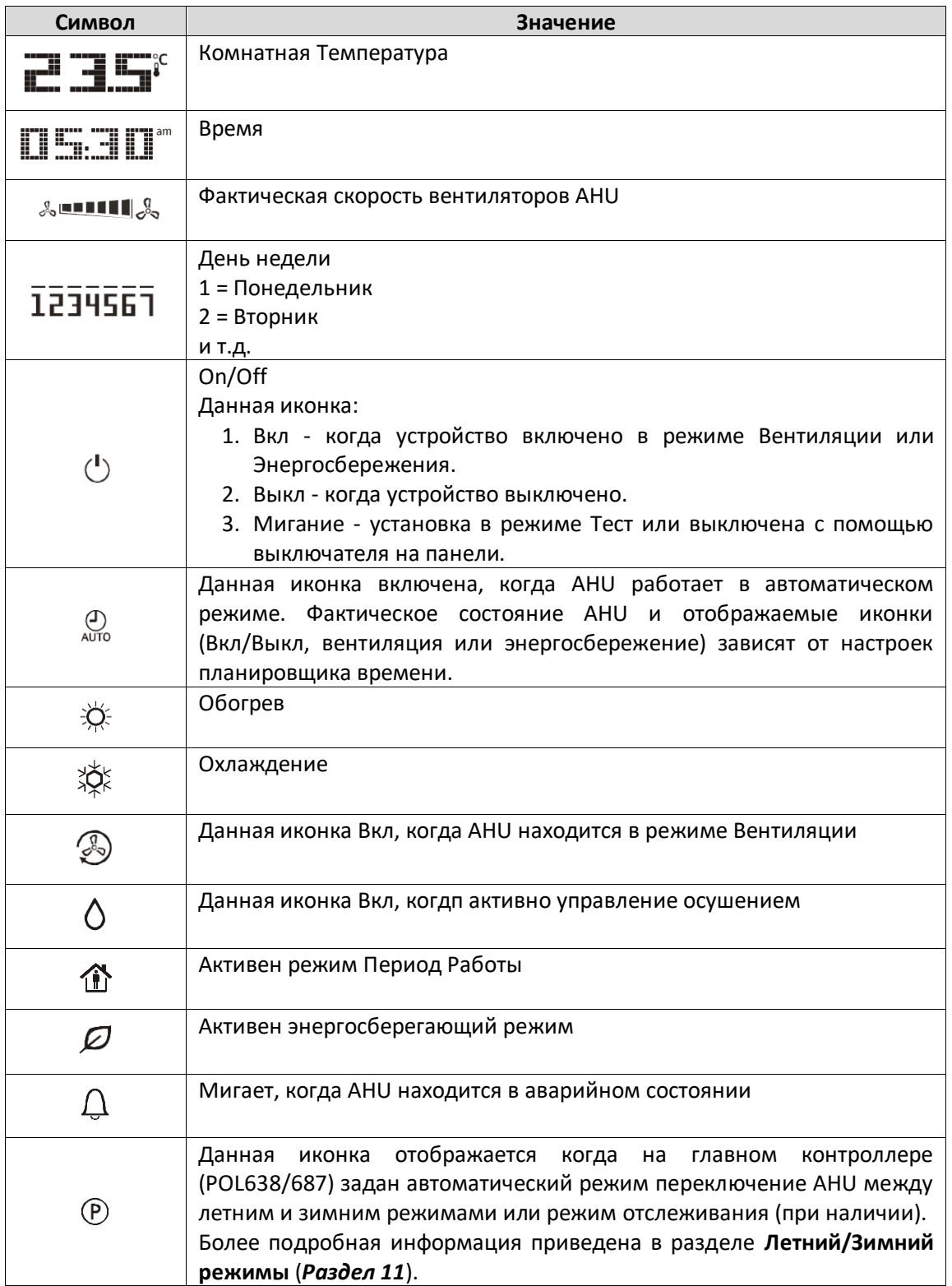

#### Два примера главного экрана:

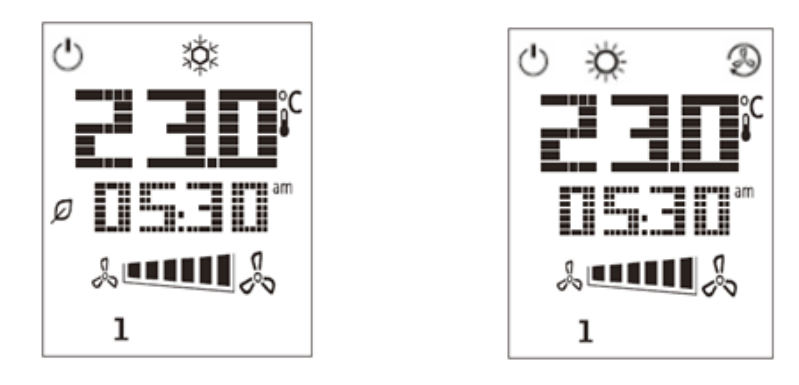

### **Энергосберегающий режим, охлаждение, режим вентиляции, обогрев**

### **AHU вкл-выкл**

Данная кнопка позволяет пользователю менять фактическое состояние работы AHU. Меню позволяет пользователю циклически просматривать и выбирать все доступные состояния AHU (Авто, Вкл, Выкл, Вентиляция, Энергосбережение).

Для изменения состояния AHU необходимо выполнить следующие действия:

- 1. Нажмите кнопку Вкл-Выкл
- 2. Выберите необходимое состояние с помощью кнопок + или -
- 3. Подтвердить изменение, нажав и удерживая в течение как минимум 1 секунды кнопку

## подтверждения

4. Для возврата на главную страницу без выполнения каких-либо действий нажмите кнопку «Домашняя страница», либо  $\widehat{\mathbb{m}}$  подождите 5 секунд

### **Период работы Вкл-Выкл (2)**

Период Работы - это функция, позволяющая запустить AHU на определенный период времени (определяется на главном контроллере) *"Состояние/Настройки-> Время работы")*, когда она выключена через планировщик.

Это означает, что функция Период Работы может работать только тогда, когда AHU управляется с помощью планировщика времени

Путь ЧМИ: Главная Страница → Источник Управл = Местный Путь ЧМИ: Главная Страница  $\rightarrow$  Местный Выключатель = Авто

Для активации/деактивации функции Период работы:

- 1. Нажмите кнопку «Домашняя страница»
- 2. Выберите необходимое состояние с помощью кнопок + или -

3. Подтвердить изменение, нажав и удерживая в течение как минимум 1 секунды кнопку

подтверждения

4. Для возврата на главную страницу без выполнения каких-либо действий нажмите кнопку «Домашняя страница»  $\mathbf{\hat{m}}$  повторно, либо подождите 5 секунд

### **Дата и время (3)**

Для изменения даты и времени, отображаемых на главном экране:

- 1. Нажать и удерживать кнопку ПРОГ на протяжении менее чем 1 секунды (часы начинают мигать), затем установить часы с помощью кнопок + и –
- 2. Нажать на кнопку ОК (часы сохранены, начинают мигать минуты), затем установить минуты с помощью кнопок + и -
- 3. Нажать на кнопку ОК (минуты сохранены, показание времени целиком начинает мигать), затем установить формат отображения времени (12/24 часа) с помощью кнопок + и –
- 4. Нажать ОК (формат отображения времени сохранен, начинает мигать год), установить желаемый год с помощью кнопок + и -
- 5. Нажать ОК (год сохранен, на дисплее отображается месяц/день, и начинает мигать месяц), установить месяц с помощью кнопок + и –
- 6. Нажать ОК (месяц сохранен, начинает мигать день), установить день с помощью кнопок + и –
- 7. Нажать ОК (месяц и день сохранены, на экране снова отображается время).
- 8. Нажать ПРОГ (дисплей возвращается к нормальному отображению).

Дисплей автоматически возвращается к нормальному отображению, если кнопка ПРОГ не нажимается в течение одной минуты.

#### **Смещение уставки Температуры (4 и 5)**

Кнопки + или - используются для определения смещения по отношению к уставке, заданной на главном контроллере.

При однократном нажатии кнопки + или - на главном экране, отображается фактическое значение уставки. Каждое повторное нажатие увеличивает / уменьшает уставку температуры на 0,1°C.

При продолжительном нажатии кнопок + или - отображается текущее смещение температуры по отношению к базовой уставке, заданное комнатным устройством.

#### **Отображение скорости вентилятора (7)**

Данная кнопка позволяет пользователю просматривать фактическую скорость вращения приточного и обратного вентиляторов (в % от максимальной).

Для отображения фактической скорости вращения вентиляторов AHU:

1. Нажмите кнопку «Скорость вентилятора»

- 2. С помощью кнопок + или просмотрите пункты меню для приточного и обратного вентиляторов (при наличии)
- 3. Для возврата на главную страницу нажмите кнопку «Домашняя страница»  $\mathbf{\hat{m}}$  либо подождите 5 секунд

## **Переключение между летним / зимним режимами (8)**

Кнопка позволяет пользователю переключать летний/зимний режимы работы AHU (охлаждение/нагрев). Для переключения между летним и зимним режимами:

- 1. Нажмите кнопку переключения между летним и зимним режимами
- 2. Выберите необходимое состояние с помощью кнопок + или -
- 3. Подтвердить изменение, нажав и удерживая в течение как минимум 1 секунды кнопку подтверждения
- 4. Для возврата на главную страницу без выполнения каких-либо действий нажмите кнопку

«Домашняя страница» <sup>1</sup> либо подождите 5 секунд

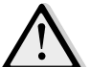

 *ПРИМЕЧАНИЕ! Появление на главной странице комнатного блока иконки свидетельствует о том, что для переключения режимов Лето / Зима на главном контроллере задан автоматический режим или режим отслеживания, и переключение режимов с комнатного блока невозможно. Более подробная информация приведена в разделе Летний / Зимний режимы.*

### **Инструкции по монтажу**

- Питание на комнатный блок подается от подключенного контроллера через двухпроводной интерфейс (безопасное сверхнизкое напряжение). Комнатный блок подключается к контроллеру двужильной неэкранированной витой парой.

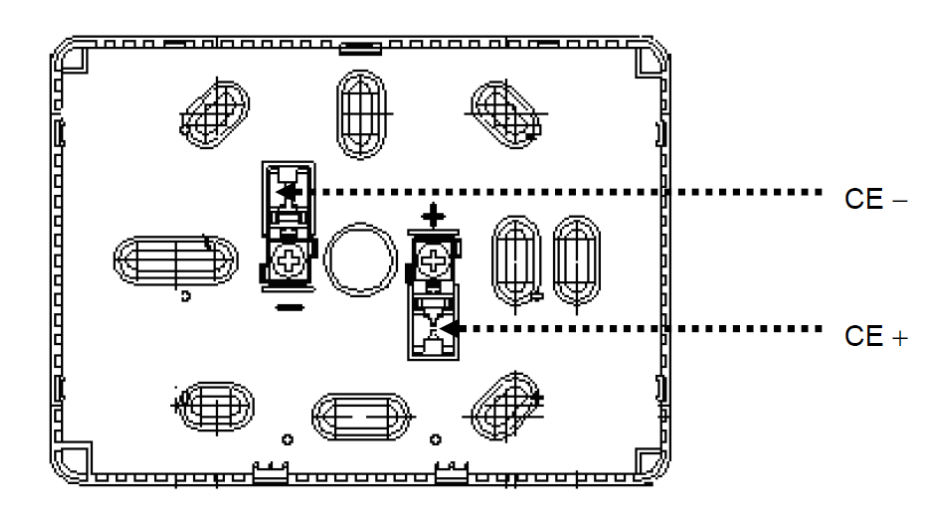

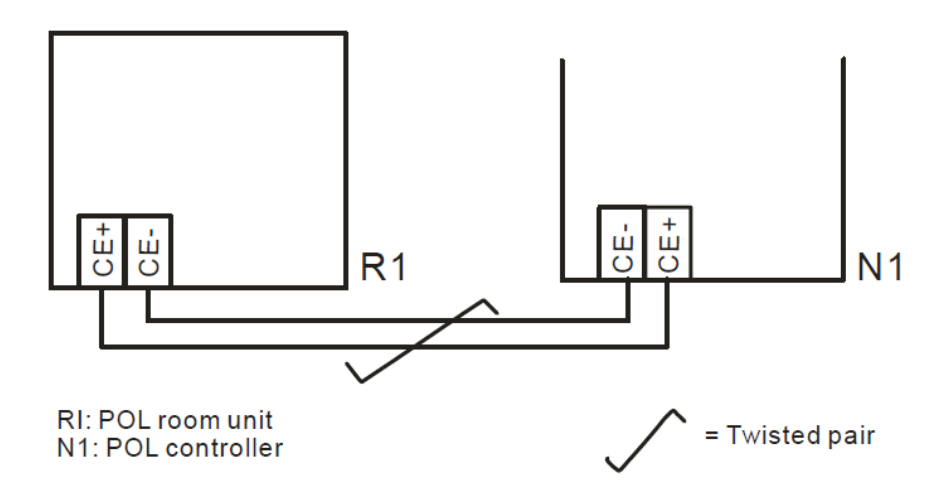

- Блок не следует устанавливать в нишах, на полках, за ширмами или дверьми, вблизи источников тепла либо над ними.
- Не допускать воздействия прямых солнечных лучей или сквозняков.
- Кабелепровод на стороне устройства заделывается герметично, т.к. потоки воздуха могут повлиять на показания датчика.
- Следует соблюдать требования в отношении допустимых параметров окружающей среды,
- а также местные нормативные требования в отношении монтажа.
- В случае перебоя связи по двухжильному кабелю выполняется повторная инициализация параметров.

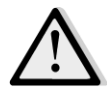

*ПРИМЕЧАНИЕ! В оборудовании не предусмотрена защита от случайного включения в сеть 230 В переменного тока.*

# **Приложение B: Установка и конфигурирование iTM**

*IВАЖНО! Приведенная ниже процедура действительна только для программного обеспечения iTM версии 1.21 и более поздних. Если вы работаете с более ранними версиями, их следует предварительно обновить, согласно процедуре, приведенной в инструкции к программному обеспечению iTM.* 

D-AHU по умолчанию совместима с интеллектуальным программным комплектом Daikin Touch Manager (iTM), который может использоваться в качестве мини-системы управления зданием, и позволяет управлять несколькими уставками AHU с помощью сенсорного интерфейса. Дополнительная информация о функциональности устройства приведена в инструкции к iTM.

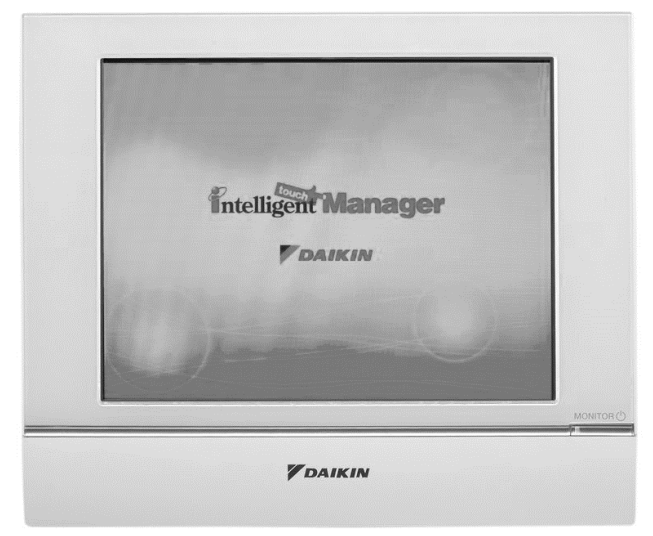

Если в составе AHU имеется коммуникационный модуль BACnet-IP (POL908), он может быть подключен к iTM с помощью кабеля Ethernet и управляться дистанционно. На приведенной ниже иллюстрации показан способ соединения iTM с коммуникационным модулем BACnet-IP.

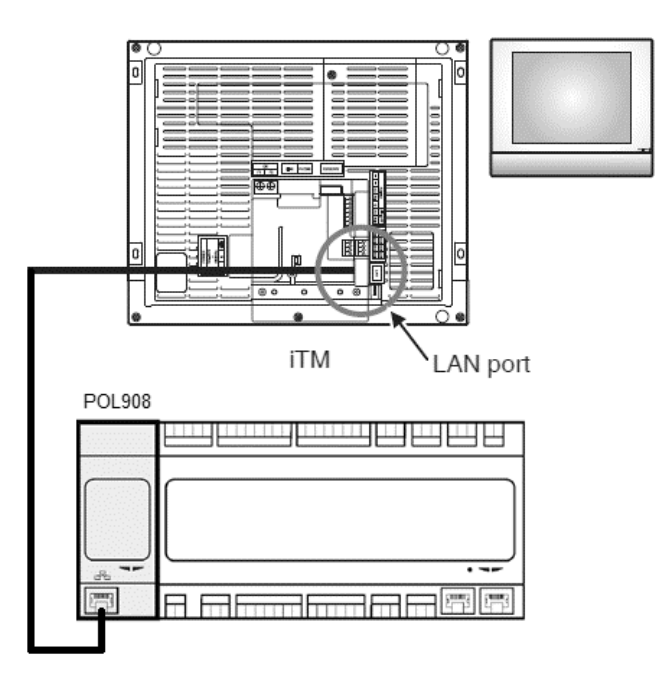

Приведенная ниже процедура позволяет пользователю сконфигурировать обмен данными между iTM и контроллером AHU, и настроить оба устройства.

Первым необходимо сконфигурировать коммуникационный модуль BACnet (POL908), установленный на контроллере AHU. Перейдите на страницу конфигурации коммуникационного модуля:

 *Путь ЧМИ: Главное меню -> Пусконаладка -> Передача данных -> Коммуникационные модули -> #-BACnet-IP* 

Настройка модуля:

- **Идентификационный номер устройства = xx** (xx должен представлять собой уникальный номер для каждого контроллера AHU в одной сети)
- **DHCP = пассивно**
- **Заданный IP = 192.168.0.xxx** (xxx номер в диапазоне от 0 до 255, должен отличаться от любого другого адреса в этой же сети)
- **Маска подсети = 255.255.255.0**
- **Запись настроек = Активно**

Перезапустите модуль, для чего выберите пункт "**Требуется перезапуск!**" в конце страницы. После перезагрузки проверьте конфигурацию, и удостоверьтесь в том, что указанные выше параметры сохранены. После этого необходимо сконфигурировать iTM. Проверьте настройки конфигурации сети на iTM.

Нажмите кнопку "**Сеть**" на вкладке "**Настройки системы**" страницы "**Перечень меню**" для отображения страницы Сеть.

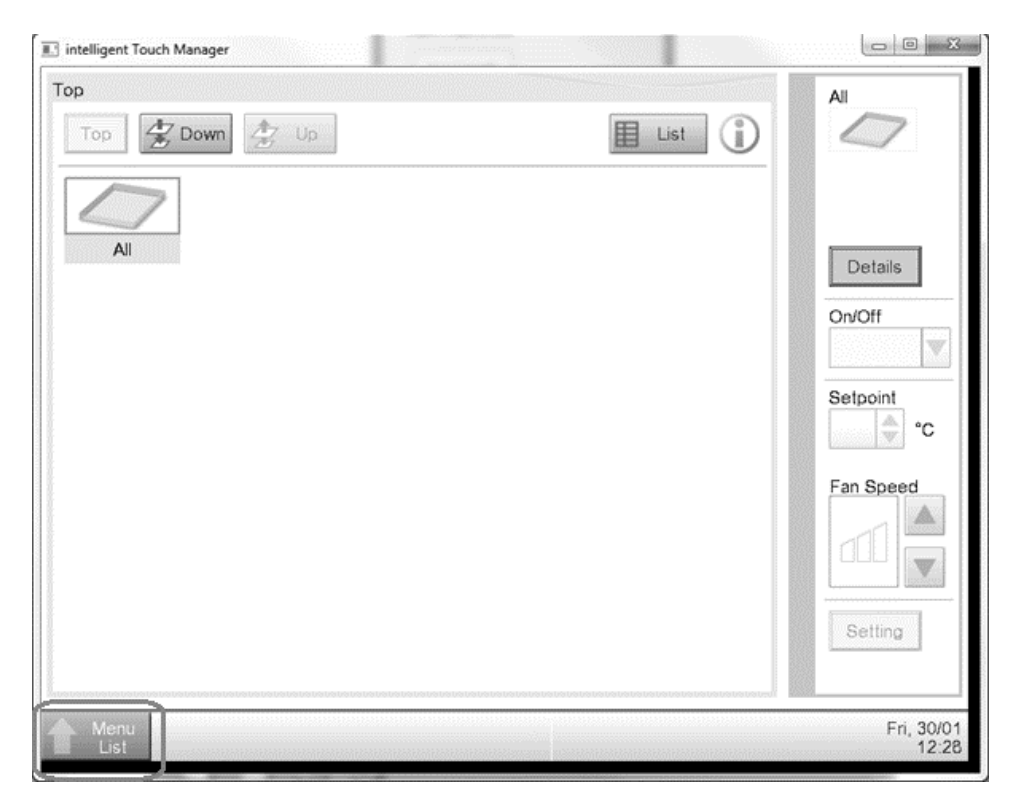

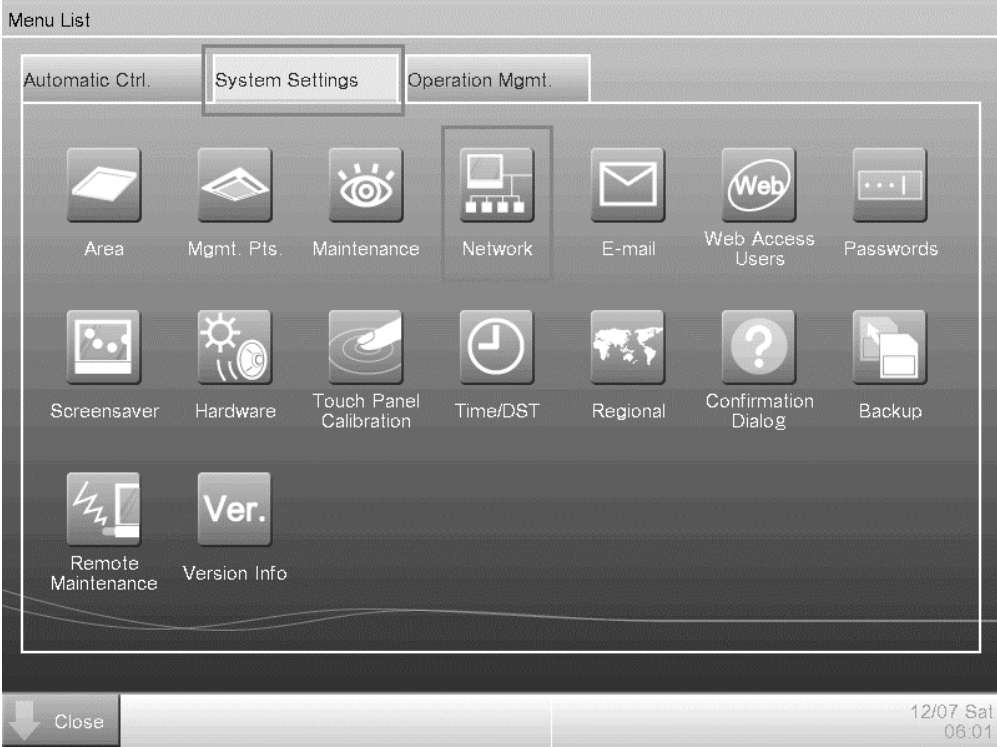

На экране должна появиться конфигурация по умолчанию:

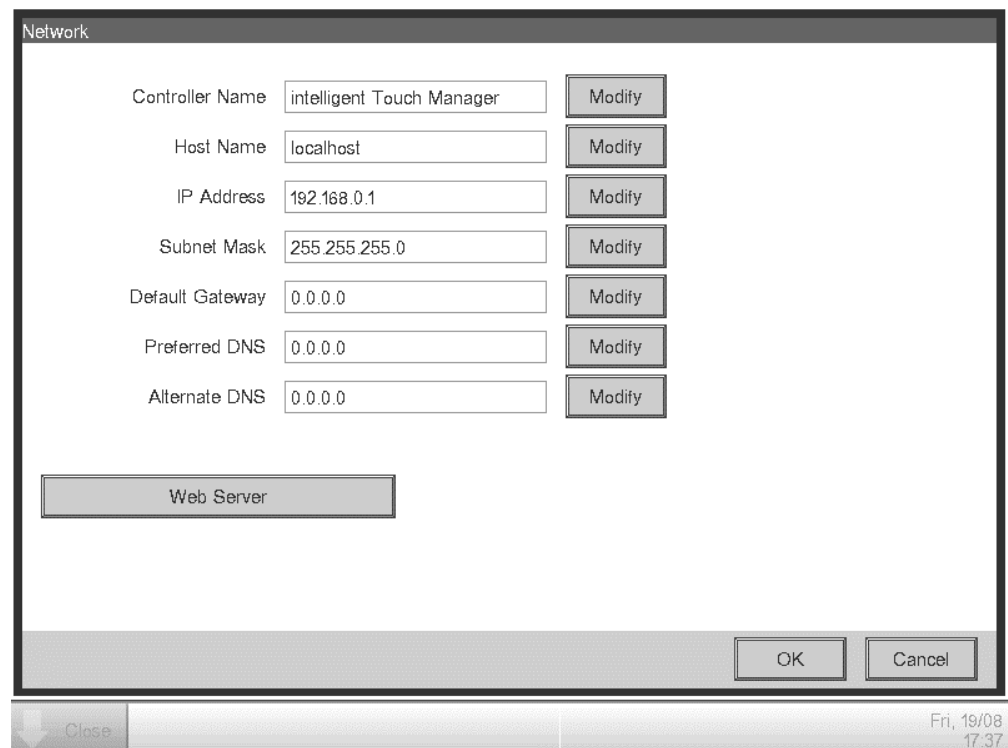

Задайте IP-адрес вида "**192.168.0.yyy**", где **yyy** - номер в диапазоне от 0 до 255, который должен отличаться от любого другого адреса в этой же сети.

Для настройки конфигурации объектов BACnet в iTM пользователю необходимо войти в служебный режим (SE) на странице "**Перечень меню**" (см. *Руководство по пусконаладке iTM*). После входа в режим SE перейдите к "**Mgmt. (управление) Pnt DataRegist**" на вкладке "**Service Settings (служебные настройки)**".

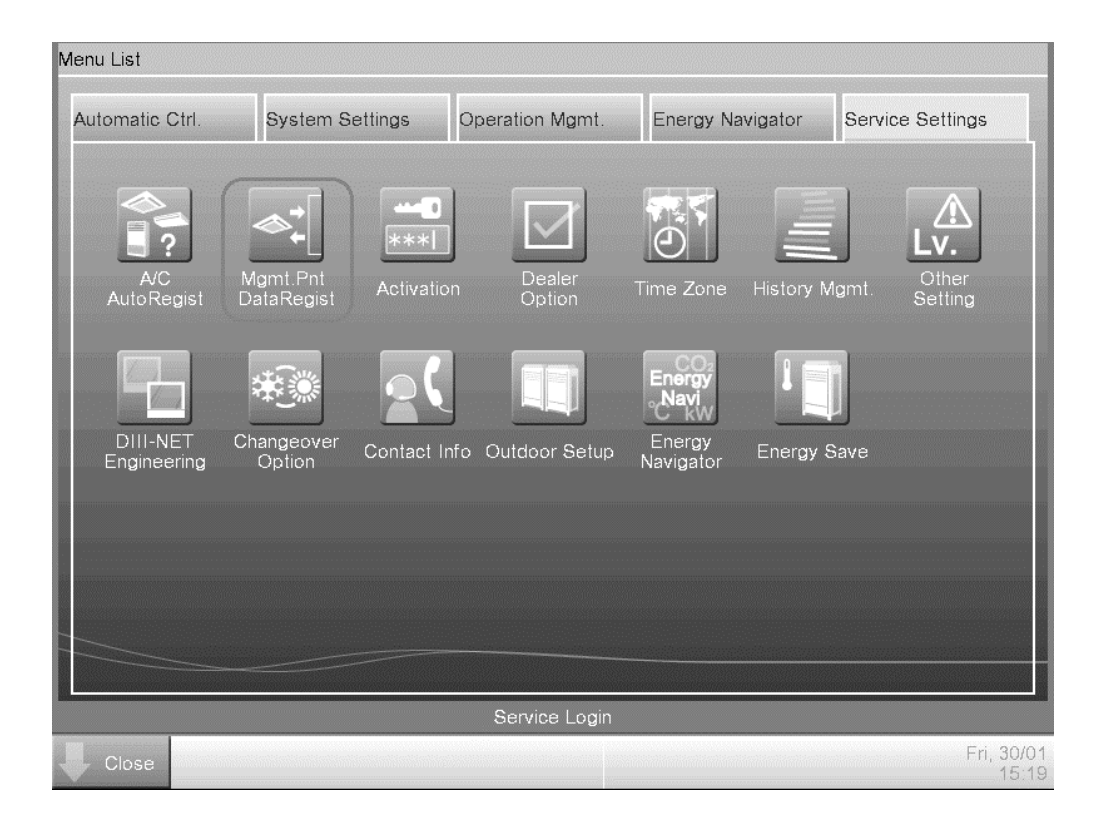

Добавьте устройство AHU, для чего выберите "Добавить -> Прочее -> AHU".

Измените номер "**BACnet Server Device Instance**" таким образом, чтобы он соответствовал "**Идентификационному номеру устройства**", заданному в коммуникационном модуле BACnet (POL908) контроллера.

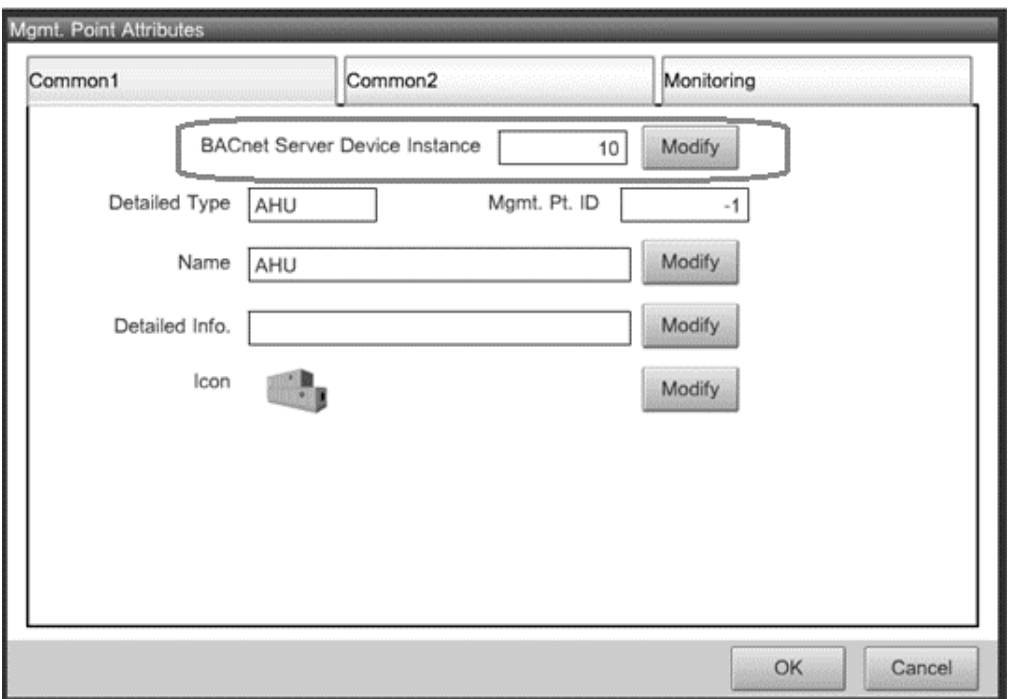

При необходимости, перезапустите iTM. После этого управление AHU становится возможным с главного экрана iTM.

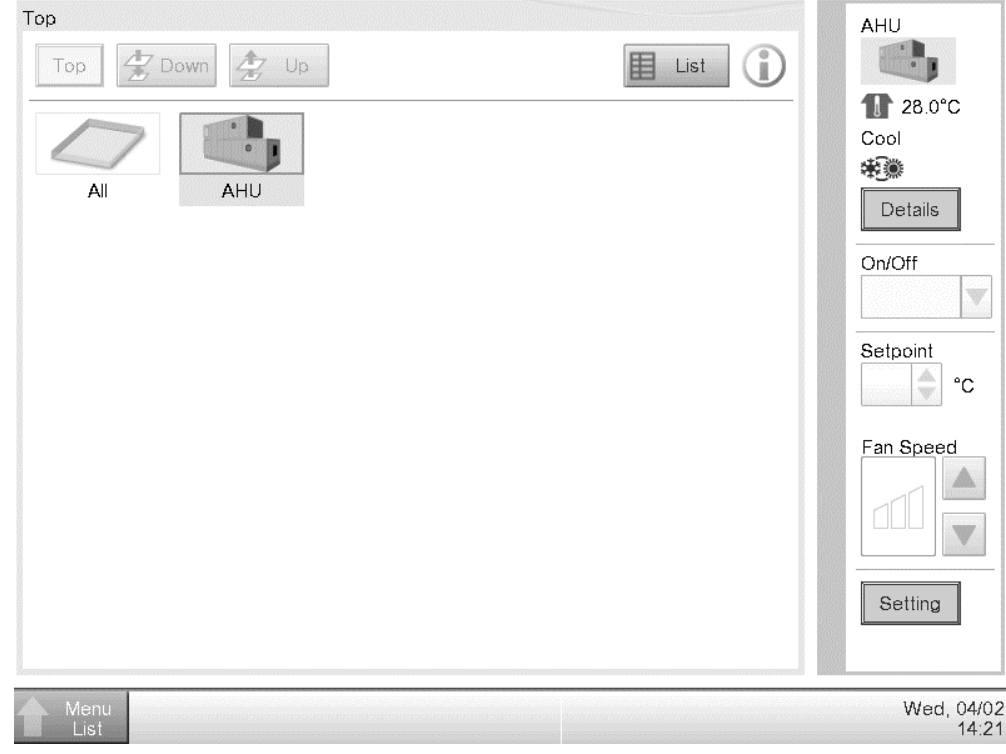

Данная публикация содержит только информацию и не заменяет собой предложение, обязательное для выполнения компанией Daikin Applied Europe S.p.A.. Daikin Applied Europe S.p.A. составила содержание этой публикации в меру своего знания. Компания не дает прямую или косвенную гарантию относительно полноты, точности, надежности или соответствия определенной цели содержания и продуктов и услуг, представленных в нем. Спецификация может изменяться без предварительного уведомления. Обратитесь к данным, предоставляемым во время оформления заказа. Daikin Applied Europe S.p.A. отказывается от всякой ответственности за любой прямой или косвенный ущерб, в самом широком смысле, вытекающие из или связанный с использованием и/или трактовкой данной публикации. На все содержание распространяется закон об авторском праве Daikin Applied Europe S.p.A.

## **DAIKIN APPLIED EUROPE S.p.A.**

Via Piani di Santa Maria, 72 - 00040 Ariccia (Roma) - Italia (Италия) Тел: (+39) 06 93 73 11 - Факс: (+39) 06 93 74 014 http://www.daikinapplied.eu